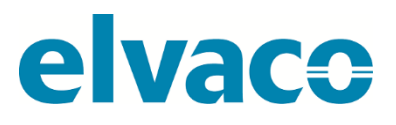

CMe3100 User's Manual English v 1.0

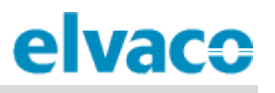

## Content

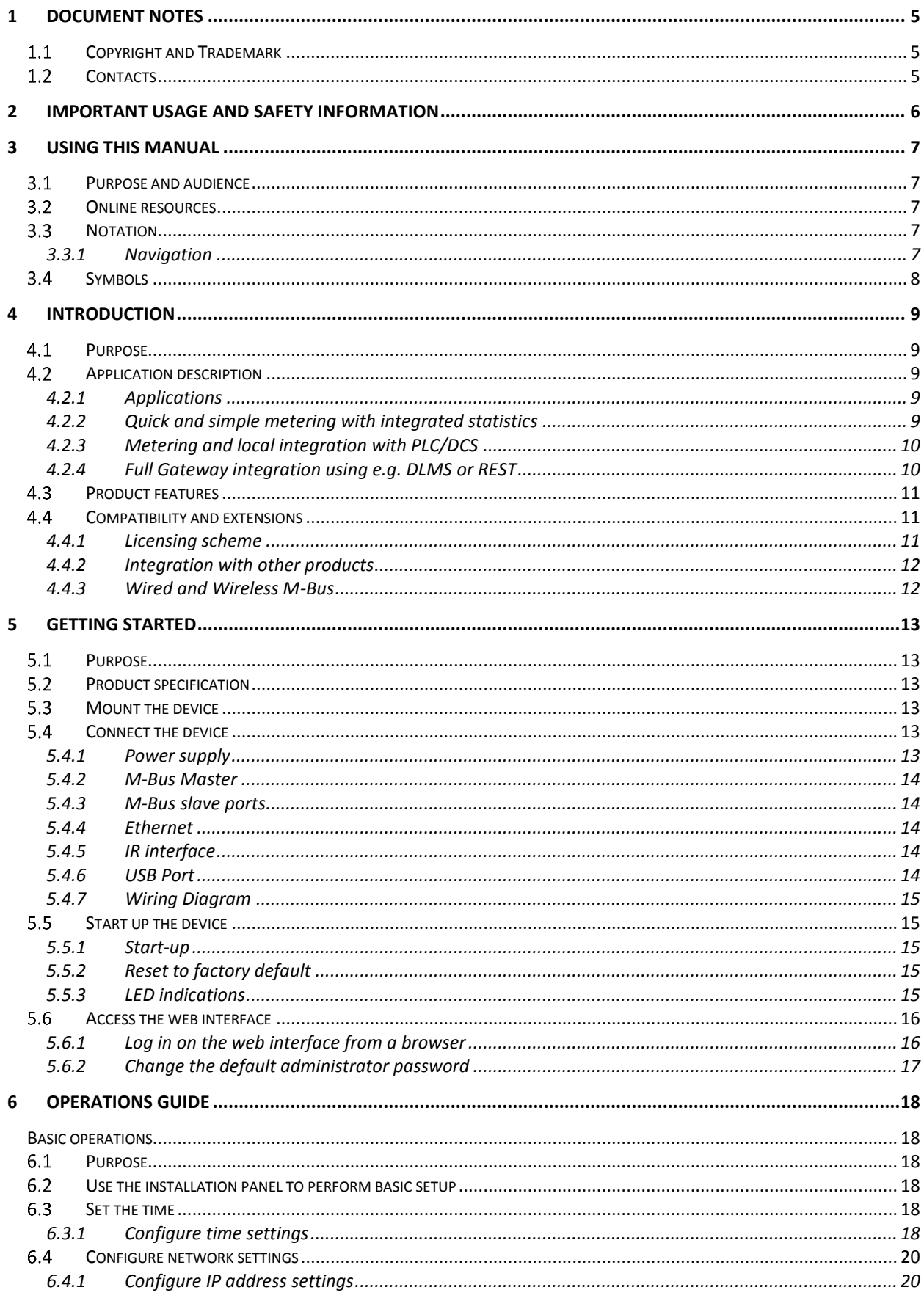

×

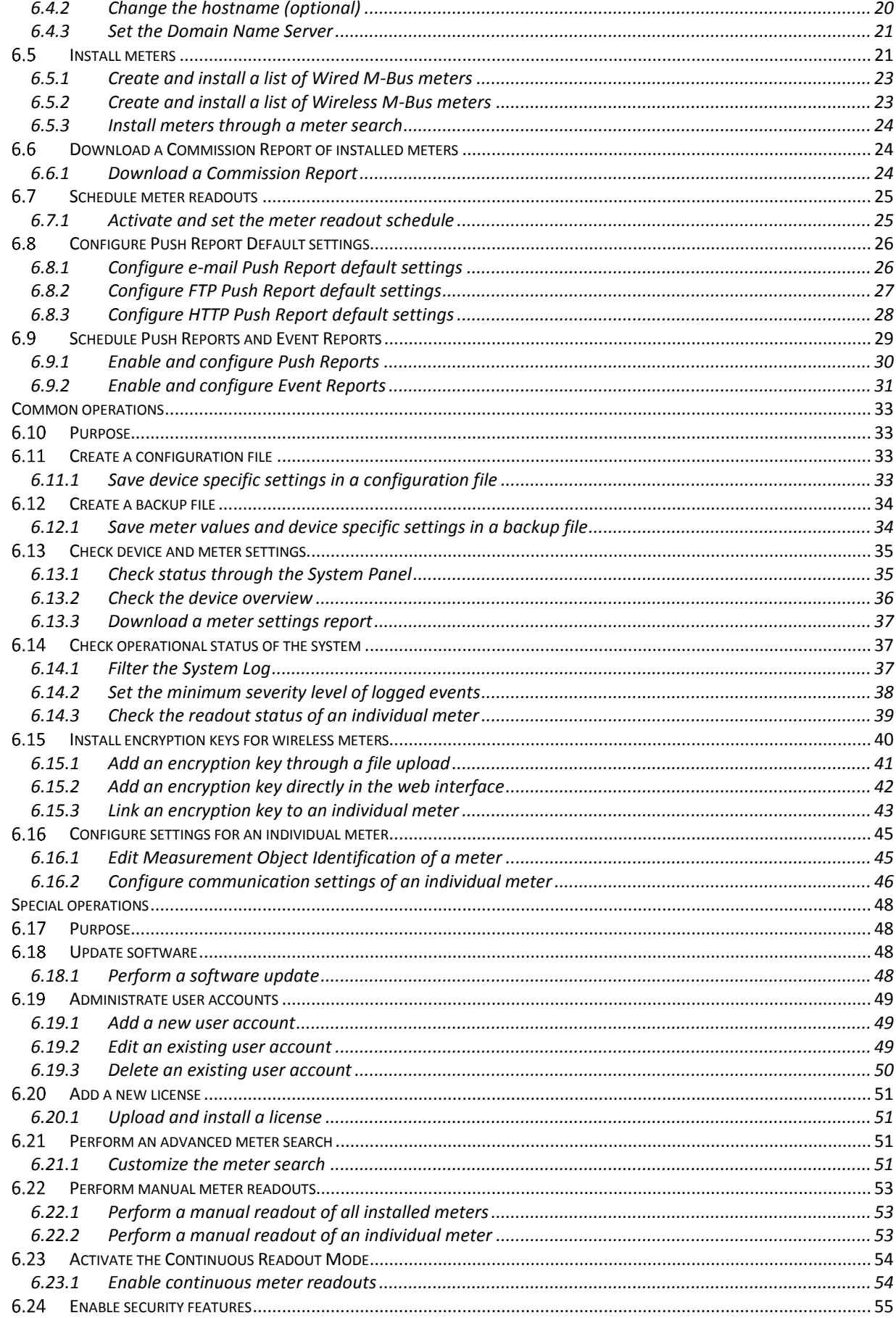

×

۰

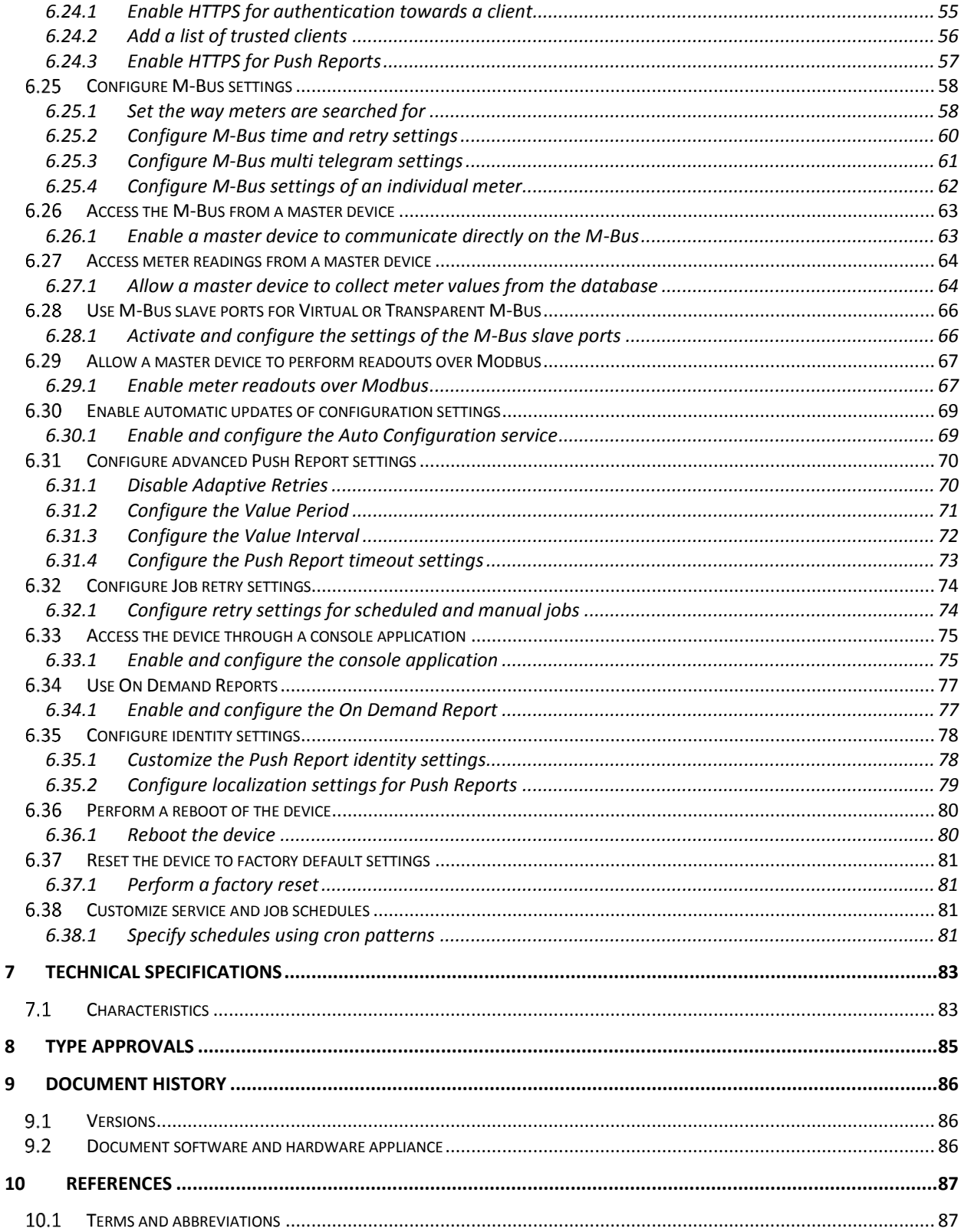

×

٠

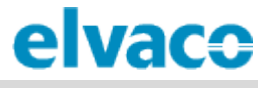

## <span id="page-4-0"></span>1 Document notes

All information in this manual, including product data, diagrams, charts, etc. represents information on products at the time of publication, and is subject to change without prior notice due to product improvements or other reasons. It is recommended that customers contact Elvaco AB for the latest product information before purchasing a CMe Series product.

The documentation and product are provided on an "as is" basis only and may contain deficiencies or inadequacies. Elvaco AB takes no responsibility for damages, liabilities or other losses by using this product.

## <span id="page-4-1"></span>**Copyright and Trademark**

© 2016, Elvaco AB. All rights reserved. No part of the contents of this manual may be transmitted or reproduced in any form by any means without the written permission of Elvaco AB. Printed in Sweden.

CMe Series is a trademark of Elvaco AB, Sweden.

## <span id="page-4-2"></span>**Contacts**

Elvaco AB Headquarter Kabelgatan 2T 434 37 Kungsbacka SWEDEN Phone: +46 300 30250 Fax: +46 300 18440 E-Mail: [info@elvaco.com](mailto:info@elvaco.com)

Elvaco AB Technical Support Phone: +46 300 434300 E-Mail: support@elvaco.se

Online: [http://www.elvaco.com](http://www.elvaco.com/)

## <span id="page-5-0"></span>2 Important usage and safety information

The following safety precautions must be observed during all phases of the operation, usage, service or repair of any CMe Series product. Users of the product are advised to convey the following safety information to users and operating personnel and to incorporate these guidelines into all manuals supplied with the product. Failure to comply with these precautions violates safety standards of design, manufacture and intended use of the product. Elvaco AB assumes no liability for customer's failure to comply with these precautions.

The product is developed for indoor use. If the product is intended to be used outdoors, it must be protected by an enclosure of International Protection Marking (IP code) 67.

The installation of the product should be performed by a qualified electrician or another professional with the required knowledge. It is important to follow all safety information mentioned throughout the installation chapter of this manual when installing the CMe3100.

Make sure to read this manual carefully and follow it step by step to ensure a secure usage and to get the most out of your product.

## <span id="page-6-0"></span>3 Using this manual

### <span id="page-6-1"></span>**Purpose and audience**

This manual provides all information needed to mount, install, configure and use the CMe3100 M-Bus Metering Gateway, and is intended for field engineers and developers. The information is based on software version 1.6.0. Please note that other versions may exhibit slight differences in appearance and/or functionality.

### <span id="page-6-2"></span>**Online resources**

To download the latest version of this user's manual, please visit http://www.elvaco.com/en/download. There, you will also find information about Elvaco's other products and services, and how they can help you to achieve successful metering.

#### <span id="page-6-3"></span>**Notation**

#### <span id="page-6-4"></span>**3.3.1 Navigation**

All navigation in the web-interface is described referencing the **Dashboards > Installation Panel** (start page when logging in). Navigation will be noted as [**Top menu item**] **>** [**Sub menu item**] **>** [**Tab item**].

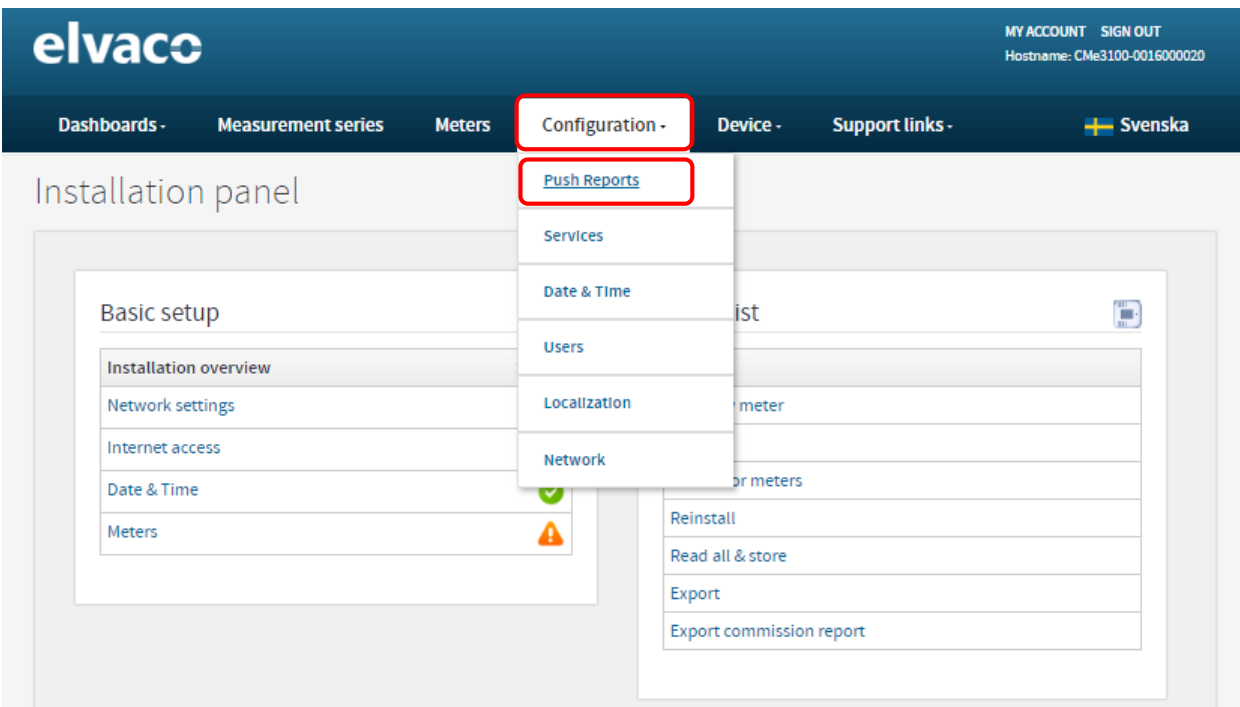

**Example 1:** To display Push Reports, go to **Configuration > Push Reports**.

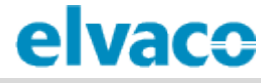

**Example 2:** To configure FTP Push Report default settings, go to **Configuration** > **Push Reports** > **FTP settings**.

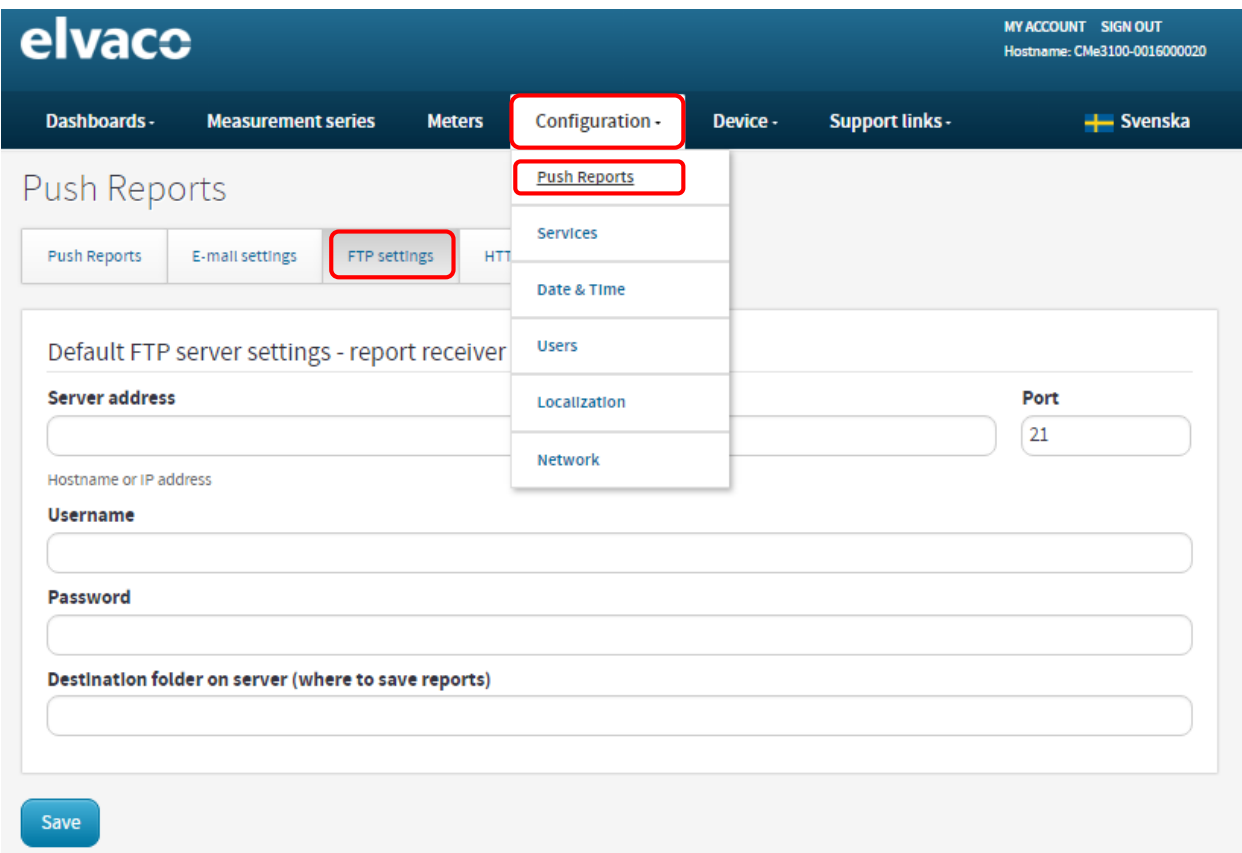

### <span id="page-7-0"></span>**Symbols**

The following symbols are used throughout the manual to emphasize important information and useful tips:

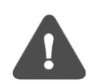

The Note symbol is used to mark information that is important to take into consideration for safety reasons or to assure correct operation of the Metering Gateway.

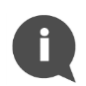

The Tip symbol is used to mark information intended to help you get the most out of your product. It can for example be used to highlight a possible customization option related to the current section.

## <span id="page-8-0"></span>4 Introduction

### <span id="page-8-1"></span>**Purpose**

This chapter provides an initial description of the CMe3100 Metering Gateway and how it can be applied to different types of metering systems. In the next-coming sections you will get to know the product features and how to combine the CMe3100 with other products to build versatile solutions.

## <span id="page-8-2"></span>**Application description**

#### <span id="page-8-3"></span>**4.2.1 Applications**

The CMe3100 is, directly out of the box, a very powerful and versatile Metering Gateway. It can be extended in various ways using a flexible model for licence and add-on upgrades.

While there are many ways to utilize the potential in the CMe3100, its three core application areas are:

- 1. Quick and simple metering with integrated statistics
- 2. Metering and local integration with PLC/DCS
- 3. Full Gateway integration using e.g. DLMS or REST

Additionally, all features can be used in a mix to address application specific needs. It also fully supports all types of utility meters that are M-Bus or Wireless M-Bus compliant.

#### <span id="page-8-4"></span>**4.2.2 Quick and simple metering with integrated statistics**

For small applications with a low requirement for integration, the CMe3100 is very quickly setup using its predefined readout schedules and metering reports (Push Reports). Once the meters have been installed, the device can be configured to readout meter values at specific time intervals and compile them in a suitable report format to be sent to a receiving system. If the need of integration is low, the report can be as simple as an e-mail sent at a fixed schedule.

Thanks to the device's built-in M-Bus decoder, meter values can be delivered in a human readable format with correct precision and unit. With its user friendly web interface the device also serves as a complete metering web service. Among various features, measurement series and calculated series, such as mean value, can be displayed as illustrative graphs.

The built in database, storing all meter values locally in the CMe3100, provides a solid base for its system robustness. All Push Reports have intelligent retry mechanisms that automatically schedules retries for failed reports including all values for which previous transmissions have failed.

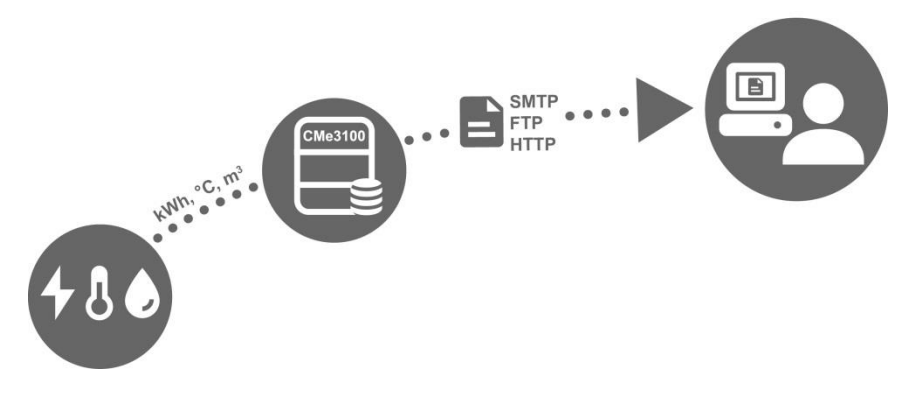

*Figure 1: Quick and simple metering with integrated statistics*

#### <span id="page-9-0"></span>**4.2.3 Metering and local integration with PLC/DCS**

For standard applications with a medium requirement for integration, the CMe3100 is very quickly setup using its predefined readout schedules and metering reports (Push Reports). Once the meters have been installed, the device can be configured to readout meter values at specific time intervals and compile them in a suitable report format to be sent to a receiving system. Reports are transmitted using standardized internet protocols, such as SMTP (e-mail), FTP or HTTP.

Thanks to the device's built-in M-Bus decoder, meter values can be delivered in a human readable form with correct precision and unit.

The built-in database, storing all meter values locally in the CMe3100, provides a solid base for its system robustness. All Push Reports have intelligent retry mechanisms that automatically schedules retries for failed reports including all values for which previous transmissions have failed.

The built-in database also enables excellent and reliable options for local integration with a Digital Control System (DCS) or a Programmable Logic Controller (PLC). These types of system components are usually found in real-estate systems to control for example heat and ventilation. Interfacing systems may choose to connect using ModBus, M-Bus or JSON (TCP/IP) to retrieve meter values directly from the CMe3100 without affecting its normal operation or having to communicate with the M-Bus meters directly.

If the CMe3100 is used in a mixed application with metering reports and high demand for real-time meter values being supplied to a PLC or a DCS, there is an additional mode available, *Continuous Readout Mode.* When activated, the CMe3100 reads all meters as frequent as possible and makes the readouts available to interfacing systems *but* without affecting the reporting mechanism. This enables metering reports to be configured independently from how the interfacing system's meter value requirements.

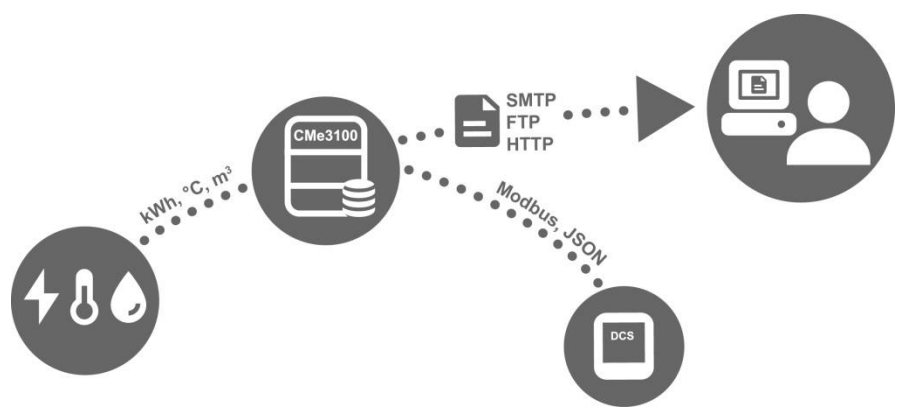

*Figure 2: Metering and local integration with DCS*

#### <span id="page-9-1"></span>**4.2.4 Full Gateway integration using e.g. DLMS or REST**

For demanding applications that requires a high level of vertical integration, the CMe3100 supports the REST or DLMS protocols. Using these protocols, meter values and configuration settings are available without having to bother about specific details of the M-Bus metering format. A head-end system may access most current readouts, historical values as well as log information, Meter Lists and change notifications.

The built in database, storing all meter values locally in the CMe3100, provides a solid base for its system robustness as historical meter can be recovered by the head-end system at any time.

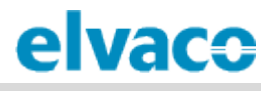

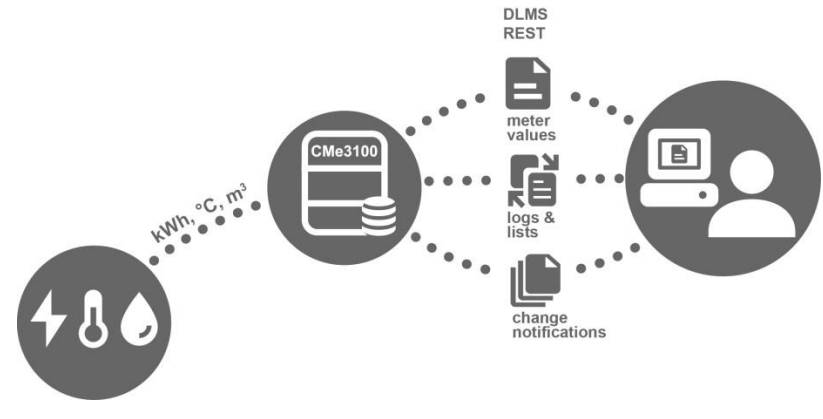

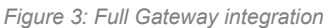

## <span id="page-10-0"></span>**4.3 Product features**

The CMe3100 M-Bus Metering Gateway has the potential to read, convert and deliver meter values from all types of M-Bus meters, regardless of manufacturer. This makes the device quick and easy to integrate into an existing M-Bus system. The key features of the product include:

- An integrated M-Bus Master which can drive up to 32 unit loads (32T). By using an Elvaco M-Bus Master it is possible to extend this number up to 256 unit loads.
- Customized meter value reports via HTTP, FTP and e-mail.
- A built-in web interface for easy configuring of settings.
- Remotely updatable software.
- Meter value integration via MODBUS, REST, JSON-RPC and DLMS.

A more extensive technical description of the Metering Gateway is provided in chapter [7](#page-82-0) [\(Technical](#page-82-0)  [specifications\)](#page-82-0).

### <span id="page-10-1"></span>**Compatibility and extensions**

#### <span id="page-10-2"></span>**4.4.1 Licensing scheme**

The CMe3100 is equipped with a flexible licensing scheme that allows its capabilities and features to be enhanced through the addition of license files. This allows for both a cost effective customization at the purchase point as well as the possibility to later extend the product functionality without changing the hardware.

Licenses are distributed as files, bound to a specific serial number. A license file may contain several different types of licenses but an individual file is always required for each product.

There are two main categories of licenses available, performance and feature licenses.

The performance licenses determine, from a software perspective, how many meters that may be used with the device. Licenses range from 8 to 256 meters in steps of, 8, 32, 64, 128 and 256.

Feature licenses enable new services in the product, for example integration protocols such as Modbus, REST, JSON and DLMS.

To learn more about the different licenses available, please visit [http://www.elvaco.com/en/products/cme](http://www.elvaco.com/en/products/cme-series/cme3100)[series/cme3100.](http://www.elvaco.com/en/products/cme-series/cme3100)

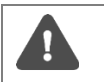

A software update is not necessary when changing the licenses, the functionality is already part of the software and just needs the correct license file to be unlocked.

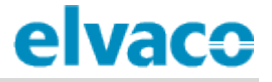

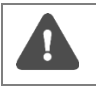

Without a license, the product is limited to 8 meters even though the integrated M-Bus master can handle up to 32 unit loads.

#### <span id="page-11-0"></span>**4.4.2 Integration with other products**

The CMe3100 can be used in combination with an M-Bus Master from Elvaco to increase the number of slave devices it is able to drive (the device can by default drive up to 32 unit loads, where one load equals 1.5 mA). It can also be combined with an Elvaco Wireless M-Bus Receiver to receive meter reading from wireless meters using the Wireless M-Bus Protocol.

The CMe3100 is compatible with a wide range of meters, including:

- ABB electricity meters supporting communication via IR interface.
- All types of M-Bus meters, regardless of manufacturer.
- The following temperature and humidity sensors, manufactured by Elvaco: CMa10, CMa10W, CMa11, CMa11W, CMa12W, CMa20, CMa20W.

#### <span id="page-11-1"></span>**4.4.3 Wired and Wireless M-Bus**

The CMe3100 can be used together with Wired M-Bus meters, Wireless M-Bus meters or a combination of both. The integrated M-Bus master can handle up to 32 unit loads so for smaller systems, the CMe3100 may operate independently. For larger systems, the amount of M-Bus devices the CMe3100 is able to drive is easily extendable through any of Elvaco's M-Bus Masters in combination with a licence upgrade.

CMe3100 has a built-in system for wireless encryption key handling, and can easily be integrated in a Wireless M-Bus metering system. In order to receive wireless meters, the CMe3100 needs to be complemented with an Elvaco Wireless M-Bus Receiver.

All extension devices, Wireless Receivers and M-Bus Masters from Elvaco are equipped with IR interface to enable communication without any cabling by simply stacking the devices together.

**Elvaco offers box-build turnkey solutions, containing all necessary products preconfigured, directly from factory.**

## <span id="page-12-0"></span>5 Getting started

## <span id="page-12-1"></span>5.1 Purpose

This chapter provides instructions on how to get started with the CMe3100. After reading and carefully following each step of this chapter, the Metering Gateway will have started up, and you will have logged into its integrated web interface.

## <span id="page-12-2"></span>**Product specification**

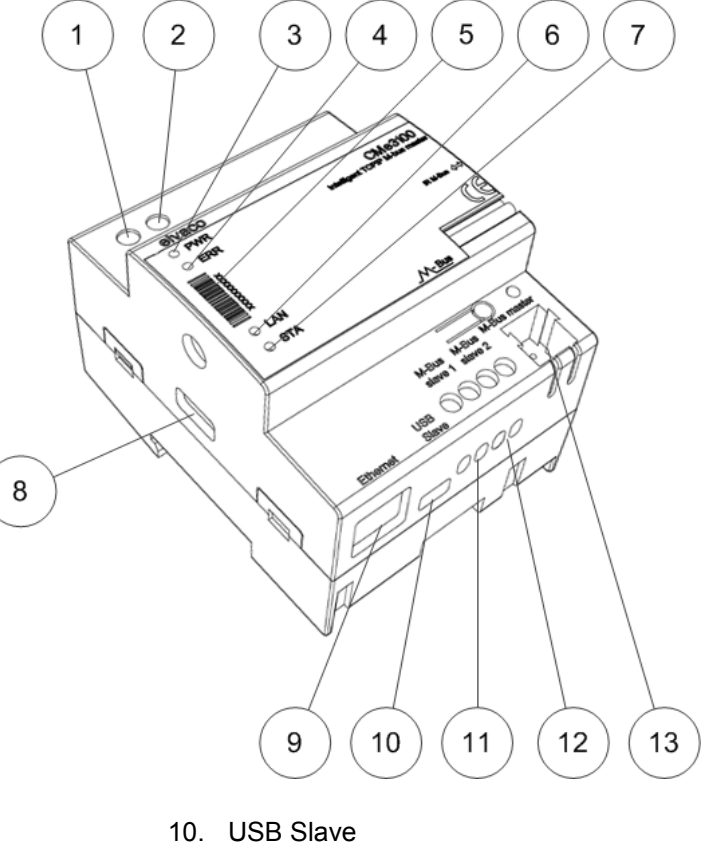

- 11. M-Bus slave 1
- 12. M-Bus slave 2
- 13. M-Bus master
- 
- 14. IR interface 15. Push button
- <span id="page-12-3"></span>**Mount the device**

The CMe3100 is mounted on a DIN-rail. The metallic clip on the bottom is used to attach and detach the CMe3100. For safety reasons, a DIN-rail enclosure must cover the terminals.

## <span id="page-12-4"></span>**Connect the device**

#### <span id="page-12-5"></span>**5.4.1 Power supply**

Screw terminal (1) and (2) are used to supply the device with power. The main supply voltage should be in the range of 100-240 VAC, with a frequency of 50/60Hz. The power needs to be connected by a clearly marked and easily accessible switch to make sure the device can be switched off during service work. On successful connection of power, the red LED and the green LED will begin to flash after undergoing a booting session of approximately 20 seconds.

5. Serial number 6. Yellow LED

1. Power supply L 2. Power supply N 3. Green LED 4. Red LED

- 7. Blue LED 8. USB Master
- 9. Ethernet connection

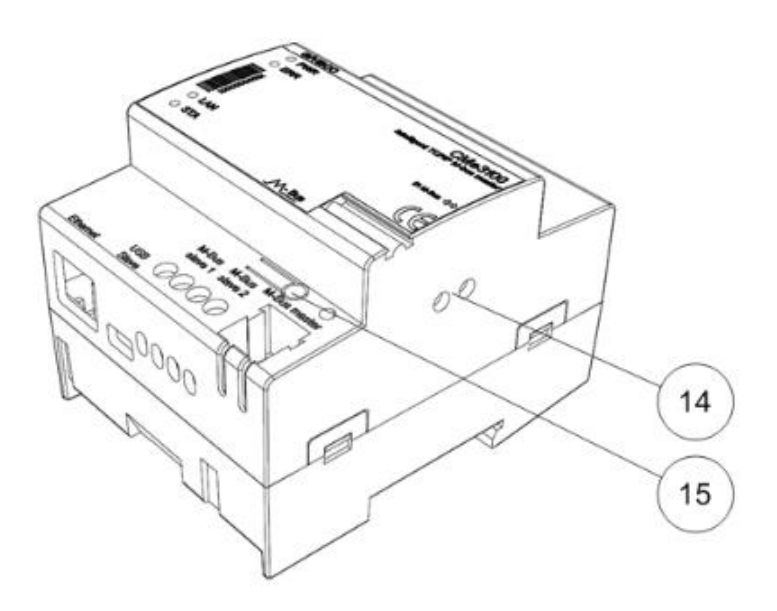

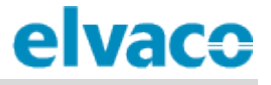

The installation should be performed by a qualified electrician or another professional with the required knowledge.

The power supply must be protected with a 10 A circuit breaker of characteristics C or slow blow fuse.

#### <span id="page-13-0"></span>**5.4.2 M-Bus Master**

The CMe3100 is equipped with an M-Bus master port (13), which is used to connect up to 32 slave devices (32 M-Bus loads, 48mA). If more than 32 slave devices need to be connected to the CMe3100, an M-Bus Master from Elvaco can be used to extend its limit. Use a cable with a cross sectional area of 0.25-1.5 mm<sup>2</sup>, e.g. a standard telephone cable EKKX 2x2x0.5 may be used to connect the CMe3100 with its slave devices.

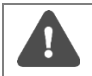

Do not exceed the maximum cable length of 1000 m.

#### <span id="page-13-1"></span>**5.4.3 M-Bus slave ports**

CMe3100 is equipped with two M-Bus slave ports, which are used to share meter values with another M-Bus device, for example a DCS. Connect a cable of cross sectional area 0.25-1.5 mm2 between the M-Bus device and port (11) or (12) of the CMe3100.

#### <span id="page-13-2"></span>**5.4.4 Ethernet**

The CMe3100 is equipped with an Ethernet port to be able to connect to the local network. Use a cable of at least category 5e and connect it to the Ethernet port (9). On successful network connection, the yellow LED (6) will be permanently on or flashing, indicating active communication.

#### <span id="page-13-3"></span>**5.4.5 IR interface**

The CMe3100 supports communication with all ABB electricity meters equipped with the IR interface as well as all products from the Elvaco CMeX series. To use the IR functionality, remove the shield (14) and mount the CMe3100 on the left side of, and right next to, the device it will communicate with.

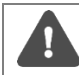

Do not remove the IR shield unless the IR interface is going to be used.

#### <span id="page-13-4"></span>**5.4.6 USB Port**

The CMe3100 is equipped with a USB slave port (10) to make it able to connect to a computer and install the integrated web interface. By using the web interface, device and M-Bus settings are conveniently configured.

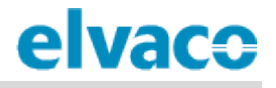

#### <span id="page-14-0"></span>**5.4.7 Wiring Diagram**

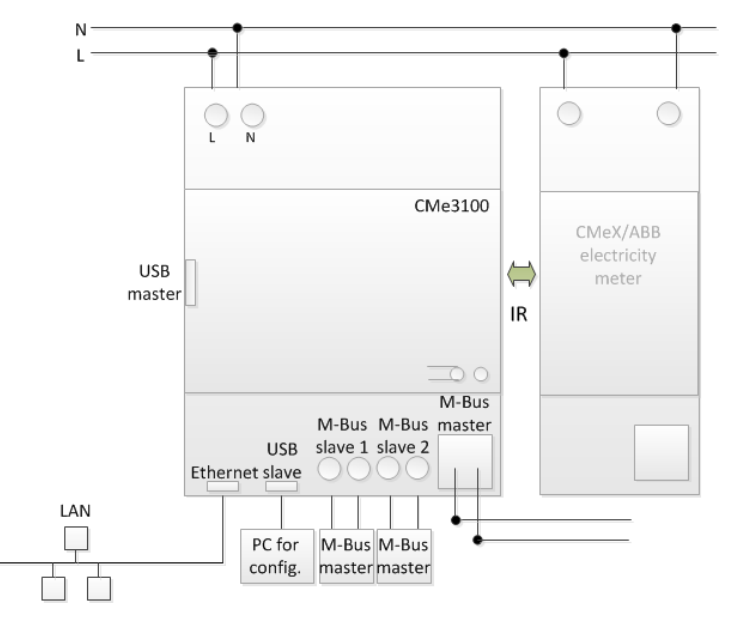

## <span id="page-14-1"></span>**Start up the device**

#### <span id="page-14-2"></span>**5.5.1 Start-up**

When connected to a power supply, the CMe3100 will undergo a boot-up for approximately 20 seconds. Thereafter, the green LED (3) and the red LED (4) will begin to flash and the device is ready to use.

#### <span id="page-14-3"></span>**5.5.2 Reset to factory default**

In order to reset the product configurations to factory default, press and hold the push button (15) on power-up until the green and red LED lights flashes fast. Now release the button. The product configuration will be reset to factory default and the product will restart.

#### <span id="page-14-4"></span>**5.5.3 LED indications**

The product is equipped with four LED lights. The green LED displays current operations, the red LED indicates error and the yellow LED displays the network status. Table 1-4 below provides an explanation of each LED indication.

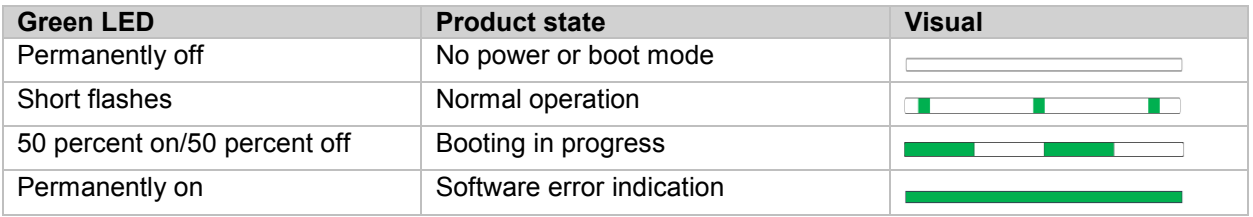

*Table 1: Green LED*

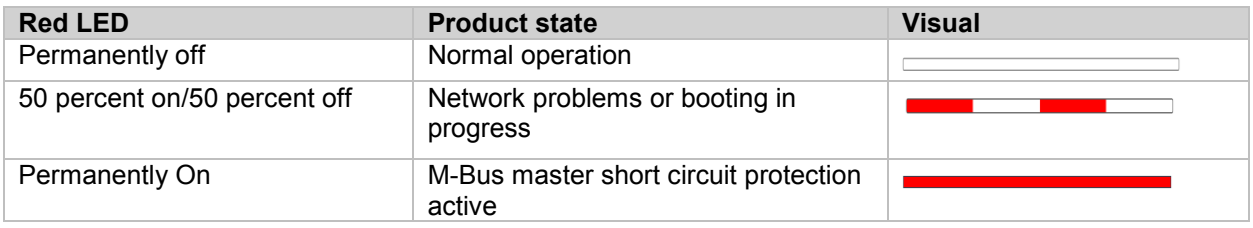

*Table 2: Red LED*

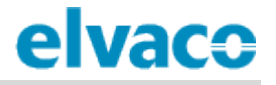

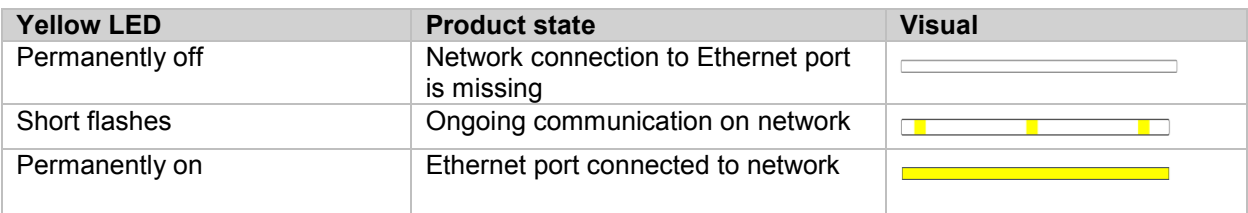

*Table 3: Yellow LED*

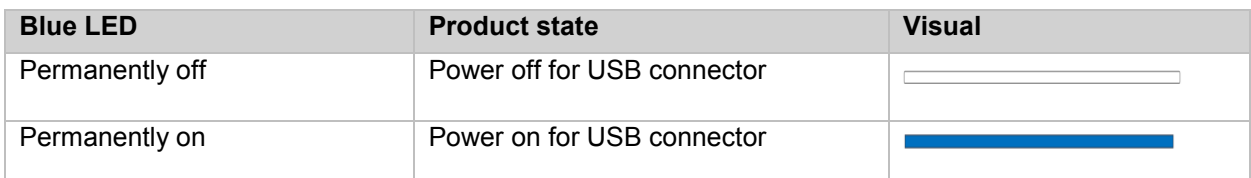

*Table 4: Blue LED*

### <span id="page-15-0"></span>**Access the web interface**

#### <span id="page-15-1"></span>**5.6.1 Log in on the web interface from a browser**

The CMe3100 is configured through its web interface, which is easily reached via the local USB slave port (10). Connect the included USB cable between a computer and the Metering Gateway. After approximately 30 seconds, a new removable disk will be available on the computer. Open the folder on the removable disk, run the file CMe3100-SETUP.EXE and follow the instructions.

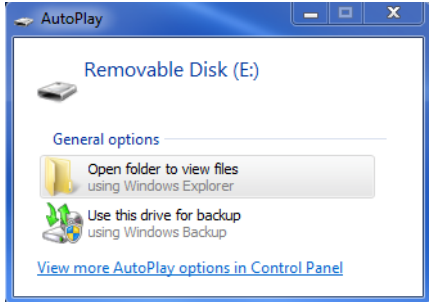

When the installation has completed, the web browser will open along with a login page. If the browser fails to do so, please enter the IP address for the device USB port manually. For software versions older than 1.6.0, the IP address 192.168.100.1 is used. For software version 1.6.0 or later, use the IP address 169.254.254.1.

Login using the following credentials:

Username: admin Password: admin

After logging in for the first time, a new password will have to be registered.

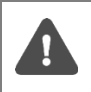

If the SETUP.EXE utility has already been run once on the computer, it will not have to be run again. The utility has installed a driver that creates a virtual TCP/IP connection on the computer which accesses the CMe3100 using the local IP address.

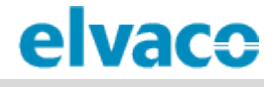

#### Links -

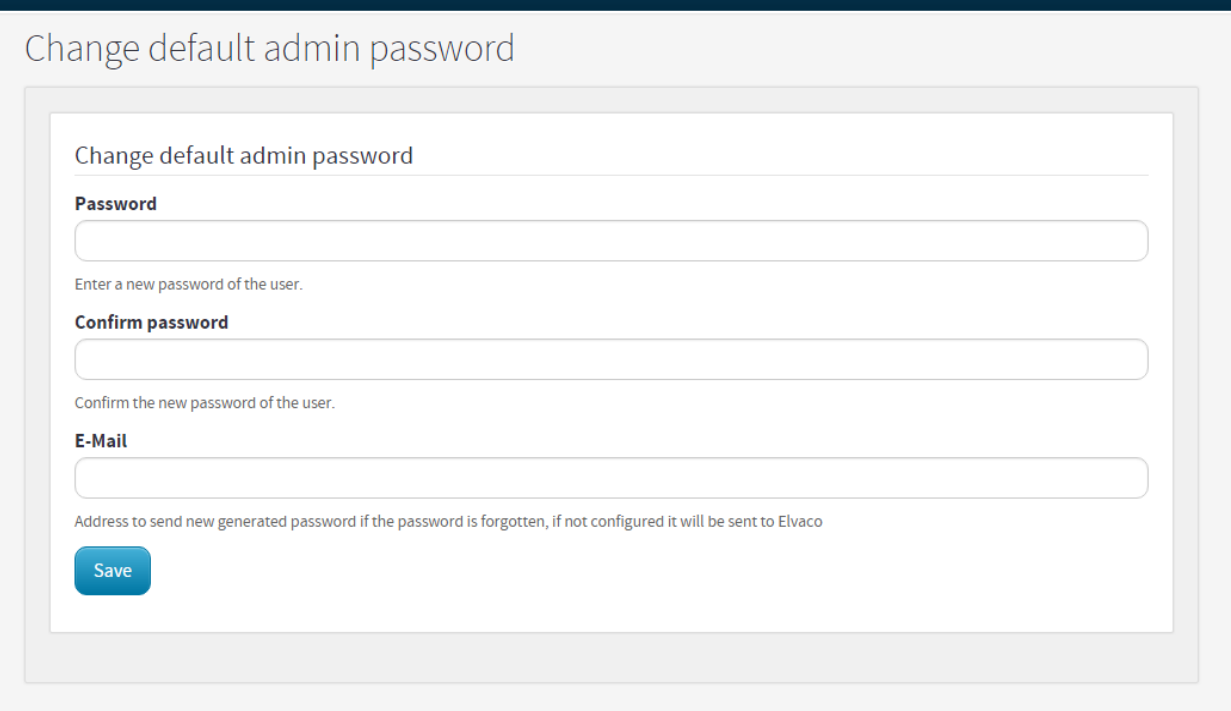

#### <span id="page-16-0"></span>**5.6.2 Change the default administrator password**

Use a strong password with at least 8 characters consisting of both letters and numbers. The password is case sensitive. Make sure to write your credentials down, since the only way of resetting the password is through a factory reset of the product.

## <span id="page-17-0"></span>6 Operations guide

## <span id="page-17-1"></span>**Basic operations**

## <span id="page-17-2"></span>6.1 Purpose

This chapter provides instructions on how to use the web interface to configure the most basic settings of the CMe3100. After executing each step of this chapter, the Metering Gateway will perform scheduled readouts of its installed meters, and deliver customized reports with meter values. Please read through each step carefully.

## <span id="page-17-3"></span>**Use the installation panel to perform basic setup**

When first logging in on the web interface, the Installation panel will be presented. From this page, all parts of the basic setup process are easily accessible. To ensure correct operation of the product, time and network settings should be configured first.

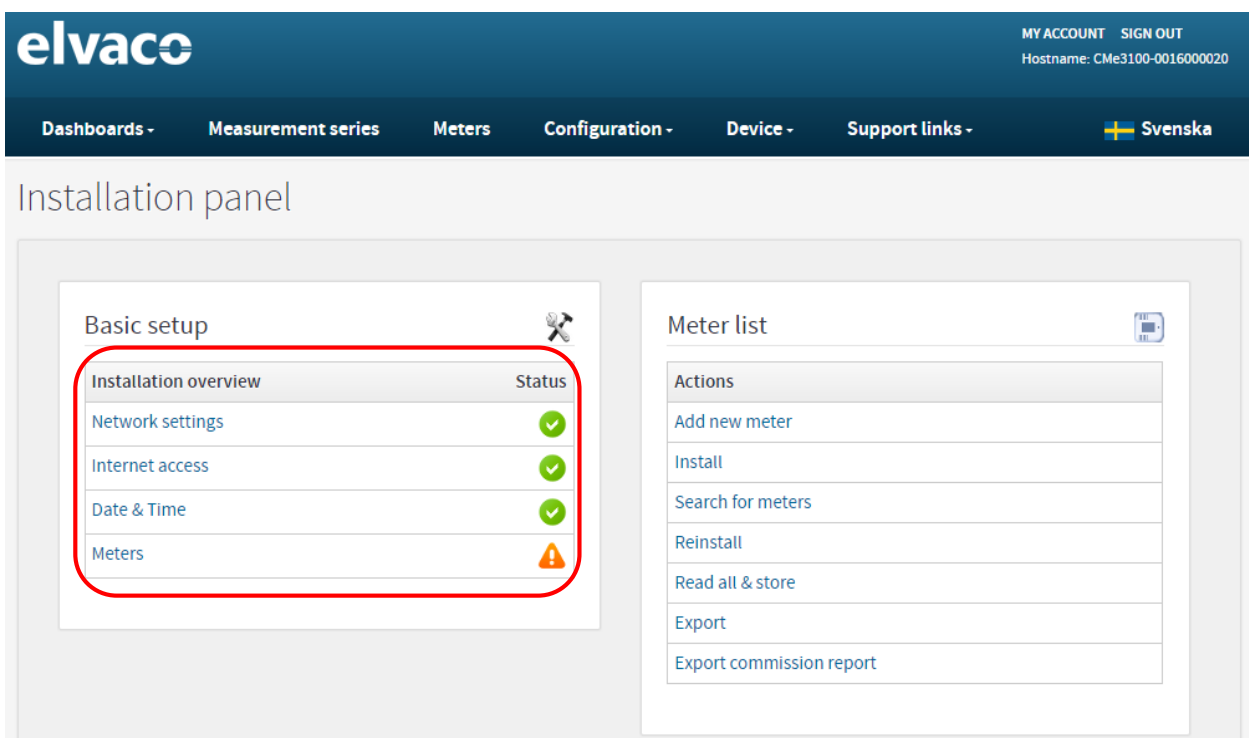

## <span id="page-17-4"></span>**Set the time**

#### **Purpose**

In order for the device to operate accurately, it is important to set the correct time and make sure that the clock stays synchronized. This is done by synchronizing it with a time server at a fixed time interval and selecting the maximum accepted time difference the device's clock is allowed to have.

#### <span id="page-17-5"></span>**6.3.1 Configure time settings**

To configure time settings:

- Go to **Date & Time** from the Basic setup window of the Installation panel. Enter the time and select the time zone.
- Set the Time synchronizing schedule and the Maximum accepted time difference.
- Select whether to use a Daytime or a Network Time Protocol (NTP) server and enter the address of the server. If using the NTP alternative, a server timeout value needs to be set. It determines for how long the Metering Gateway will wait for the NTP server to respond during

a time synchronization attempt before interrupting the action.

x Click **Save**.

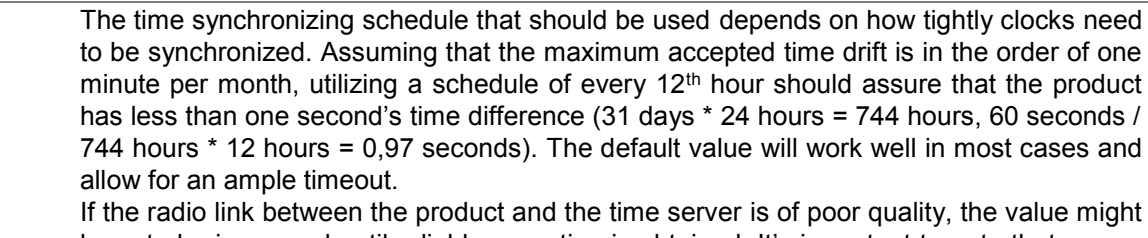

have to be increased until reliable operation is obtained. It's important to note that a poor quality radio link will negatively affect the performance of the time synchronization as it relies on low latency communication.

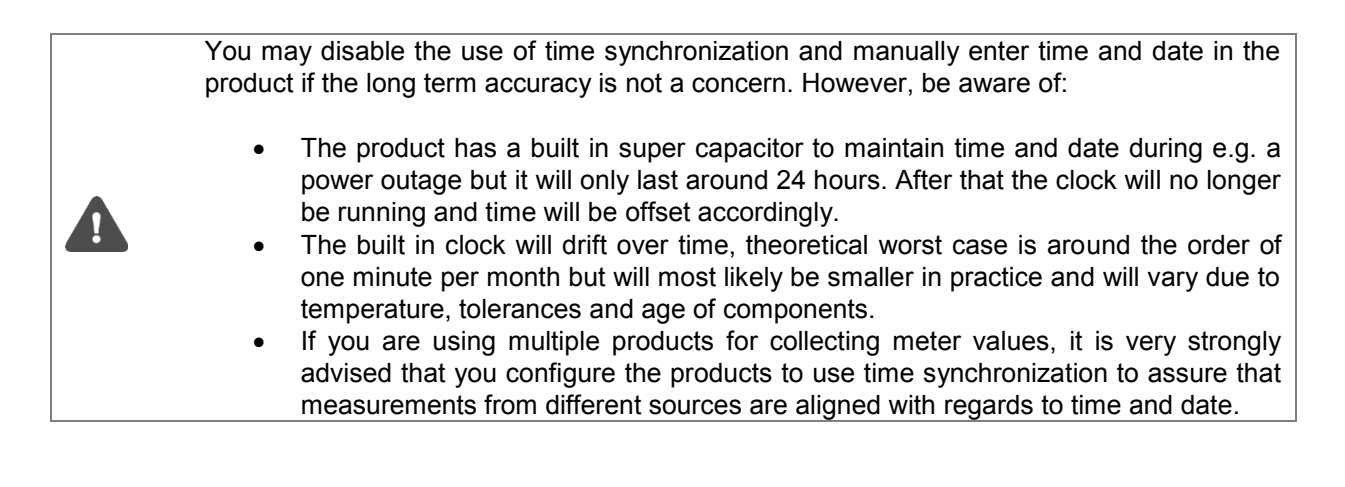

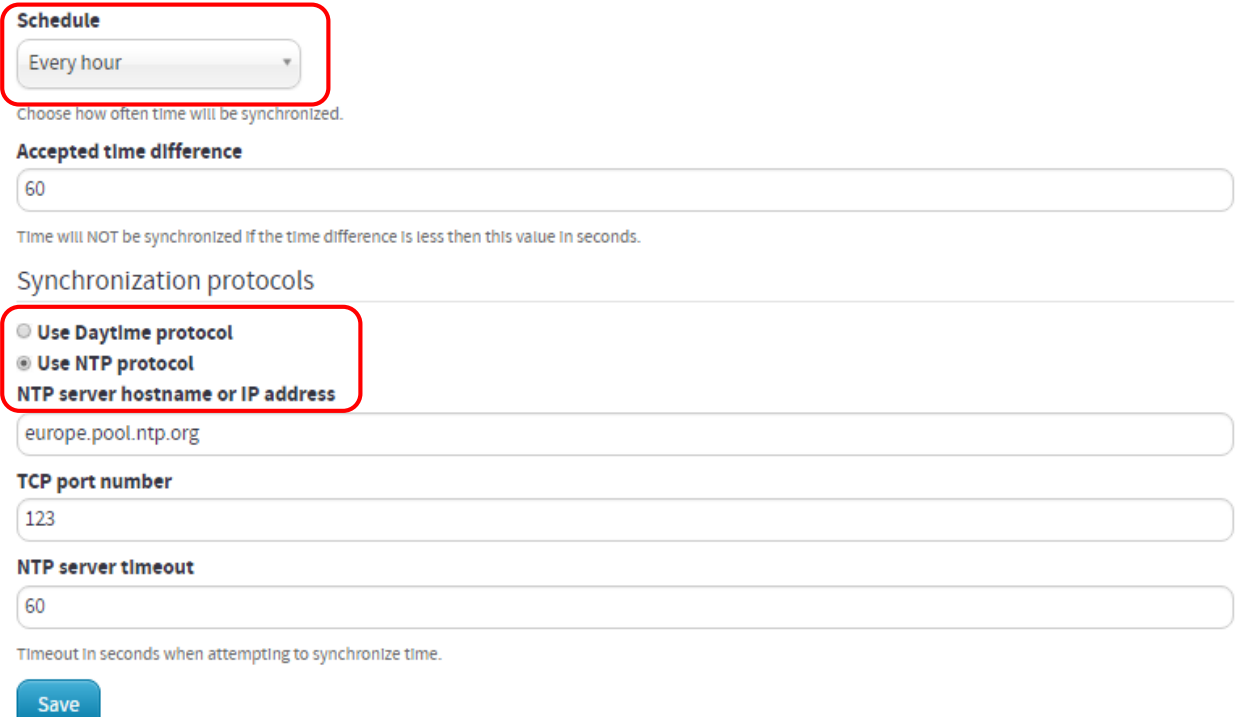

## <span id="page-19-0"></span>**Configure network settings**

#### **Purpose**

Configuring the basic network settings will enable the Metering Gateway to connect to the local network. This is necessary to enable the Metering Gateway to connect to servers and deliver its collected meter data.

#### <span id="page-19-1"></span>**6.4.1 Configure IP address settings**

There are two types of IP address assignment options available, the static and the dynamic option. Using a static IP address enables assignment of the IP address manually. It will thereafter stay constant over time. By instead using dynamic IP addressing, an available IP address is automatically assigned to the Metering Gateway through a DHCP server, which must be available on the local network.

To configure the IP address settings:

- x Go to **Network settings** from the Basic setup window in the Installation panel.
- Select whether to use static or dynamic IP address assignment. If selecting the static option, enter IP-addresses and a netmask.
- x Click **Save**.

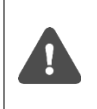

It is highly recommended that you use dynamic IP-address assignment to avoid mistakenly duplicated IP-addresses and make IP-address administration as easy as possible. Please refer to your IT administrator for details and/or more information about what network settings to use.

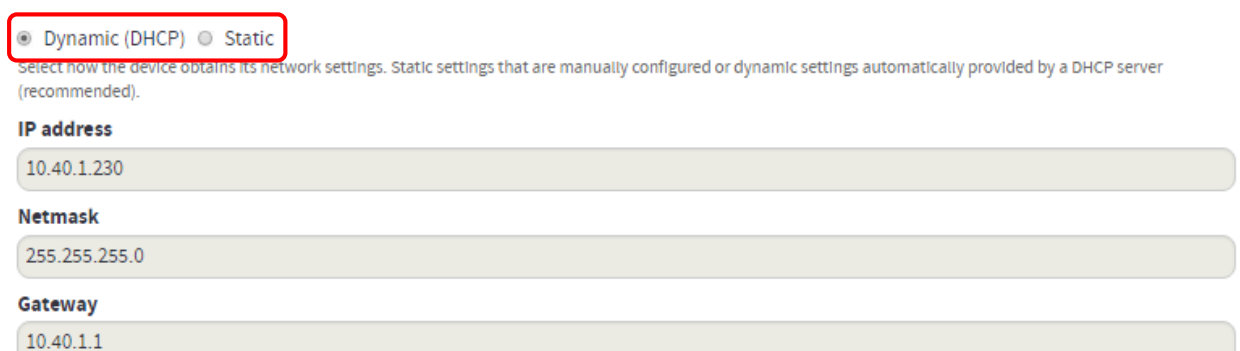

#### <span id="page-19-2"></span>**6.4.2 Change the hostname (optional)**

The hostname setting determines which name the Metering Gateway will use to identify itself on the network. If not changed, a default name based on the product name and serial number will be used, e.g. "cme3100–0016002383". The hostname is ONLY used for network addressing and should not be confused with the product's name, the latter is used to identify the product in e.g. Push Reports. For more information about how to configure the device name used in Push Reports, see section 6.34 (Configure [identity settings\)](#page-77-2)

To change the hostname of the device:

- x Go to **Network settings** from the Basic setup window in the Installation panel.
- Enter the name that will be assigned the Metering Gateway.
- x Click **Save**.

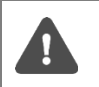

Your DHCP server must have enabled support for dynamic DNS update in order to support resolution of the hostname to an IP-address. Please refer to your IT administrator for details and/or more information about what features that are supported.

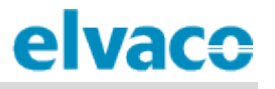

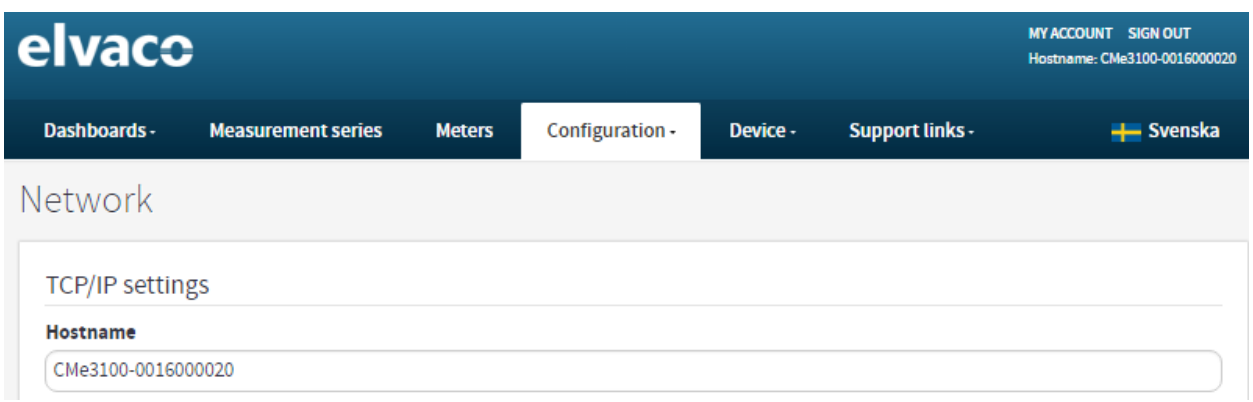

#### <span id="page-20-0"></span>**6.4.3 Set the Domain Name Server**

The Domain Name Server (DNS) is used to find and retrieve information about the IP address corresponding to a certain domain name. The DNS is added manually when using static IP assignment. If using the dynamic IP address option, DNS settings will be assigned automatically upon connection to the network.

To set a Domain Name Server (DNS):

- x Go to **Network settings** from the Basic setup window in the Installation panel.
- Add the IP address of a DNS server and search domain manually or check the Obtain from DHCP box to automatically obtain the address when the Metering Gateway connects to the local network.
- x Click **Save**.

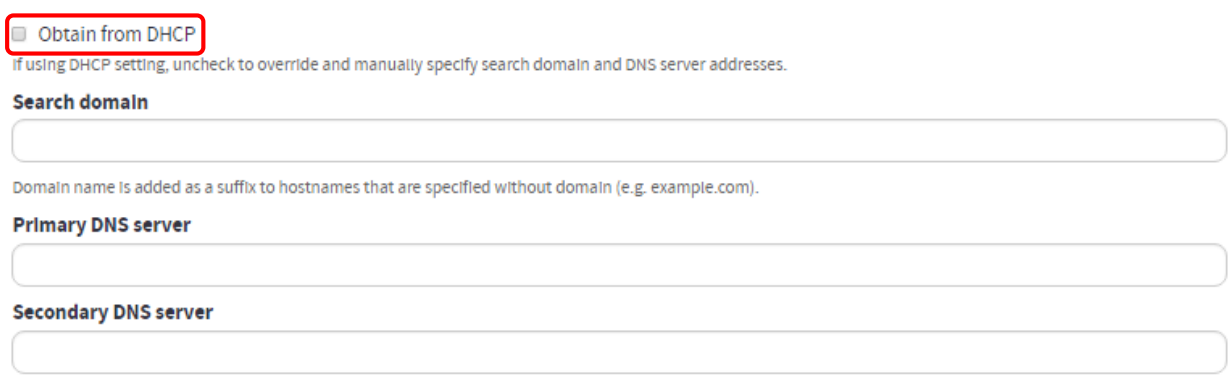

## <span id="page-20-1"></span>**Install meters**

#### **Purpose**

The Meter List contains information about all meters that the device should read, and needs to be uploaded to the web interface before meters can be installed. [Figure 4](#page-21-0) illustrated what the template of such a Meter List looks like and [Table 5](#page-22-2) explains what should be added to each field. The Meter List template is available for download directly from the web interface under **Meters > Install**.

If not aware of the addresses of the meters, it is possible to perform an automatic search and installation of meters without uploading a Meter List. However, this also means that you will have to verify that the "right" meters have been installed after the installation has completed.

When the installation has completed, all installed meters will be displayed in the Meter List of the web interface, under **Meters > Meter List**. A Commission Report should always be downloaded after the installation to help assure it was successful.

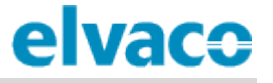

4

Make sure that your licence matches the number of meters included in the Meter List. If you try to install more meters than your licence supports, some will be marked as "passive". By going to **Meters > Meter List** and check **Show passive meters**, passive meters will be displayed.

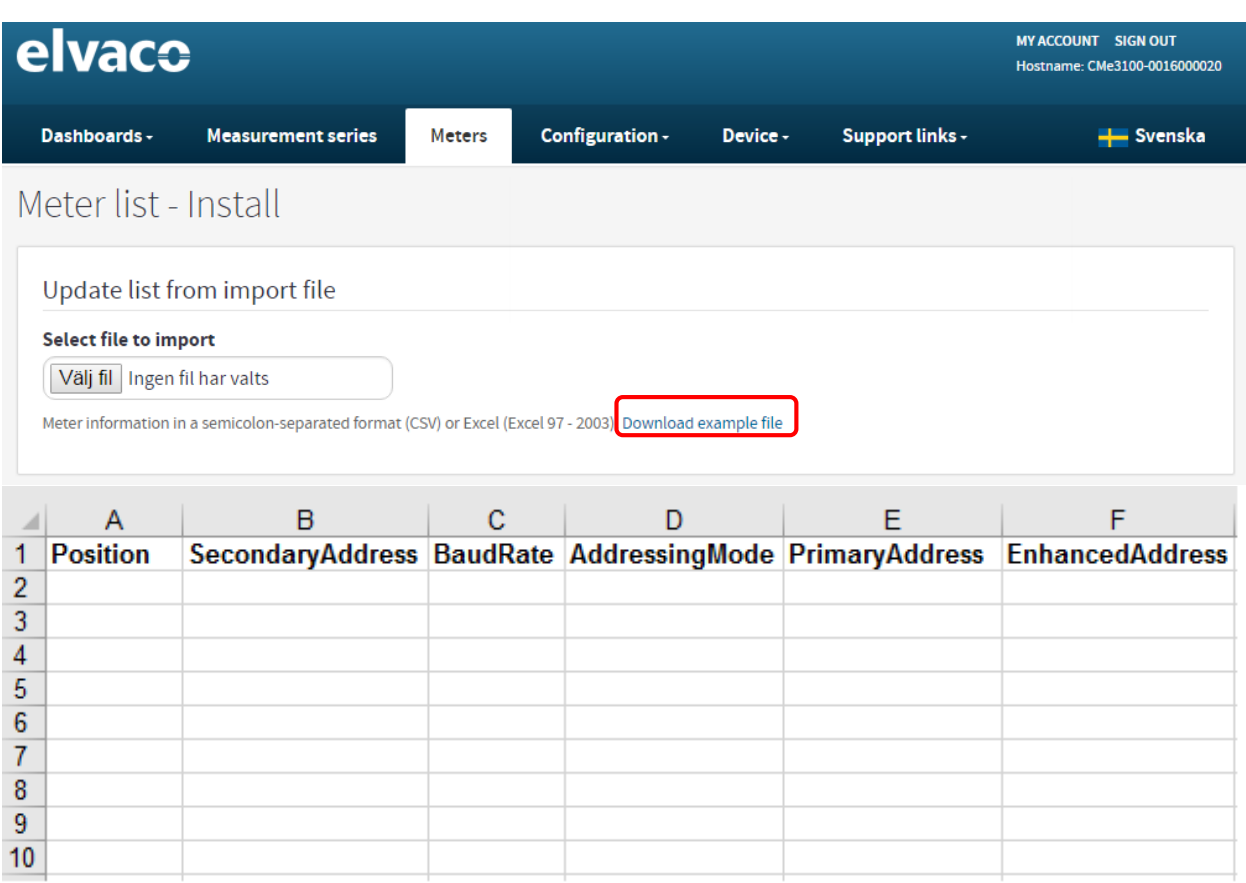

<span id="page-21-0"></span>*Figure 4: Template of Meter List*

| Column                               | <b>Explanation</b>                                                                                                    |
|--------------------------------------|----------------------------------------------------------------------------------------------------|
| Position                             | The position represents the name that will be used to identify the meter in the<br>Meter List of the web interface. It may be arbitrarily chosen, but it is<br>recommended to assign the field a name that relates to the meter's function, e.g.<br>its position in the metering system.                          |
| <b>SecondaryAddress</b>              | The secondary address is set by the manufacturer and is printed on the meter.<br>This address is unique for each device and expressed as an 8-digit number.                                                                                                    |
| <b>BaudRate</b>                      | The Baud rate determines the speed of communication between the Metering<br>Gateway and the meters. Set the field to "300" or "2400" (bit/s), but make sure<br>that all meters support the baud rate selected.                                                                                                    |
| AddressingMode                       | The addressing mode sets the way meters are addressed by the Metering<br>Gateway. There are three options: the primary and the secondary addressing<br>mode used for Wired M-Bus and the enhanced secondary addressing mode<br>used for Wireless M-Bus. Set this field to "primary", "secondary" or "esecondary". |
| <b>PrimaryAddress</b><br>(optional)  | The primary address is assigned to the meter by the user as a number between<br>0 and 255. The column is optional to fill out. However, if using primary<br>addressing mode, it will have to be included.                                                                                                    |
| <b>EnhancedAddress</b><br>(optional) | The enhanced address is only used when communication with the meters are<br>held through a Wireless M-Bus Receiver. Nothing needs to be added to this<br>column.                                                                                                    |

<span id="page-22-2"></span>*Table 5: Meter List fields*

#### <span id="page-22-0"></span>**6.5.1 Create and install a list of Wired M-Bus meters**

When using Wired M-Bus, each meter is addressed using either its primary or secondary address. It is recommended to use the secondary addressing mode, since this will assure that each meter is addressed in a unique way.

To create and install a Meter List of Wired M-Bus meters:

- x Go to **Meters > Install**.
- Select a Meter List, structured as comma-separated values (CSV format) to upload. The Meter List can be created in Excel and saved as a CSV file. Figure 5 illustrates what a Meter List might look like. The template can be downloaded from the web interface.
- Click **Install** to upload the Meter List to the web interface, and install the included meters.

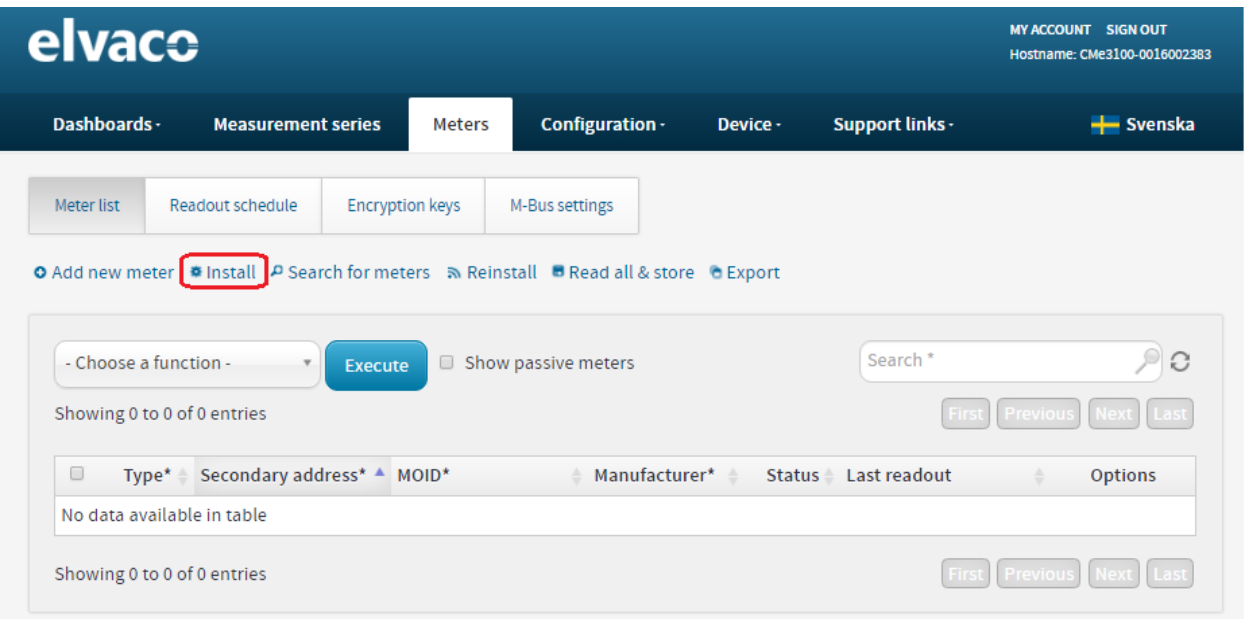

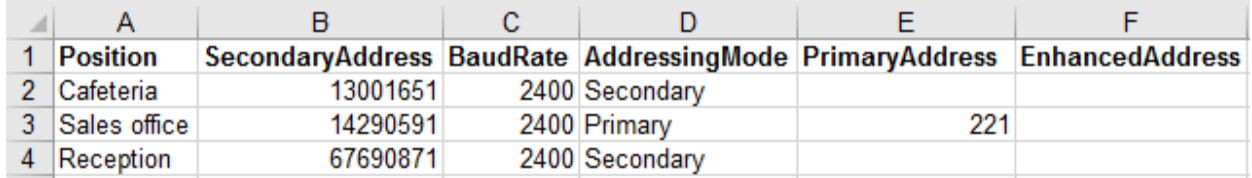

*Figure 5: Example file of wired Meter List*

#### <span id="page-22-1"></span>**6.5.2 Create and install a list of Wireless M-Bus meters**

When using Wireless M-Bus, the Metering Gateway communicates with meters through one or several Wireless M-Bus Receivers. Each Elvaco Wireless M-Bus Receiver will assign itself with an enhanced address and by combining it with the secondary address of the meter, the communication chain is specified. The Metering Gateway will automatically communicate with each meter through the Wireless M-Bus Receiver that has established the best connection.

To create and install a list of Wireless M-Bus meters:

- x Go to **Meters > Install**.
- Select a Meter List, structured as comma-separated values (CSV format) to upload. The Meter List can be created in Excel and saved as a CSV file. [Figure 6](#page-23-3) illustrates how a Meter List for wireless meters might look. The template can be downloaded from the web interface.

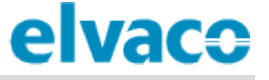

x Click **Install** to upload the Meter List to the web interface, and install the included meters.

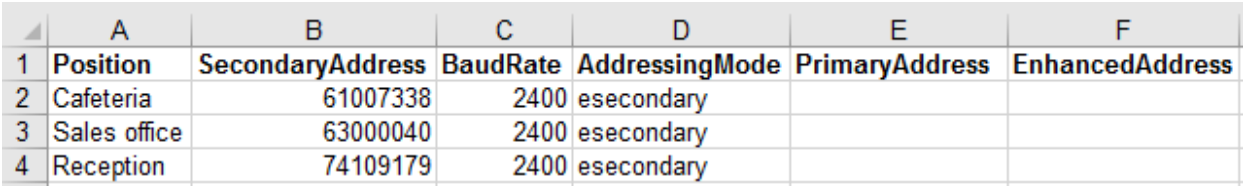

<span id="page-23-3"></span>*Figure 6: Example file of wireless Meter List*

i

If conditions have changed since the last installation, for example if a meter has been moved, another Wireless M-Bus Receiver might be able to establish a clearer connection with that meter. By performing a reinstallation, communication will then be held through that Wireless M-Bus Receiver instead. To perform a reinstallation, go to **Meters > Reinstall > Reinstall**.

#### <span id="page-23-0"></span>**6.5.3 Install meters through a meter search**

To perform an automatic meter search:

- x Go to **Meters > Meter List > Search for meters.**
- Select what type of addressing mode that will be used in the meter search and installation (wireless, secondary or primary).
- The installation process will start automatically when the search has been completed and might take up to 20 minutes to complete.

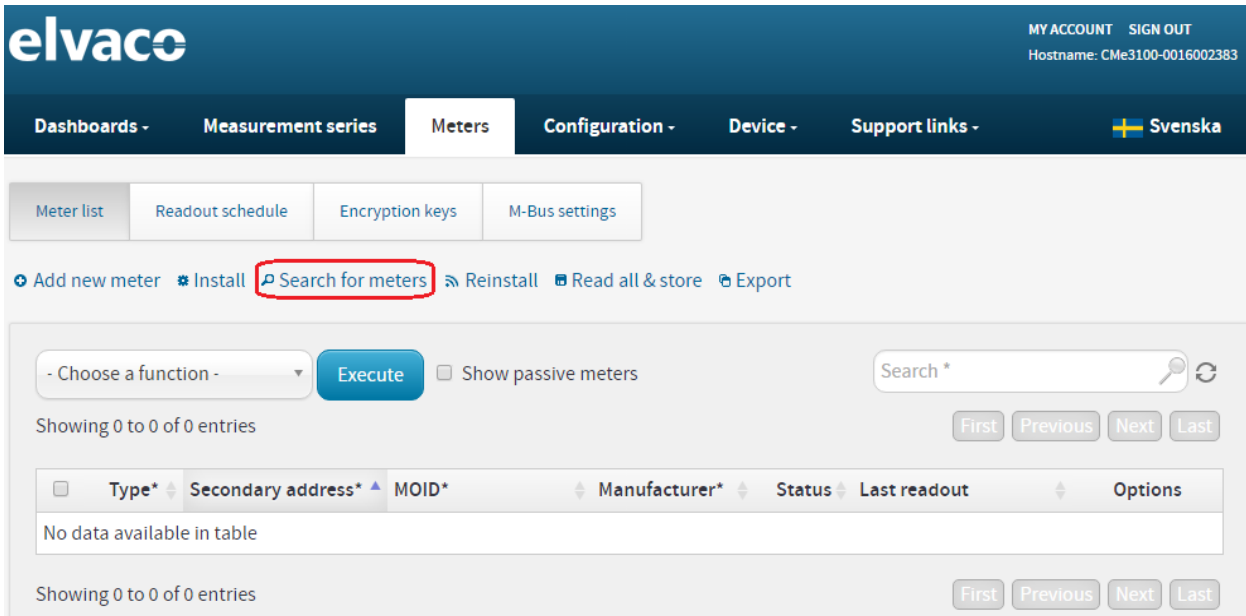

## <span id="page-23-1"></span>**Download a Commission Report of installed meters**

#### **Purpose**

After installing the meters, a Commission Report should always be downloaded. This report contains information about the settings of all installed meters, and will help ensure that the installation was successful.

#### <span id="page-23-2"></span>**6.6.1 Download a Commission Report**

To download a Commission Report:

x Click **Export commission report** in the Meter List window of the Installation panel. A download of the document will start.

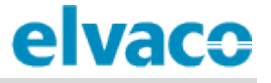

- Open the downloaded document.
- There are four different tabs in the Commission Report. The first one provides an overview of the Metering Gateway settings, the second tab contains an overview of installed slave devices, the third tab displays the latest readout of each installed meter and the fourth tab provides an overview of what slave devices that have Modbus enabled.

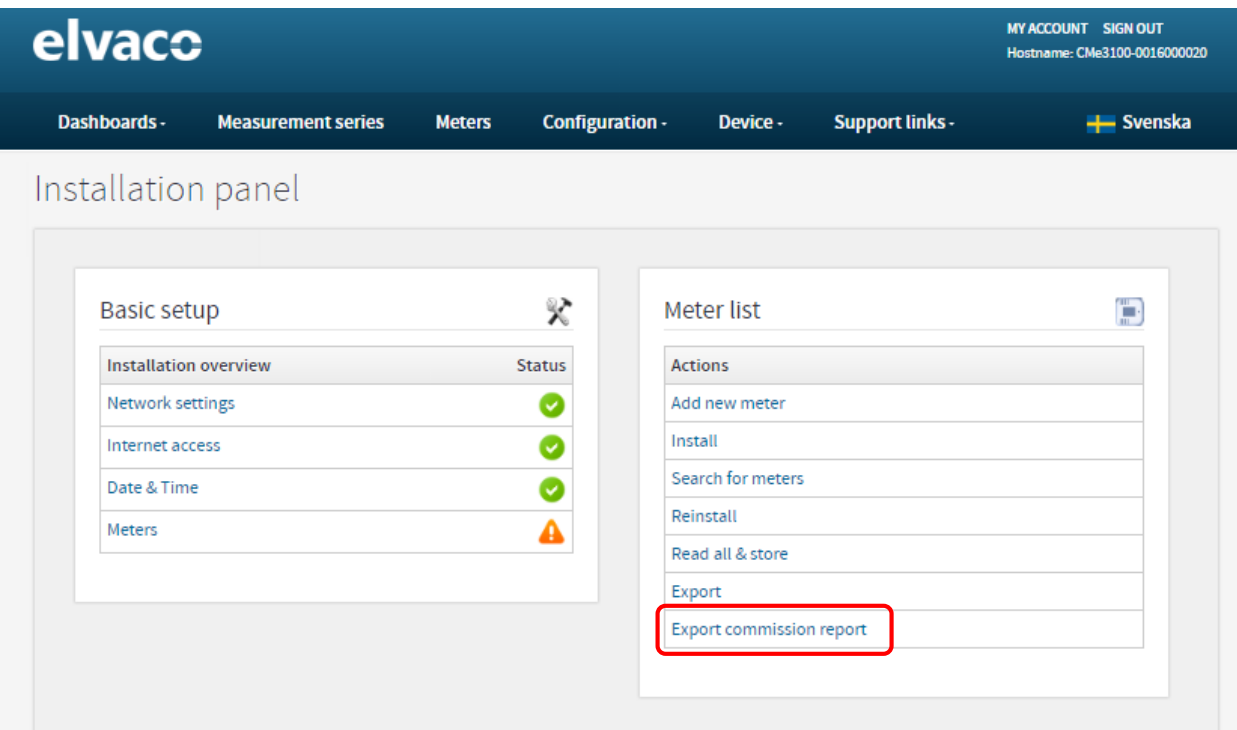

#### <span id="page-24-0"></span>**Schedule meter readouts**

#### **Purpose**

When all meters have been installed, a readout schedule can be set. It will determine the time interval by which the Metering Gateway will perform readouts of the meters in its Meter List.

#### <span id="page-24-1"></span>**6.7.1 Activate and set the meter readout schedule**

To activate and set the meter readout schedule:

- x Go to **Meters > Readout schedule** and activate Scheduled meter readouts.
- Set a Meter readout schedule. By for example setting "Every 15<sup>th</sup> minute", a readout of all meters in the Meter List will be performed every 15<sup>th</sup> minute.
- x Click **Save**.

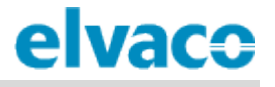

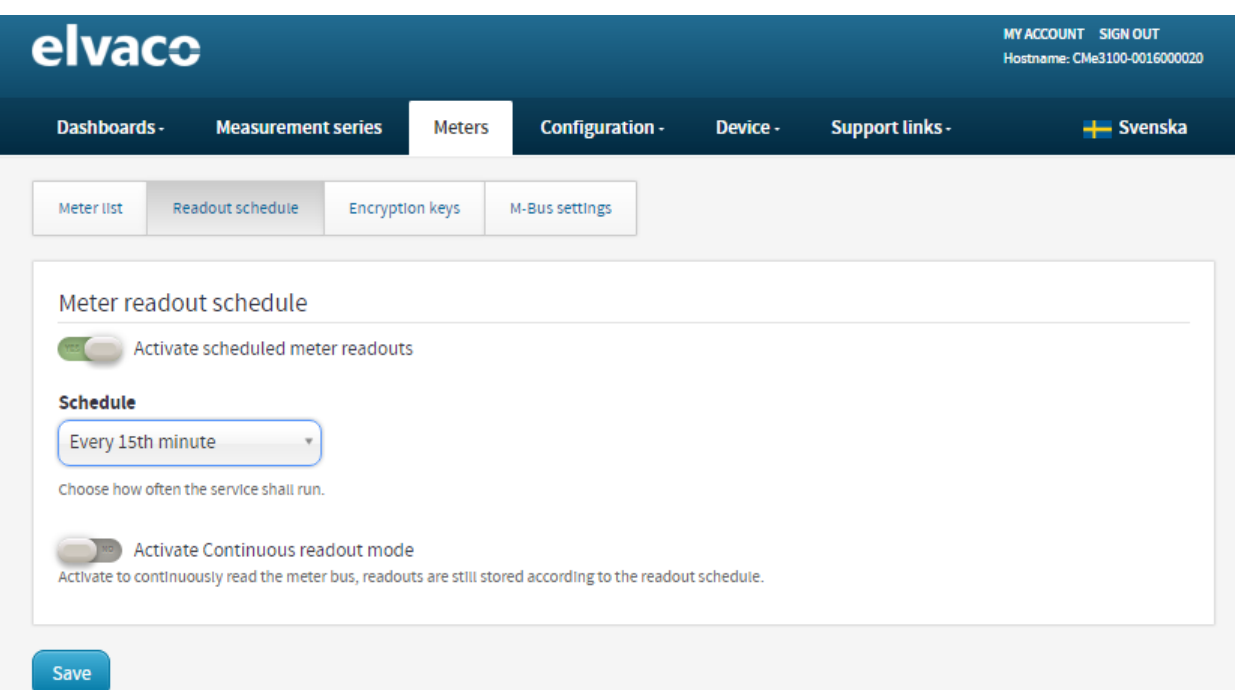

## <span id="page-25-0"></span>**Configure Push Report Default settings**

#### **Purpose**

When all meters have been installed and the readout schedule has been set, Push Reports can be enabled. The Push Reports structure the data from the meter readouts by a chosen template, and are delivered by a set schedule and protocol.

The Push Reports can be delivered by e-mail (SMTP), as a downloadable file (FTP) or uploaded to a server running a HTTP web service. The first step is to set the default recipient option for the alternatives that will be used. All activated Push Reports will be sent to the default recipient if not overridden in the settings of an individual Push Report.

#### <span id="page-25-1"></span>**6.8.1 Configure e-mail Push Report default settings**

To configure the e-mail Push Report default settings:

- x Go to **Configuration > Push Reports > E-mail settings**.
- **Set the address to a valid e-mail server.**
- Add credentials used to access the e-mail server.
- Set the e-mail addresses of the default e-mail Push Report recipients.
- x Click **Save**.

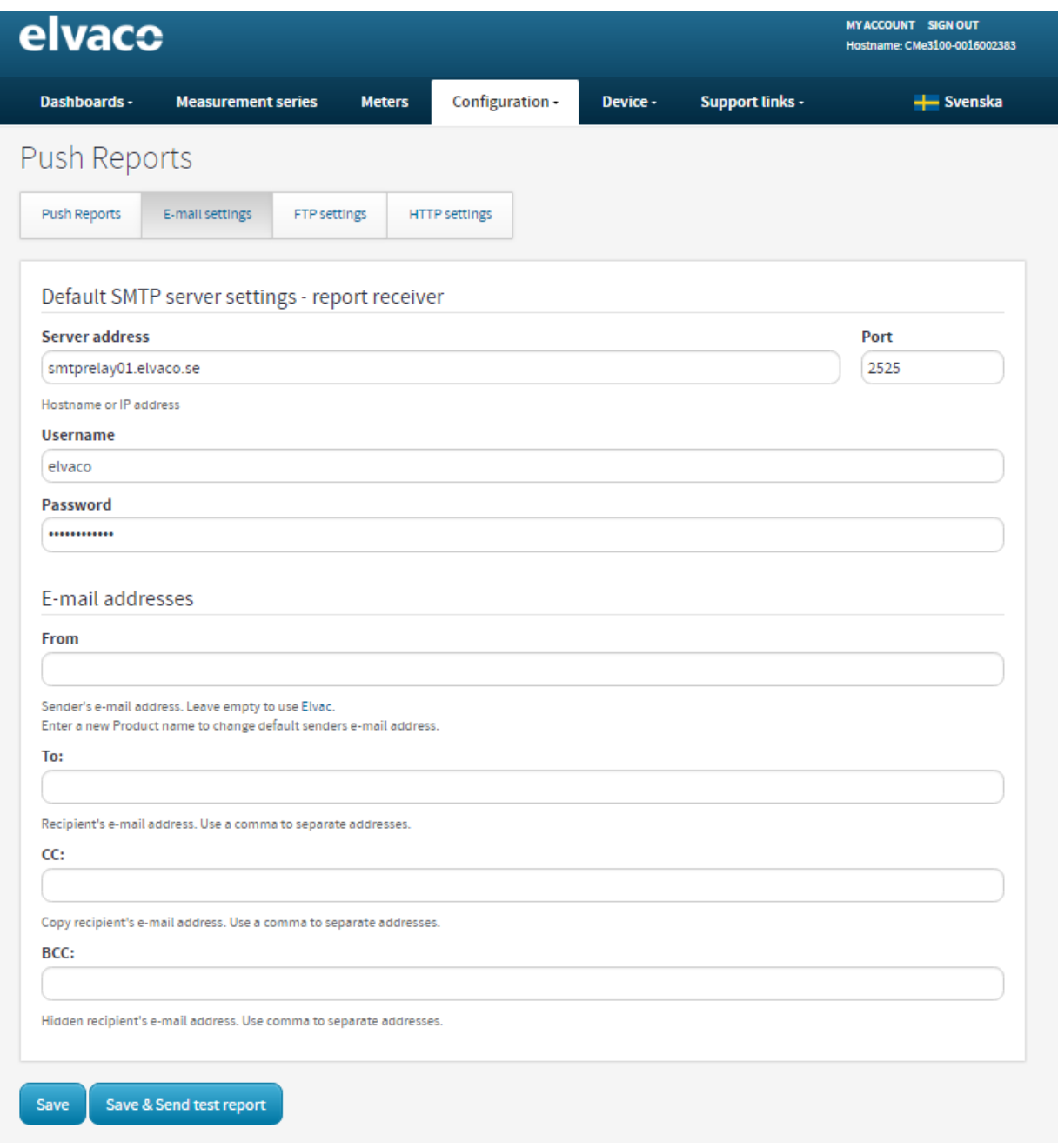

#### <span id="page-26-0"></span>**6.8.2 Configure FTP Push Report default settings**

To configure the FTP Push Report default settings:

- x Go to **Configuration > Push Reports > FTP settings**.
- Set the address to a valid FTP server.
- Add credentials for the CMe3100 to access the FTP server.
- x Click **Save**.

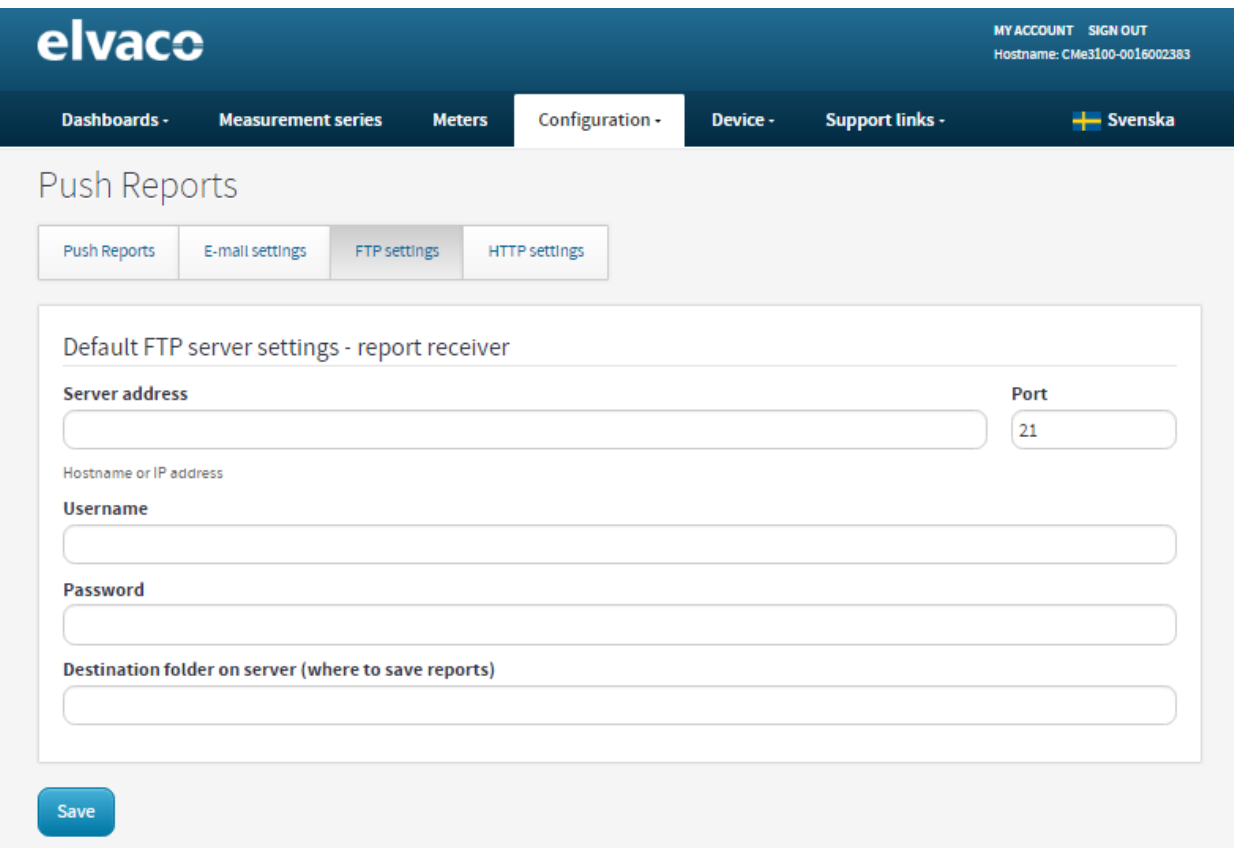

#### <span id="page-27-0"></span>**6.8.3 Configure HTTP Push Report default settings**

To configure the HTTP Push Report default settings:

- x Go to **Configuration > Push Reports > HTTP settings**.
- Add a URL to a valid HTTP server where the Push Reports will be received.
- Set the Authentication mode (basic or none). If using the basic mode, add credentials for the CMe3100 to access the HTTP server.
- x Click **Save**.

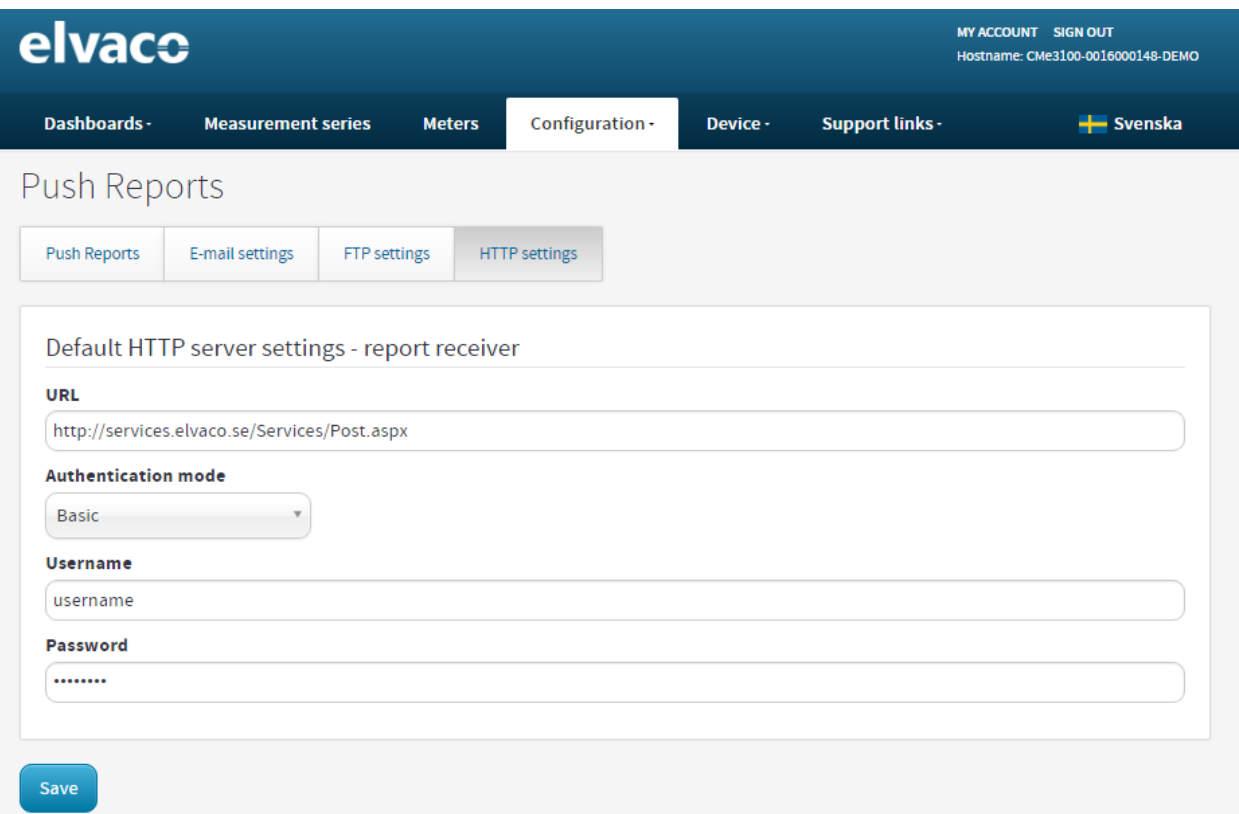

## <span id="page-28-0"></span>**Schedule Push Reports and Event Reports**

#### **Purpose**

After the Push Report default settings have been made, individual reports can be configured. By going to **Configuration > Push Report**, an overview of all available reports and their current status is provided. There are two different types of reports available, Push Reports and Event Reports. The difference between the two is explained in [Table 6.](#page-28-1)

By default, the Metering Gateway supports three different types of report delivery protocols: HTTP, FTP and e-mail. Each delivery protocol has a number of predefined report templates available. Report template numbers always start with "1" for e-mail, a "2" for FTP and a "3" for HTTP. For example, selecting the e-mail report template 1101 (2101 for FTP, 3101 for HTTP) will structure all meter values in one single post while template 1112 (2112 for FTP, 3112 for HTTP) will deliver the meter values in an Excel file.

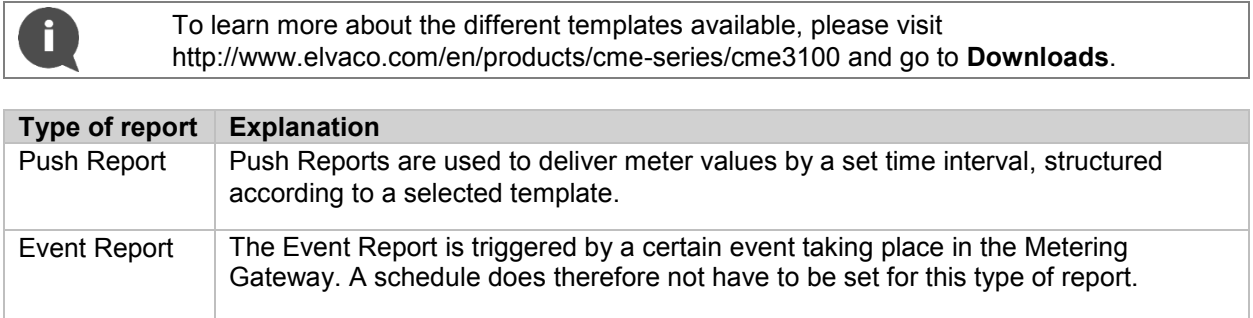

<span id="page-28-1"></span>*Table 6: Type of reports*

# elvace

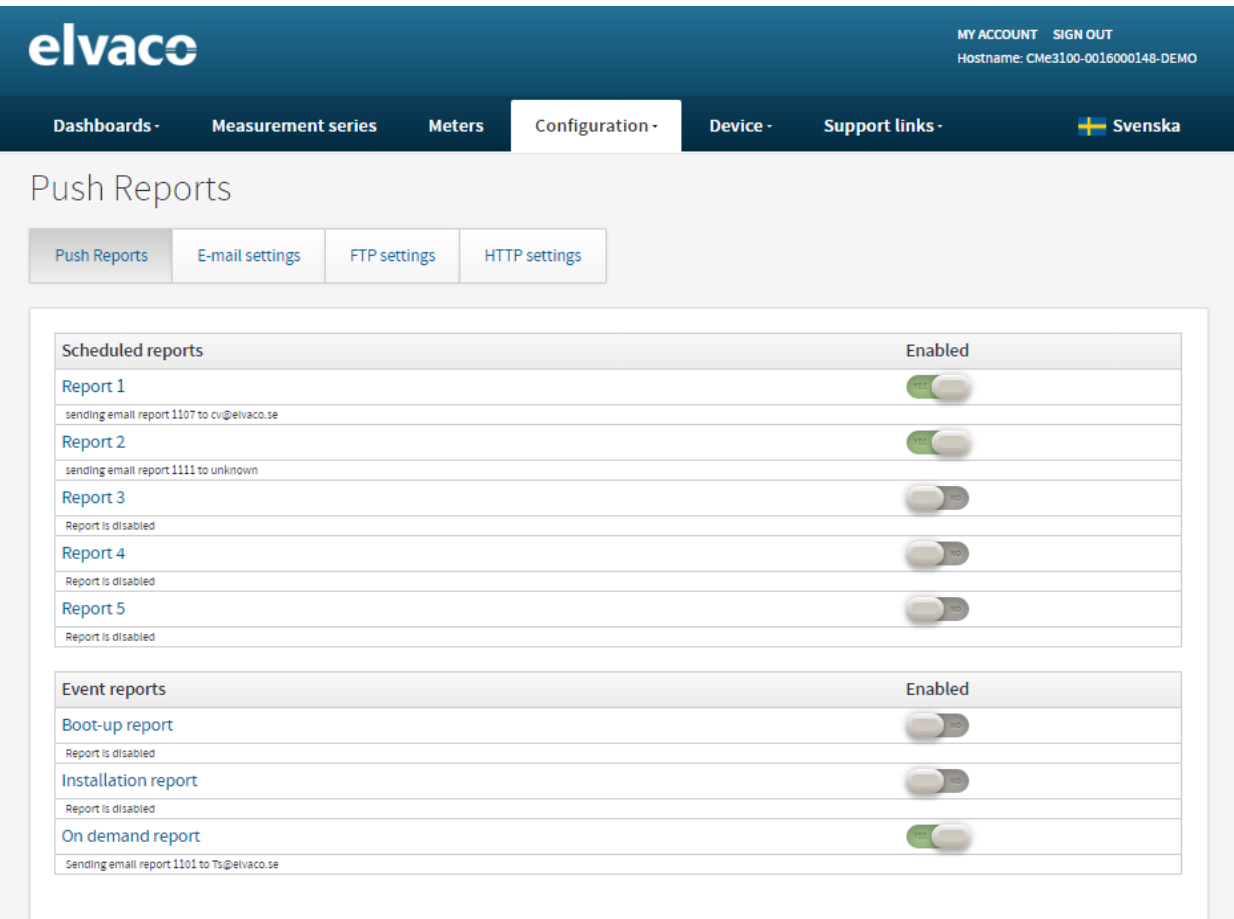

#### <span id="page-29-0"></span>**6.9.1 Enable and configure Push Reports**

To configure Push Reports:

- Go to **Configuration > Push Report** and click on an arbitrary Push Report.
- Set what type of report to use (e-mail, FTP or HTTP) and the desired template.
- Set the Report schedule, preferably by using one of the preset options available. It will determine the time interval by which the Push Report will be sent
- Set the Value Period to "Auto" to ensure that all new meter values that have failed to be transmitted will be included in the next successful Push Report, thus also providing an automatic recovery mechanism.
- Set the Value Interval to "All Values" to include all available meter readouts in the Push Reports (as defined by the readout schedule).
- Add recipients of the report. If no recipient is added, the default option will be used.
- x Click **Save**. By clicking **Save & Send test report** or **Save & Download test report** you will receive a copy of the Push Report, structured according to the template you have selected. In this way, you may test different templates to find the one you wish to use.

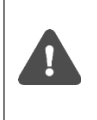

For the advanced user it is possible to customize the Push Report schedule using cron patterns. However, this will also remove the automatic synchronization between readout cycles and report sending, and might result in Push Reports being sent before a readout cycle has finished.

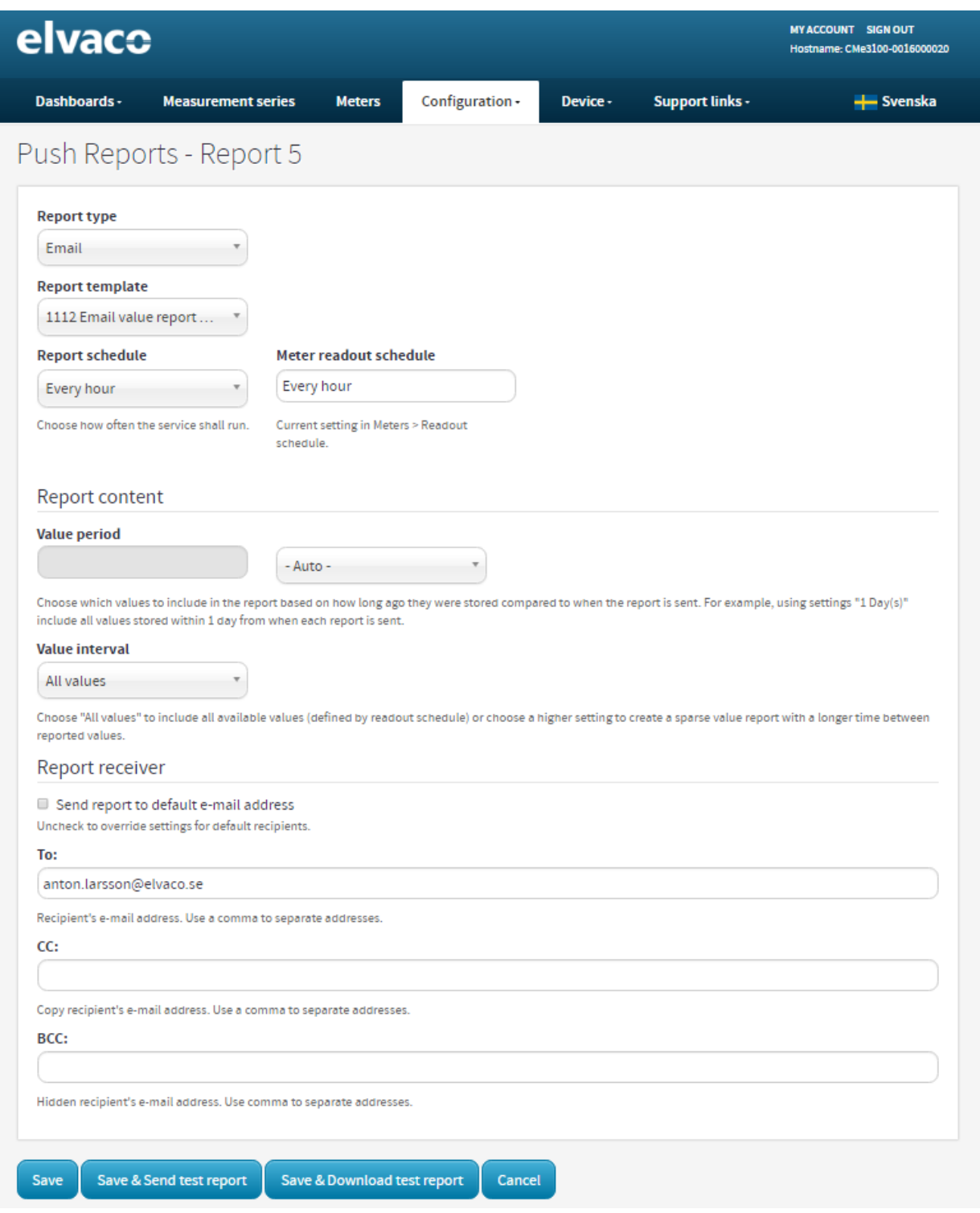

#### <span id="page-30-0"></span>**6.9.2 Enable and configure Event Reports**

To enable and configure Event Reports:

- x Go to **Configuration > Push Reports** and select one of the Event Reports by clicking on it.
- Set what type of report to use (e-mail, FTP or HTTP) and the desired template.
- Add receivers of the report. If no receiver is added, the default receiver option will be used.
- x Click **Save**.

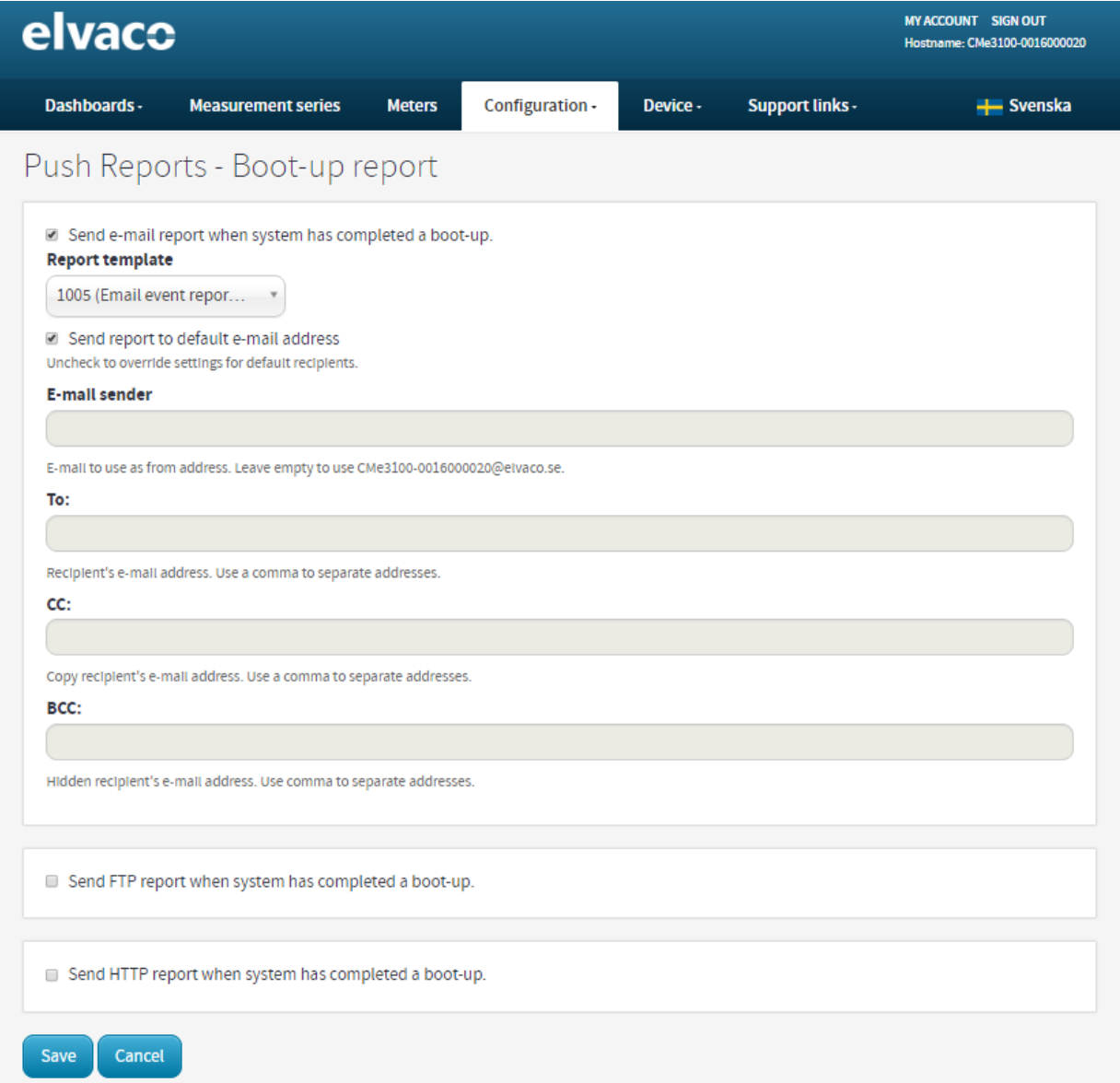

×

## <span id="page-32-0"></span>**Common operations**

## <span id="page-32-1"></span>6.10 Purpose

At this point you should have gotten started with your CMe3100, and are receiving recurrent Push Reports with meter values. This chapter will present some common features, which will help you enhance the operation of your Metering Gateway even further.

## <span id="page-32-2"></span>**Create a configuration file**

#### **Purpose**

A configuration file contains all *none device specific* settings such as readout schedule and Push Report configurations (but excludes IP address, etc.). By using a configuration file, settings may be restored on an individual device or duplicated to a number of devices without having to go through all steps manually. Therefore, a configuration file should always be saved before performing an update to be able to restore the settings of the Metering Gateway if something should go wrong.

#### <span id="page-32-3"></span>**6.11.1 Save device specific settings in a configuration file**

To save device specific settings in a configuration file:

- x Go to **Device > Manage configurations**.
- x Select "Configuration" as File type and click **Execute**.
- x When the configuration file has been created, it will be displayed in, and can be downloaded from, the File repository.

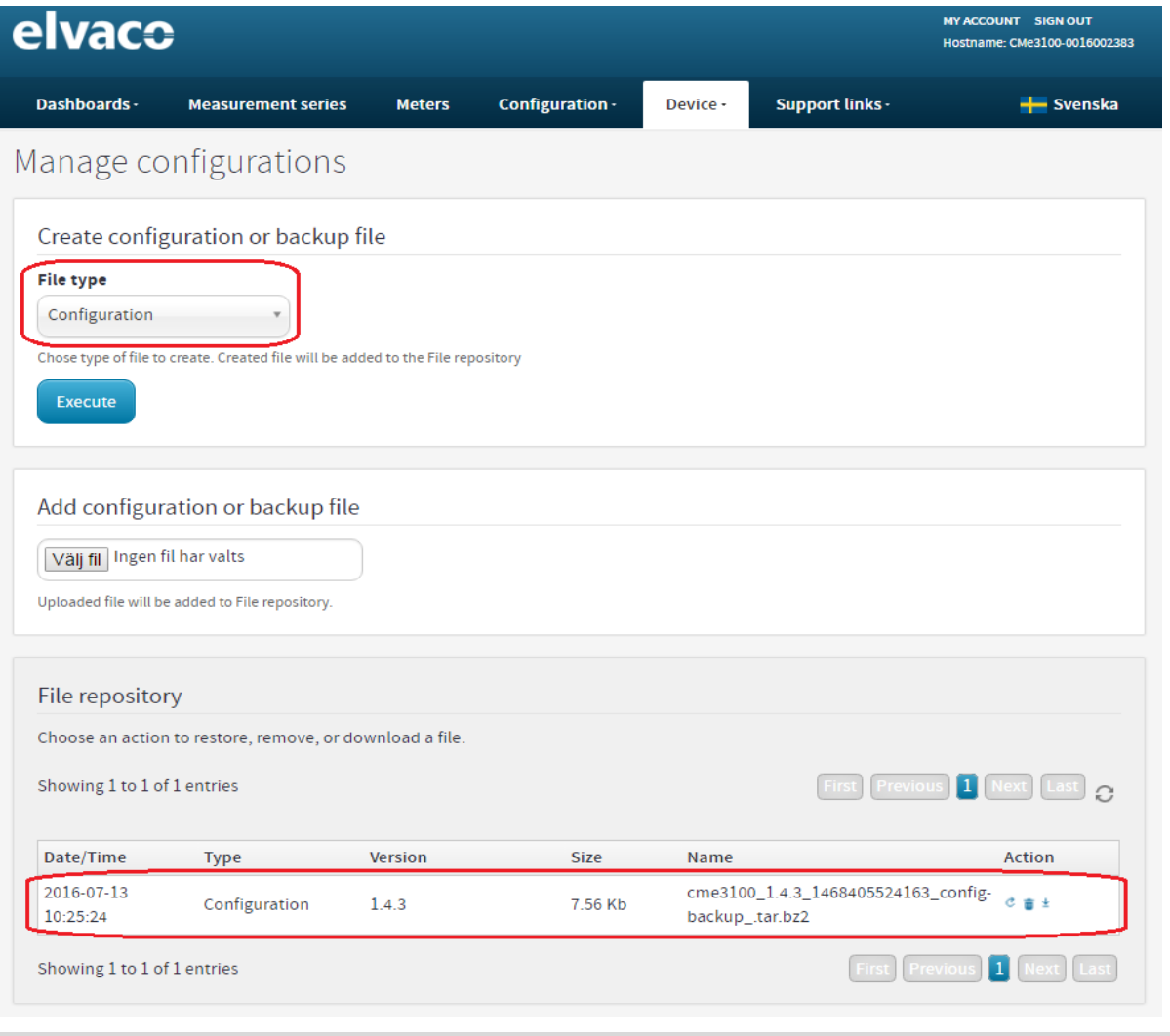

## <span id="page-33-0"></span>**Create a backup file**

#### **Purpose**

A backup file contains all meter values stored by the Metering Gateway and all settings including *device specific settings*. By using a backup file, the settings and stored data of a device may be completely restored and is suitable for restoring a device if the hardware is replaced. However, it should not be used to duplicate settings into different devices as it contains device specific settings such as IP address.

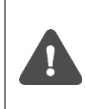

Back-up files can take a long time to create and restore settings and data from. They also consume a lot of storage space. It is therefore not recommended to keep more than one backup file in the device's repository at a given time. You may however of course choose to download backup files and keep them safe using another media.

#### <span id="page-33-1"></span>**6.12.1 Save meter values and device specific settings in a backup file**

To save meter values and device specific settings in a backup file:

- x Go to **Device > Manage configurations**.
- x Change File type to "Backup" and click **Execute**.
- When the backup file has been created, it will be displayed in, and can be downloaded from, the File repository.

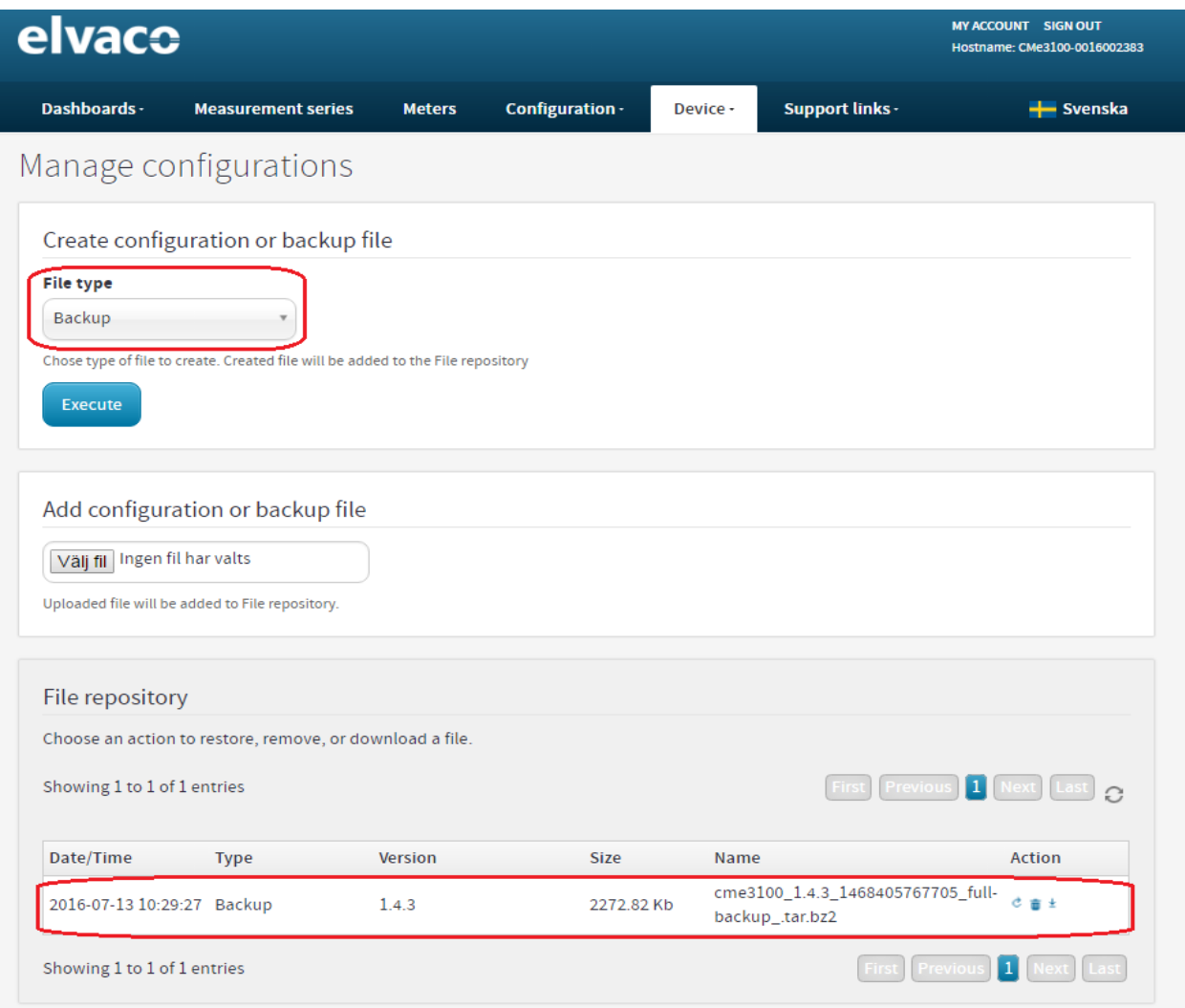

## <span id="page-34-0"></span>**Check device and meter settings**

#### **Purpose**

There are several different ways to use the web interface to check the current settings of the Metering Gateway and its installed meters. As three main sources you may use:

- The System Panel, which contain information about the Metering Gateway, active/passive meters and scheduled reports and services.
- The device overview, which displays device specific settings and scheduled tasks.
- The meter settings document, which contain addressing modes, baud rates and addresses.

#### <span id="page-34-1"></span>**6.13.1 Check status through the System Panel**

To check status through the System Panel:

- x Go to **Dashboards > System Panel**.
- The System Panel will display device information, scheduled reports, enabled services and information about installed meters.

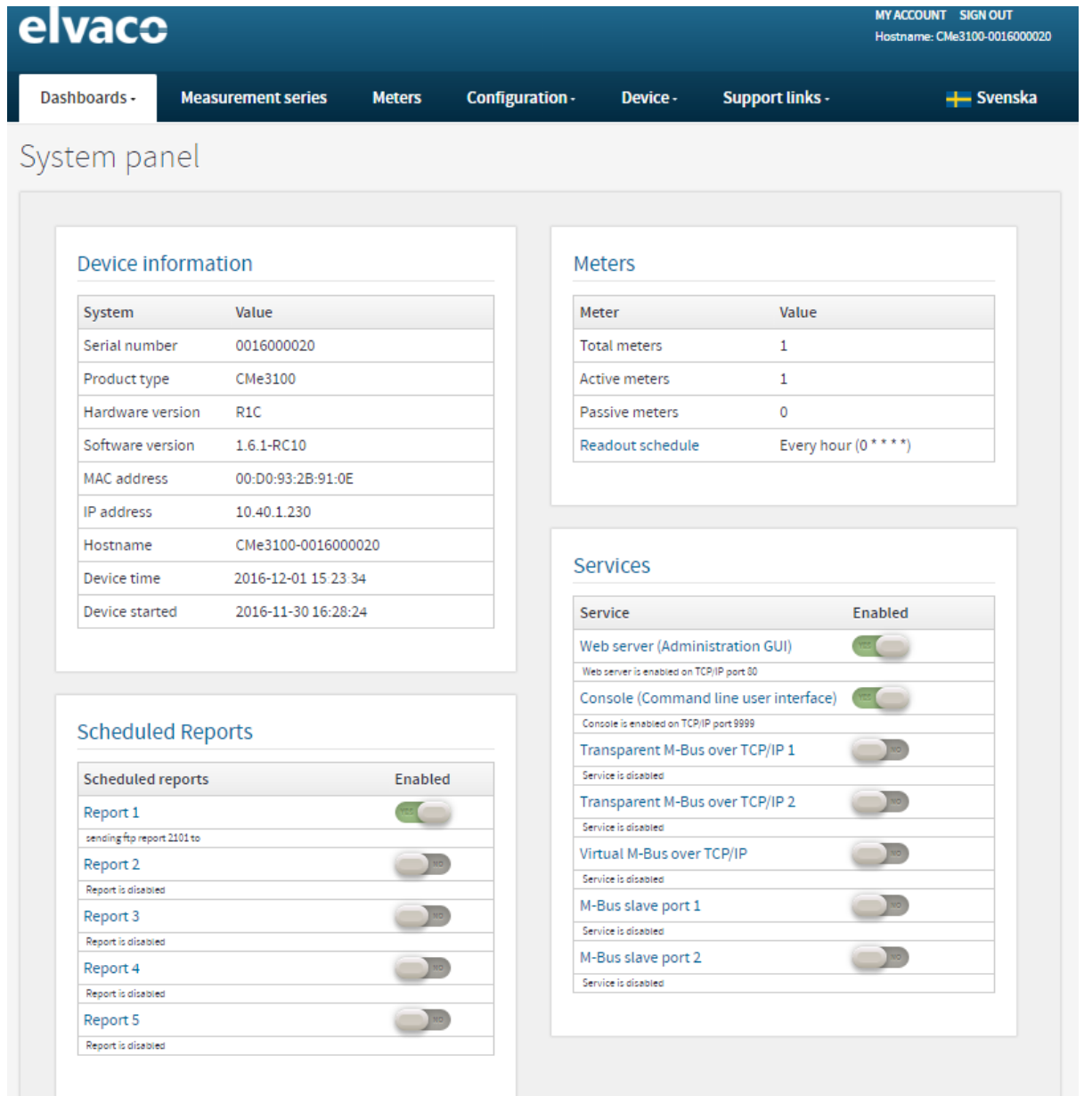

#### <span id="page-35-0"></span>**6.13.2 Check the device overview**

To check the device overview:

- x Go to **Device > About.**
- The device overview will display Metering Gateway information and scheduled tasks.

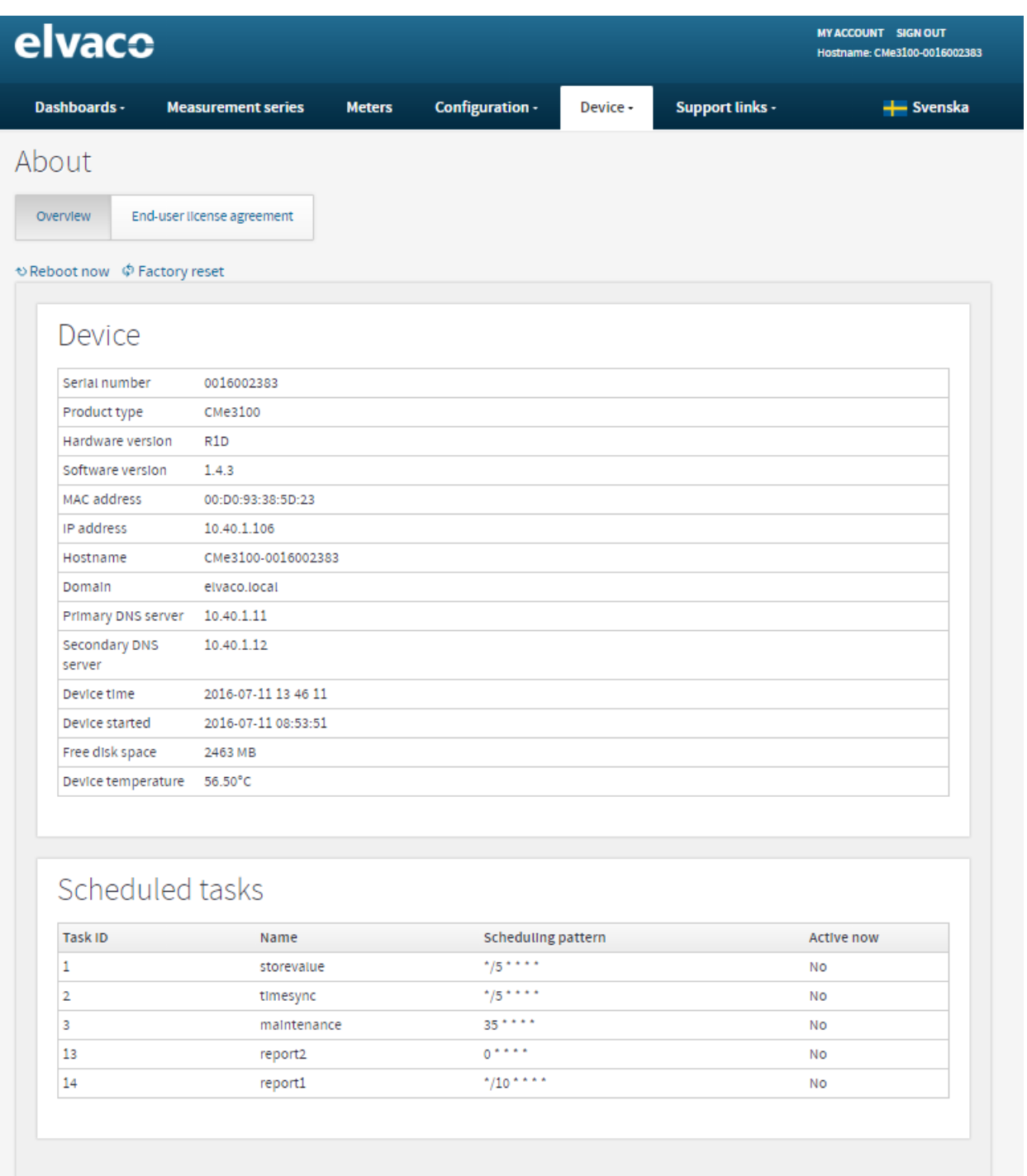
#### **6.13.3 Download a meter settings report**

To download a meter settings report:

- Go to the Meter List window in the Installation panel.
- Click **Export**.
- Open the document. It contains information about the addressing mode, baud rate and address of all installed meters.

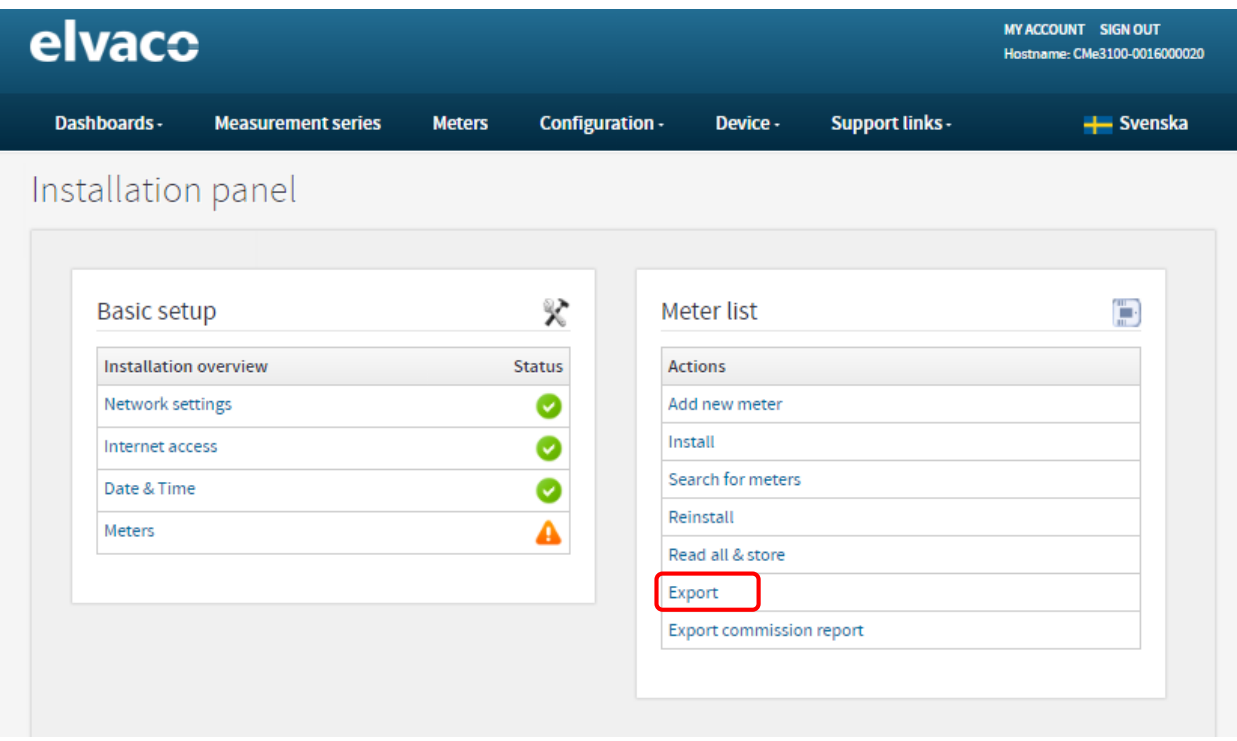

### **Check operational status of the system**

#### **Purpose**

All information about different system events is logged and stored in the System Log. For each log entry, a severity type icon (error, warning or information), timestamp and plain text explanation is shown. This makes it a good tool for investigating operational status of the system and pin-pointing errors in the metering process.

#### **6.14.1 Filter the System Log**

To facilitate inspection, the System Log can be filtered with respect to severity level and date interval of the logs.

To filter the System Log:

- Go to **Device > System Log**. All saved log entries are displayed here.
- To filter the log entries by a specific severity level, click on the Severity tab and select a desired level. By using the **From** and **To** buttons, logs stored over a certain time period can be displayed.
- To export the System Log table as a CSV file, click on the Choose a function tab and set "Export" table as CSV". Click **Execute** to start the download.

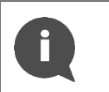

To learn more about the different log entries of the System Log and how they are interpreted, go to http://www.elvaco.com/en/download and download the document named "CMe3100 Guide to System Log".

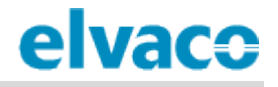

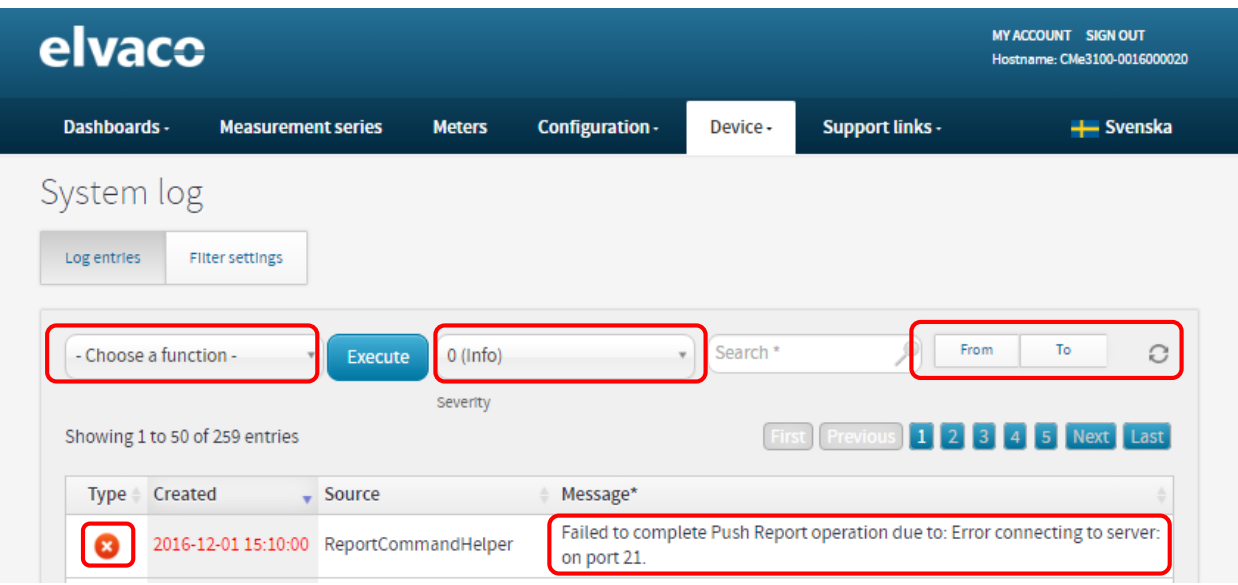

#### **6.14.2 Set the minimum severity level of logged events**

The minimum severity level for an event that gets stored in the System log is also configurable but should generally not be adjusted without good reasons as it may cause important information to be lost or the log to become very extensive.

To set the minimum severity level of logged events:

- x Go to **Device > System Log > Filter settings**.
- Select a minimum severity level of the logs that should be saved. By choosing "0", all events except the debug events are logged. By choosing "-1", all events including the debug events are logged.
- x Click **Save**.

Ω

It is highly recommended that the debug log entries are only logged in case of troubleshooting. If not, the System Log will fill up very fast, and it might be hard to navigate. Activating debug log entries might also affect the performance of the Metering Gateway in a negative way.

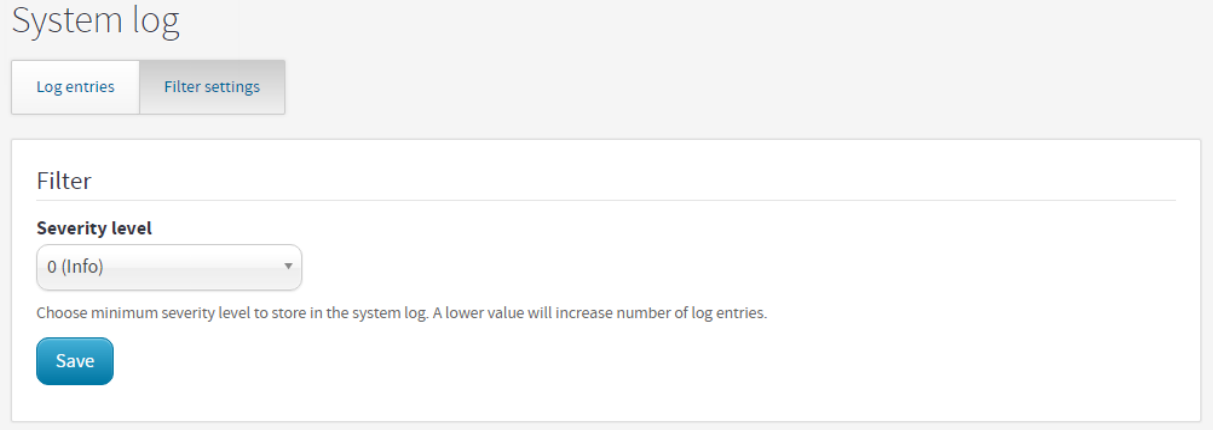

#### **6.14.3 Check the readout status of an individual meter**

To check the readout status of an individual meter:

- x Go to **Meters** and click on the secondary address of a meter.
- x Click **Readings.** Here, the status and time of recent readouts of that specific meter are displayed.
- By setting a start and an end date, readings conducted over that specific time period will be displayed.

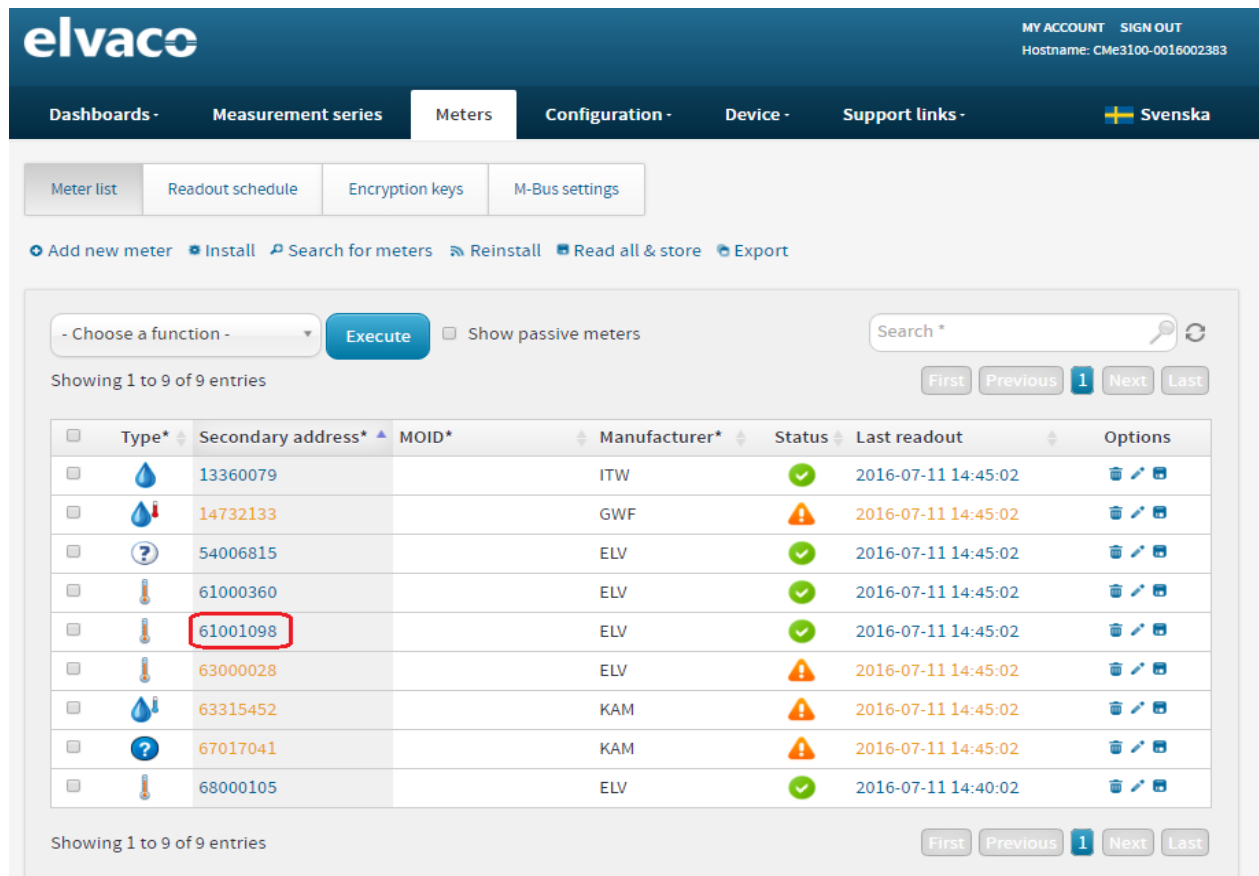

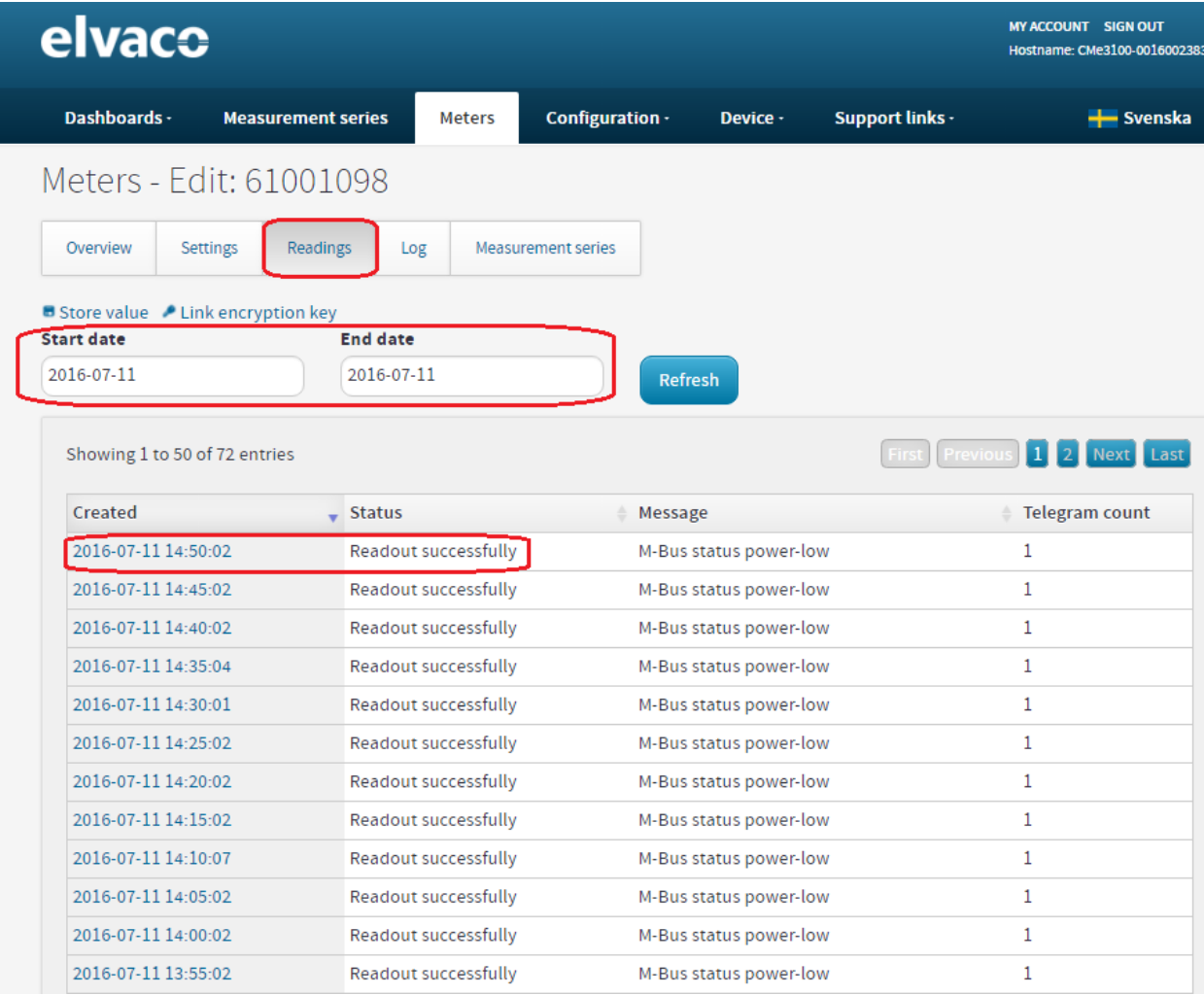

## **Install encryption keys for wireless meters**

#### **Purpose**

The CMe3100 has a built-in management system for wireless encryption keys. The meter encryption key is registered in the web interface and will be used by the Metering Gateway to enable decryption of incoming messages.

Encryption keys are uploaded in an encryption key file (CSV or Excel 97-2003), structured by the template of Figure 7, or registered directly in the web interface. The encryption key file contains the matching criteria for each key which defines a filter for what meters the encryption key will be applied to.

See [Table 7](#page-40-0) for a full explanation of all fields in the key file, which together make up the matching criteria.

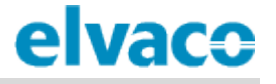

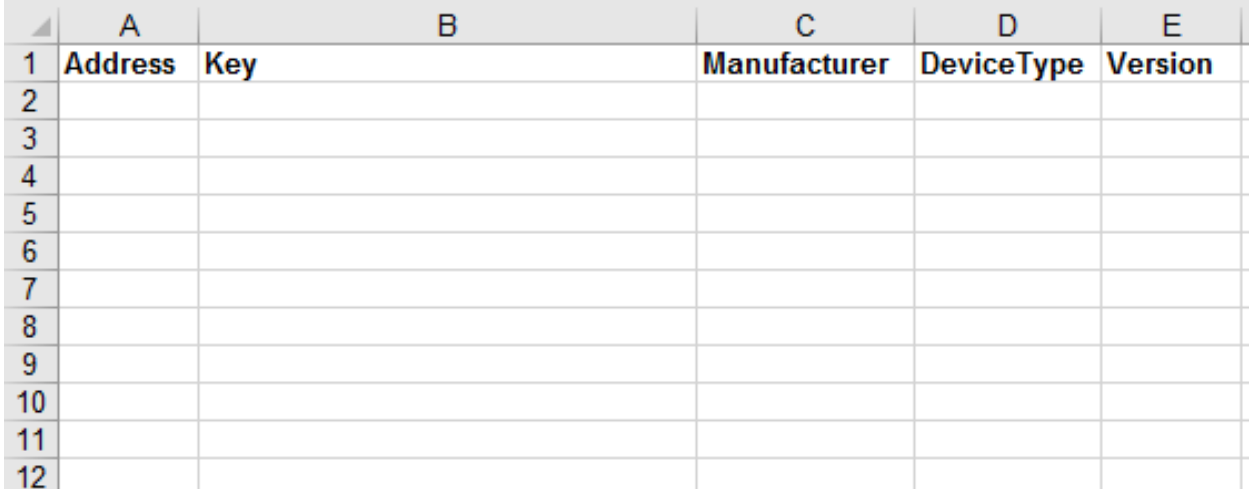

*Figure 7: Template of encryption key file*

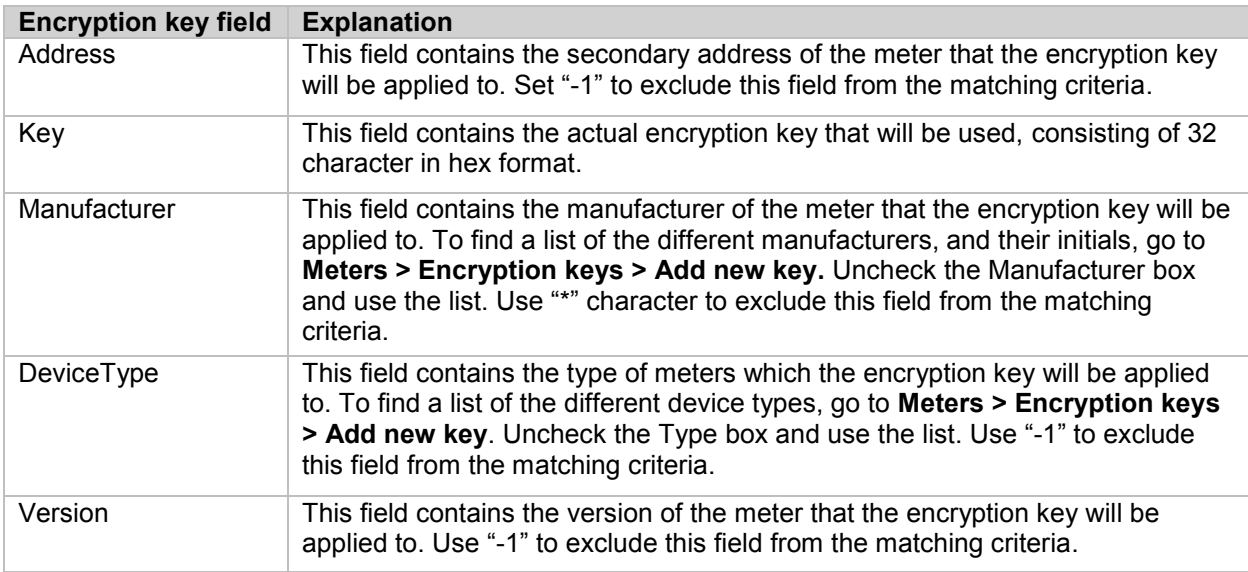

<span id="page-40-0"></span>*Table 7: Encryption key file fields*

#### **6.15.1 Add an encryption key through a file upload**

To add an encryption key through a file upload:

- x Go to **Meters > Encryption keys.** Here, a list of all registered encryption keys is displayed.
- x An encryption key is uploaded as an CSV or Excel (97-2003) file. Click **Import list** and select the file, structured according to Figure 7. An example file is provided in Figure 8. The template can be downloaded directly from the web interface by clicking **Download example file**.
- x Click **Save**.

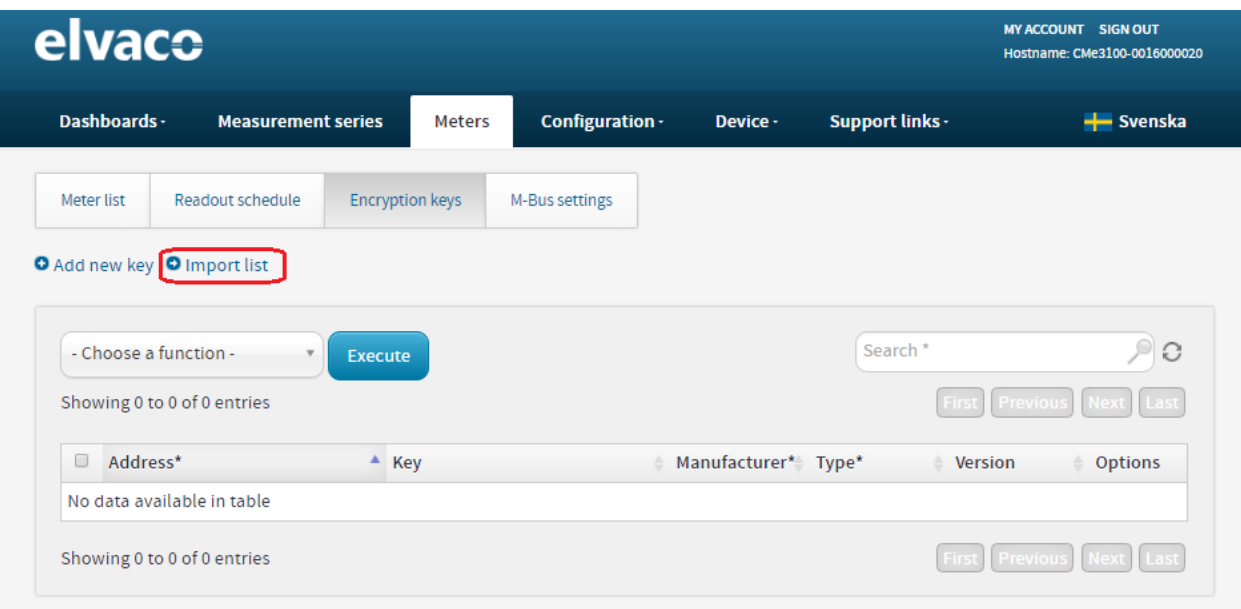

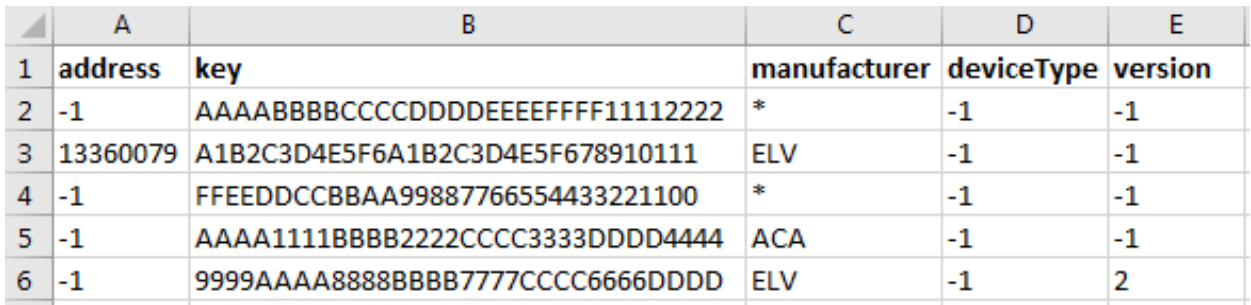

*Figure 8: Encryption key example file*

#### **6.15.2 Add an encryption key directly in the web interface**

To enter an encryption key directly in the web interface:

- x Go to **Meters > Encryption keys.**
- x Click **Add new key**.
- Set the matching criteria to determine the meters the encryption key will be applied to. By checking the All box, the encryption key will be used for decryption of messages from all meters of that specific matching criteria field.
- x Click **Save**.

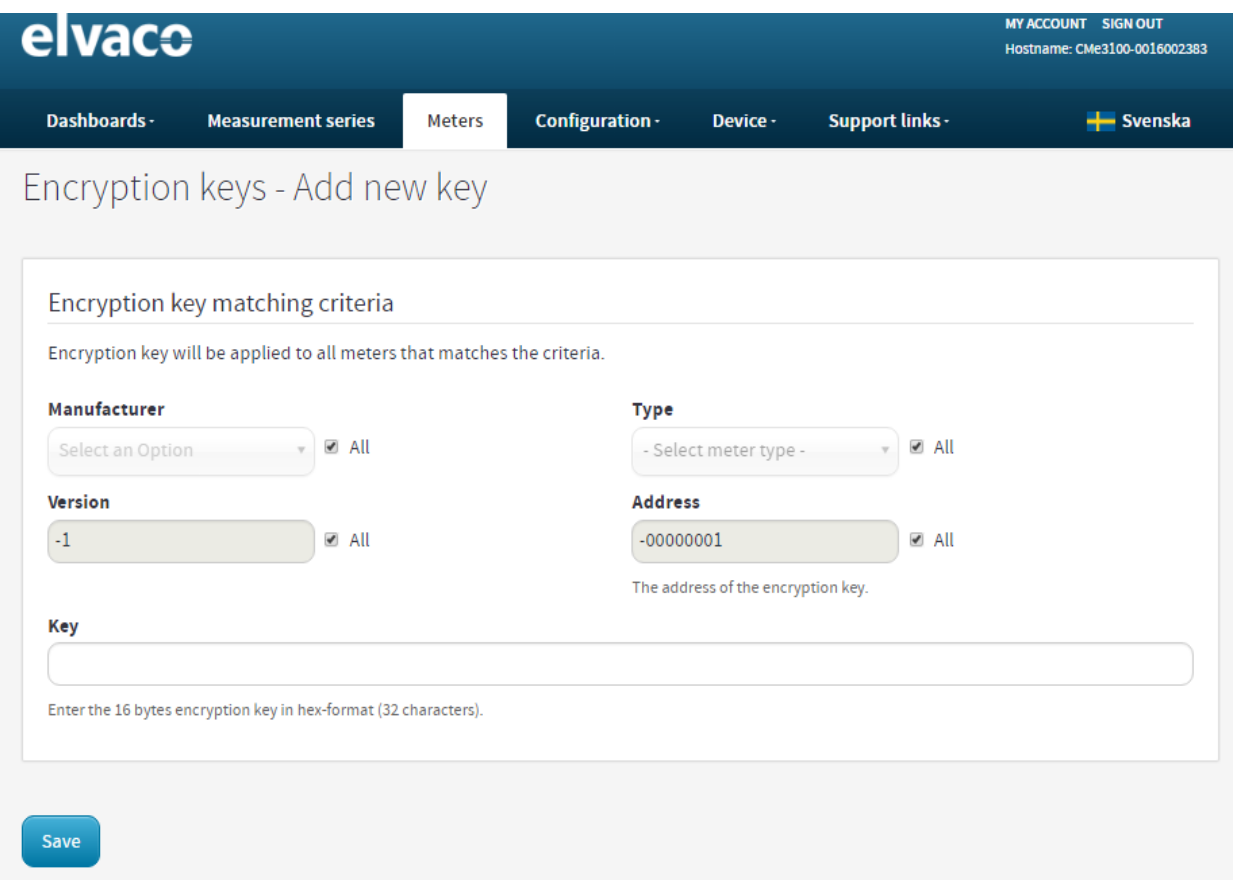

#### **6.15.3 Link an encryption key to an individual meter**

The Metering Gateway supports linking encryption keys to individual meters. Using this option will make the device apply the key to decrypt information from the linked meters only.

To link an encryption key to an individual meter:

- **•** Go to **Meters** and select a desired meter from the list.
- x Click the edit (pen) symbol in the **Options** column.
- **•** Click **Link encryption key** on the top of the page.
- The meter information in the resulting menu should by default be correct. Now add the encryption key that will be used for decryption of meter values sent from that meter.
- x Click **Save**.

#### CMe3100 User's Manual English

## elvaco

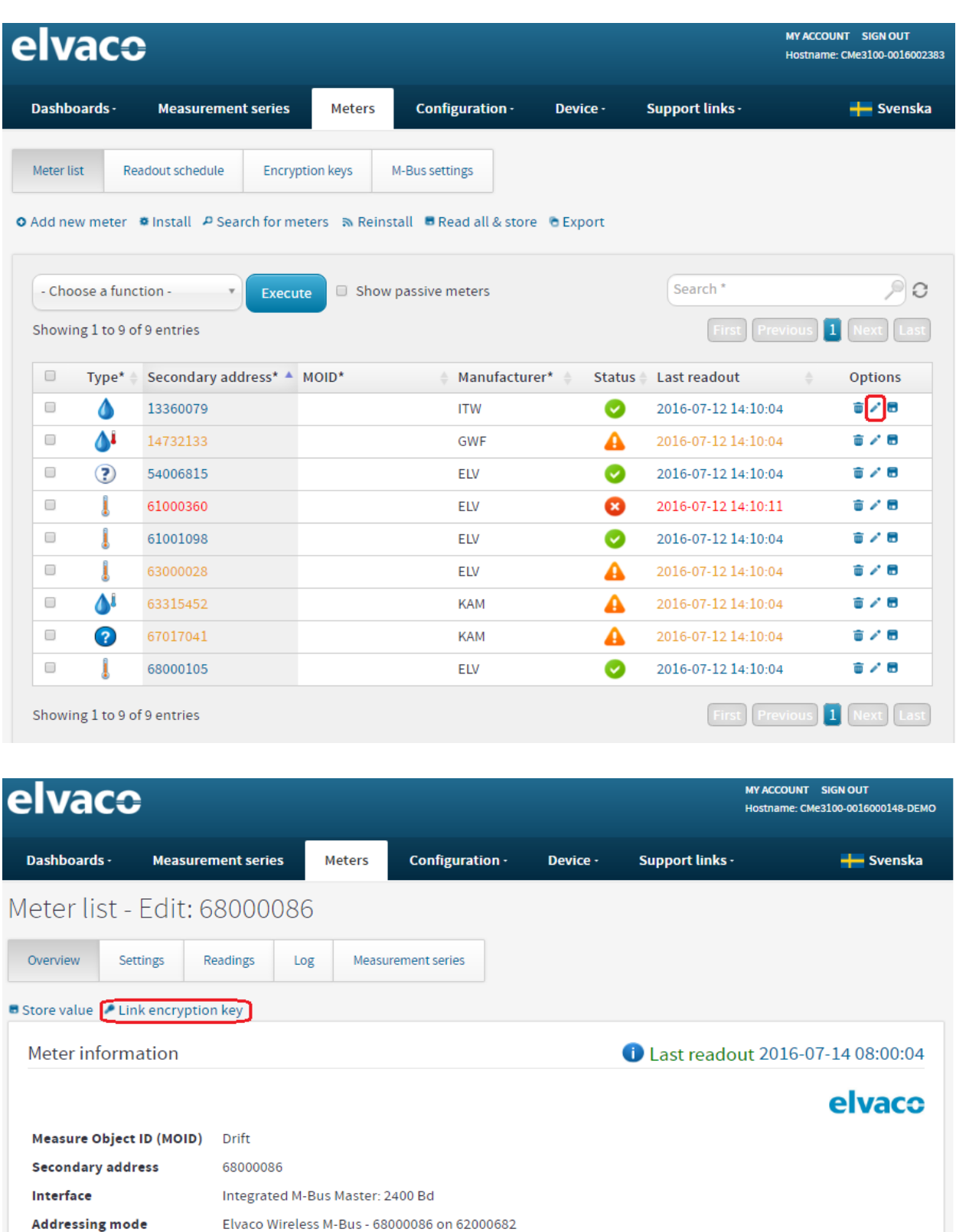

ELV

 $30$ 

Matched

active

Room sensor

Manufacturer

**Encryption key** 

**Type** 

State

Version

## **Configure settings for an individual meter**

#### **Purpose**

In some cases, it might be desired to configure individual settings of a specific meter. This might for example include changing the Measurement Object Identification (MOID), switching the state of the meter from active to passive (which will exclude it from the meter readout cycle) or changing the interface used by the Metering Gateway when communicating with the meter.

#### **6.16.1 Edit Measurement Object Identification of a meter**

The MOID is used to identify the meter in the Meter List, and is preferably set to display the function or the location of the meter.

To edit the MOID:

- x Go to **Meters** and click the secondary address of a desired meter.
- x Click on **Settings**.
- x Enter a MOID and click **Save**.
- The MOID will now be displayed for the meter in the Meter List.

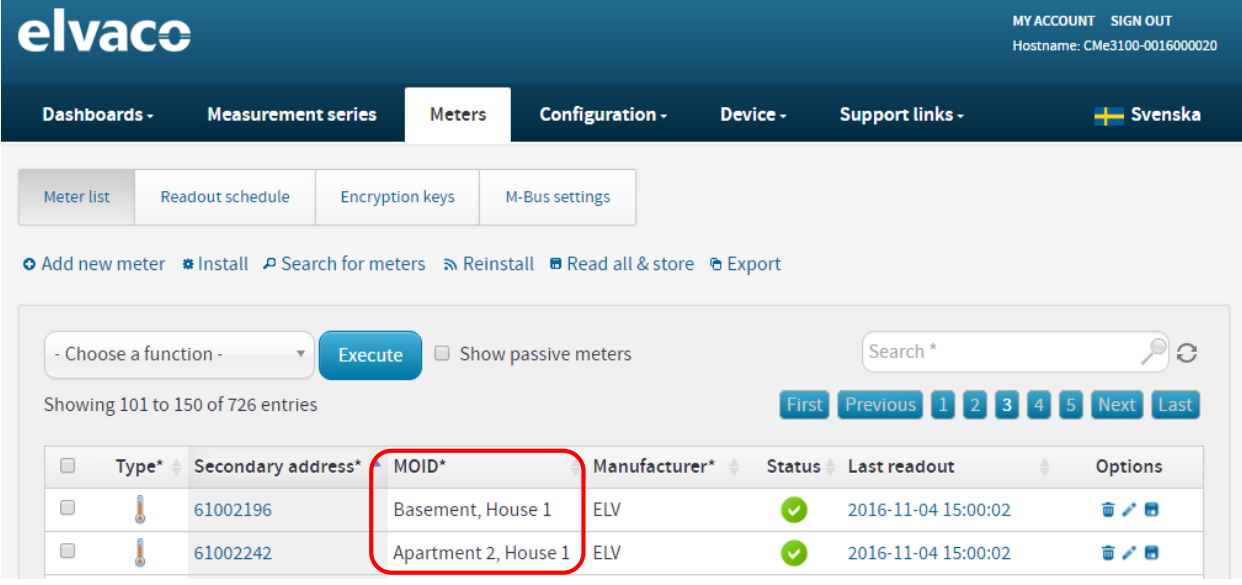

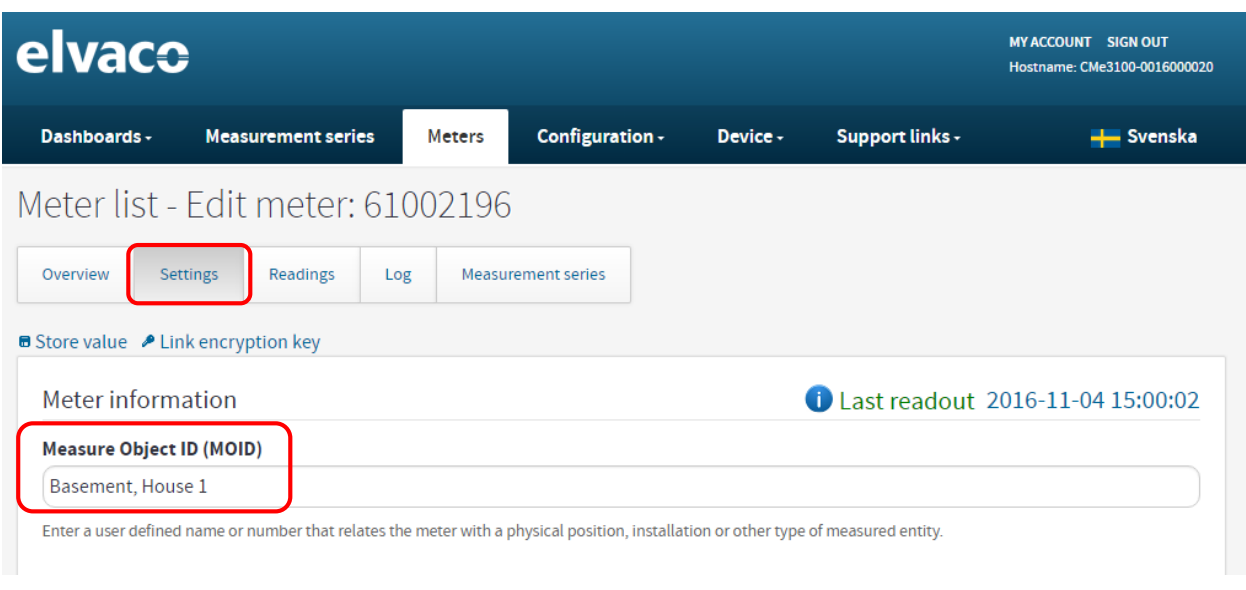

#### **6.16.2 Configure communication settings of an individual meter**

Switching a meter's status from active to passive means that it will no longer be included in the meter readout process. If more meters are installed than the software license supports, the latest installed meters will automatically be set to passive.

The meter access settings determine which interface will be used by the M-Bus Metering Gateway to access a specific meter. Normally, all meters are connected directly or indirectly to the integrated M-Bus master (by 2-wire M-Bus or the IR interface) but it is also possible to use the Ethernet network to connect a remote meter (M-Bus over TCP/IP).

To configure communication settings of an individual meter:

- x Go to **Meters** and click the secondary address of a meter
- x Click on **Settings**.
- Set the desired state of the meter and the interface that will be used by the Metering Gateway to access the meter.
- x Click **Save**.

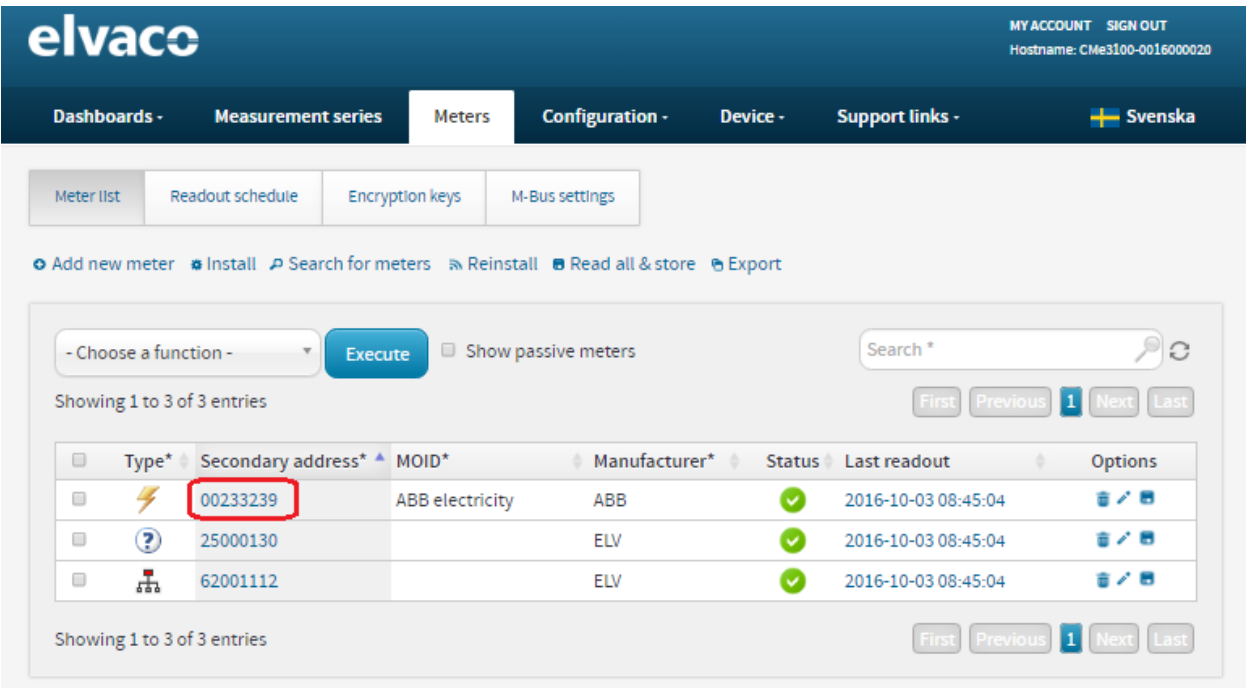

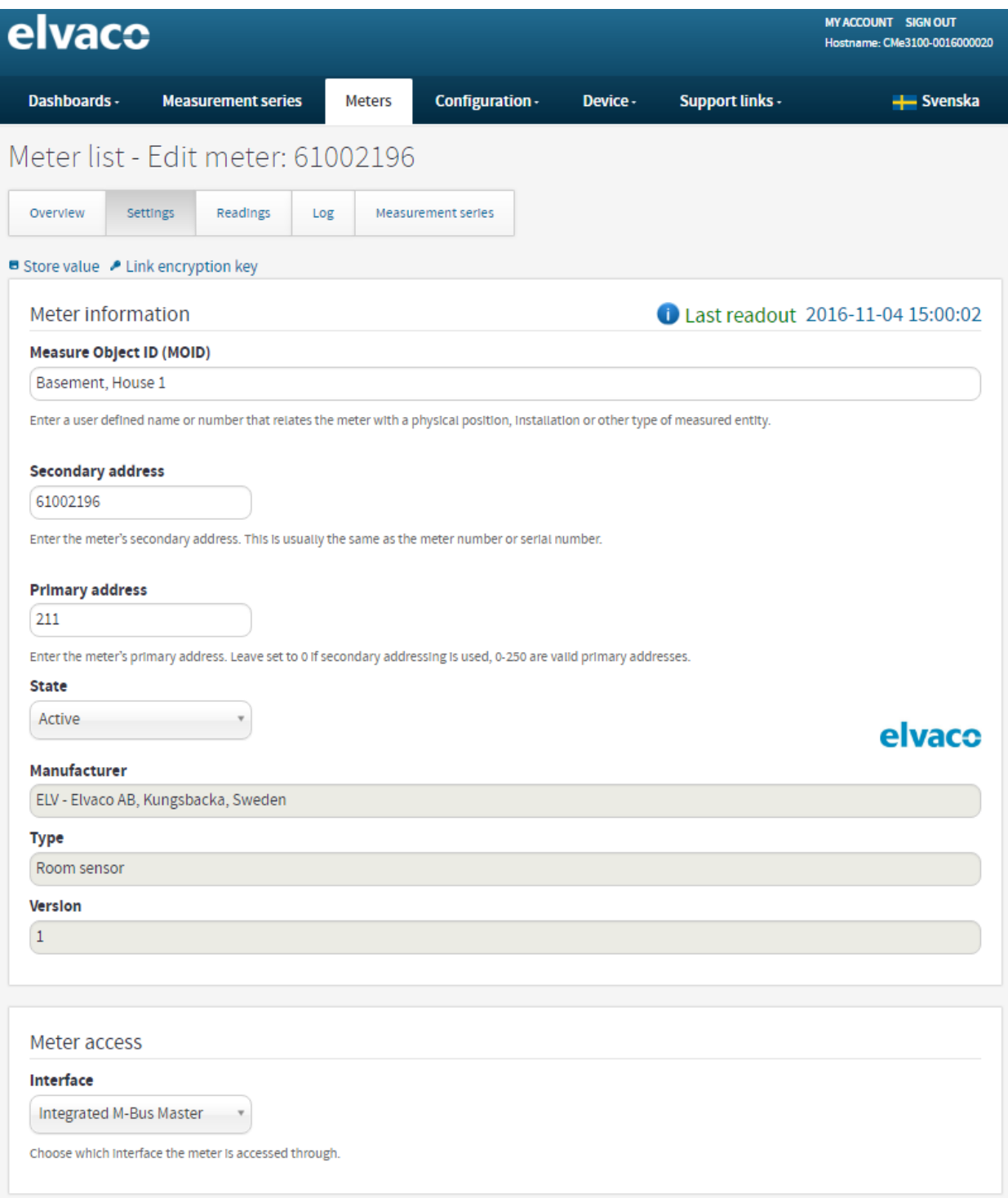

×

## **Special operations**

## 6.17 Purpose

This chapter is targeting advanced users and contains instructions on how to perform operations that are less frequently used. Typically, these operations are needed to configure more complex metering setups of the Metering Gateway and the M-Bus system.

### **Update software**

#### **Purpose**

Elvaco regularly launches new software updates for products to enable continuous improvement and new functionality. New software can easily be installed using the web interface, simply by uploading the software file.

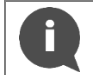

Ţ

Please visit<http://www.elvaco.com/>download to find the latest software releases. Make sure to read through the release notes carefully before installing new software.

#### **6.18.1 Perform a software update**

To perform a software update:

- x Go to **Device > Firmware update**.
- x Click **Upload new firmware file**, select a software file (.tar) and click **Upload**.
- x Click **Continue**.
- x Click **Reboot now.** The reboot might take up to an hour to complete.

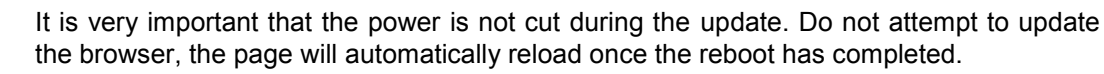

If the software version used is older than version 1.6.0 and is updated to 1.6.0 or later, the link-local address for the USB network interface will be changed from 192.168.100.1 to 169.254.254.1. The device will then be unable to automatically reload the page when the reboot has finished if performed over USB cable. The same applies if the IP address has been changed manually. To make sure that the reboot has completed, the LED lights will instead have to be used. When the green and the red LED light blink alternately, the reboot is ongoing. When the green LED blinks with a "80 percent on-20 percent off" frequency, the rebooting has been completed.

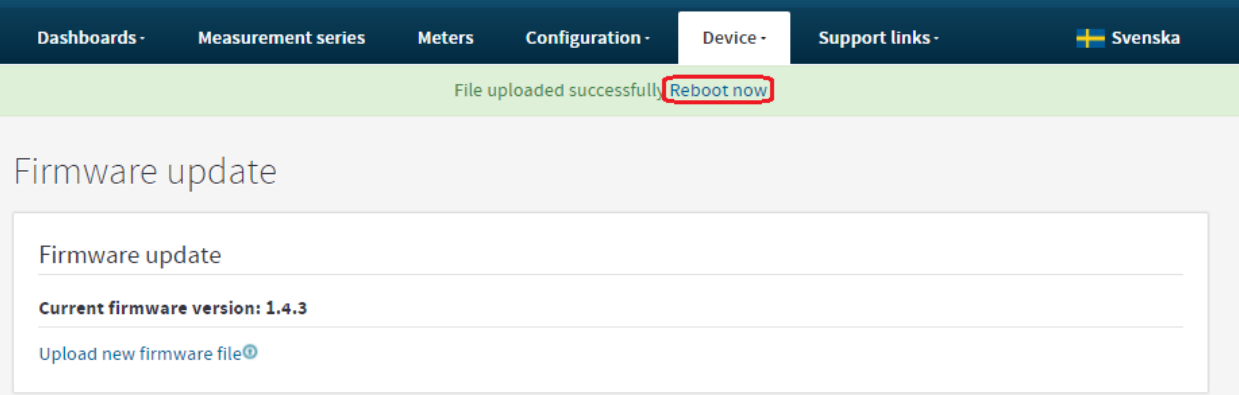

### **Administrate user accounts**

#### **Purpose**

Through the web interface, user accounts to log in on the web interface can be added, edited or deleted.

#### **6.19.1 Add a new user account**

To add a new user account:

- x Go to **Configuration > Users**.
- x Click **Add new user.**
- Type a desired username and password. Use a strong password, consisting of at least 8 characters. Click **Save**.

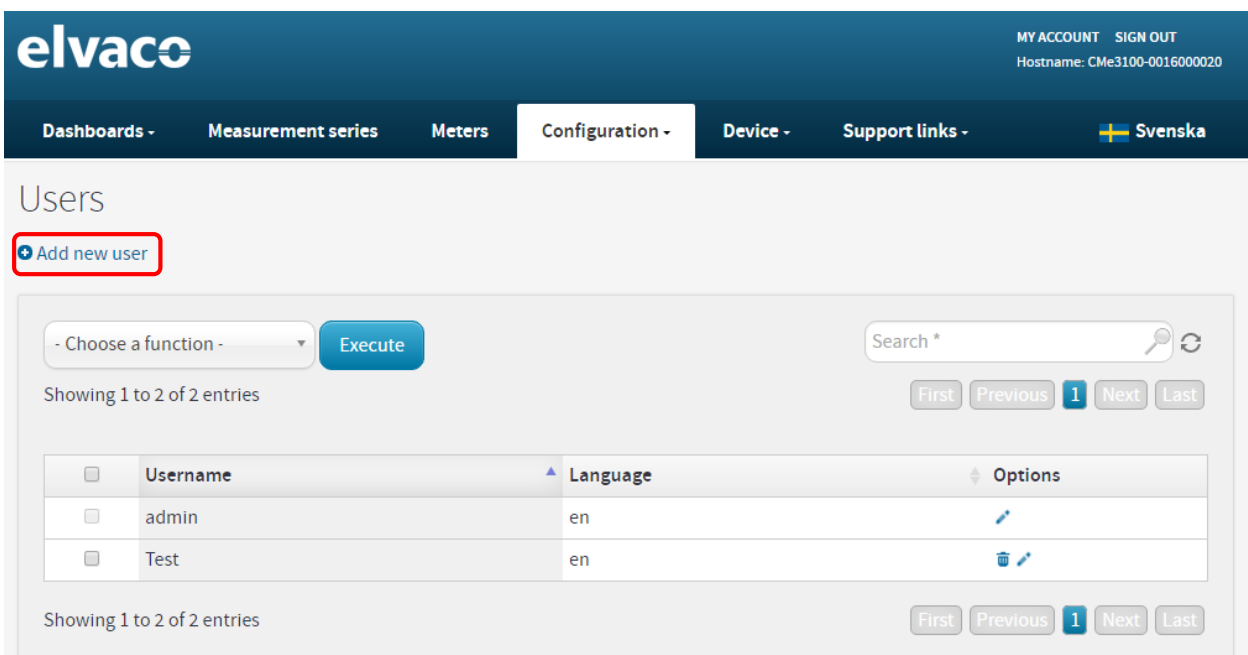

#### **6.19.2 Edit an existing user account**

To edit an existing user account:

- x Go to **Configuration > Users**.
- Click the edit (pen) symbol in the "Options" column of the account to be edited.
- x Make desired changes to the username and password of the account. Click **Save**.

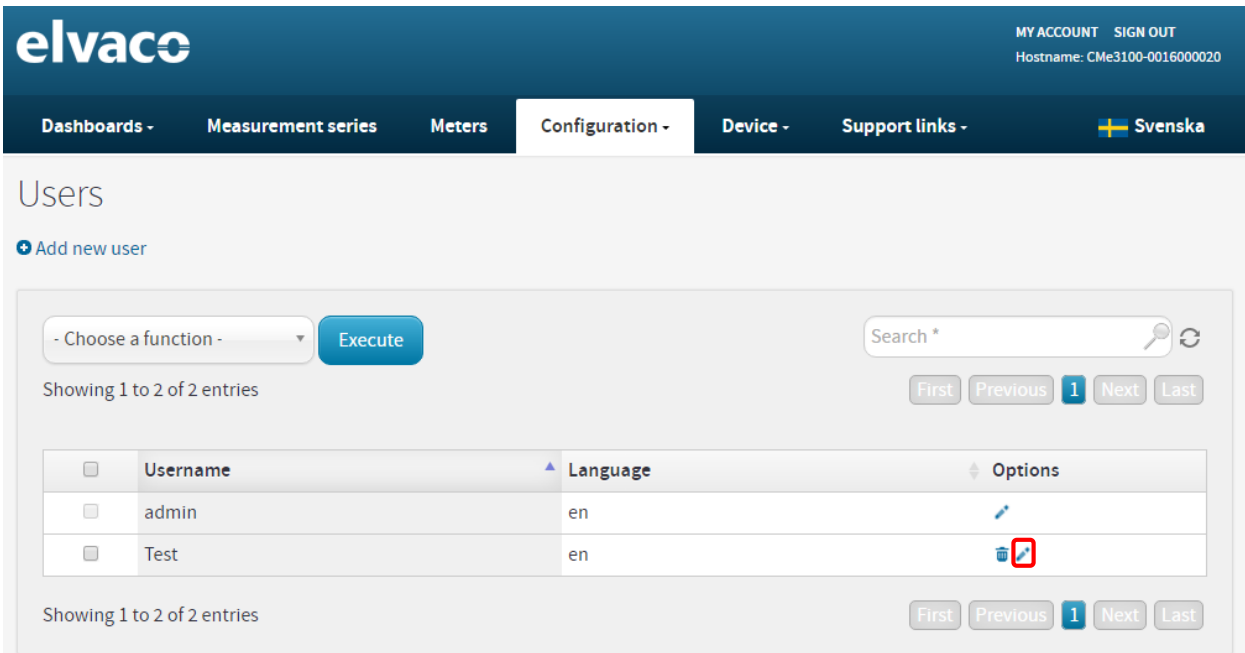

#### **6.19.3 Delete an existing user account**

To delete an existing user account:

- x Go to **Configuration > Users**.
- Click the delete (trashcan) symbol in the "Options" column of the account to be deleted.
- x Click **Yes**.

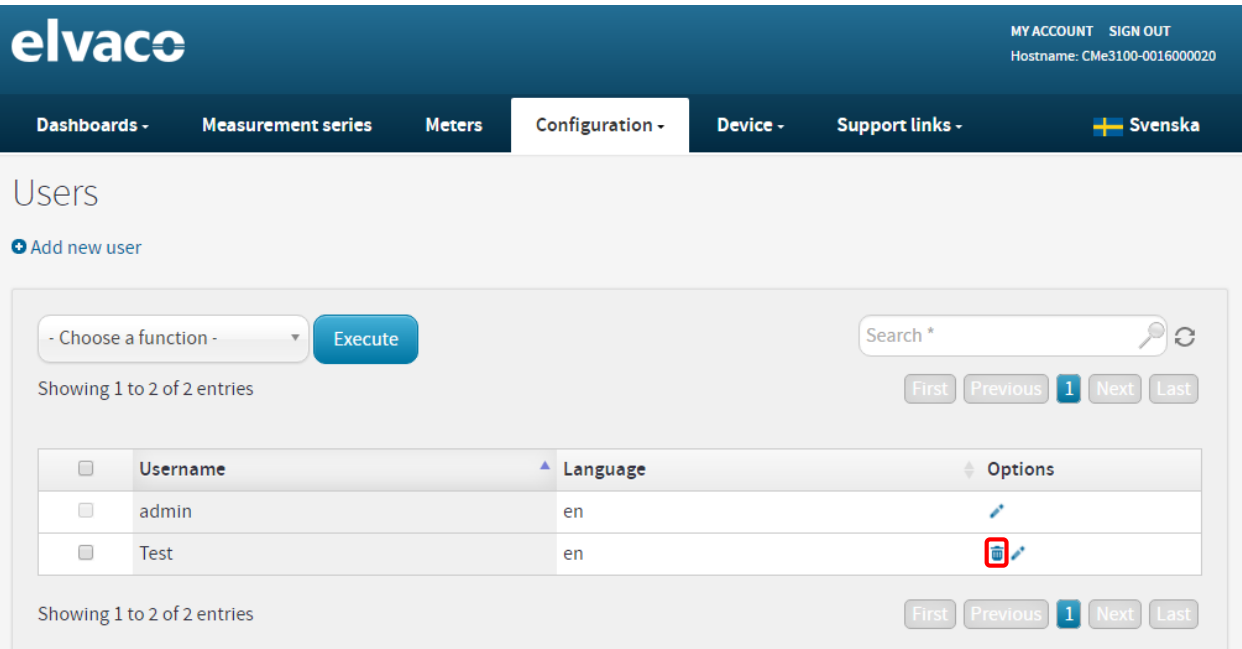

## **Add a new license**

#### **Purpose**

The CMe3100 is equipped with a flexible licensing scheme that allows its capabilities and feature set to be altered through the addition of license files. See section [4.4.1](#page-10-0) for more information about the licensing scheme. A license file needs to be uploaded to the web interface before the new capabilities are implemented on the Metering Gateway.

#### **6.20.1 Upload and install a license**

To upload and install a license:

- x Go to **Device > Licences & Add-ons.**
- x Click **Upload new licence file**, select the licence file and click **Upload**.
- x Go to **Device > License & Add-ons > Add-ons.**
- Find the Add-on that should be installed, and click **Install now**. You can uninstall previously installed add-ons by clicking **Uninstall now.**

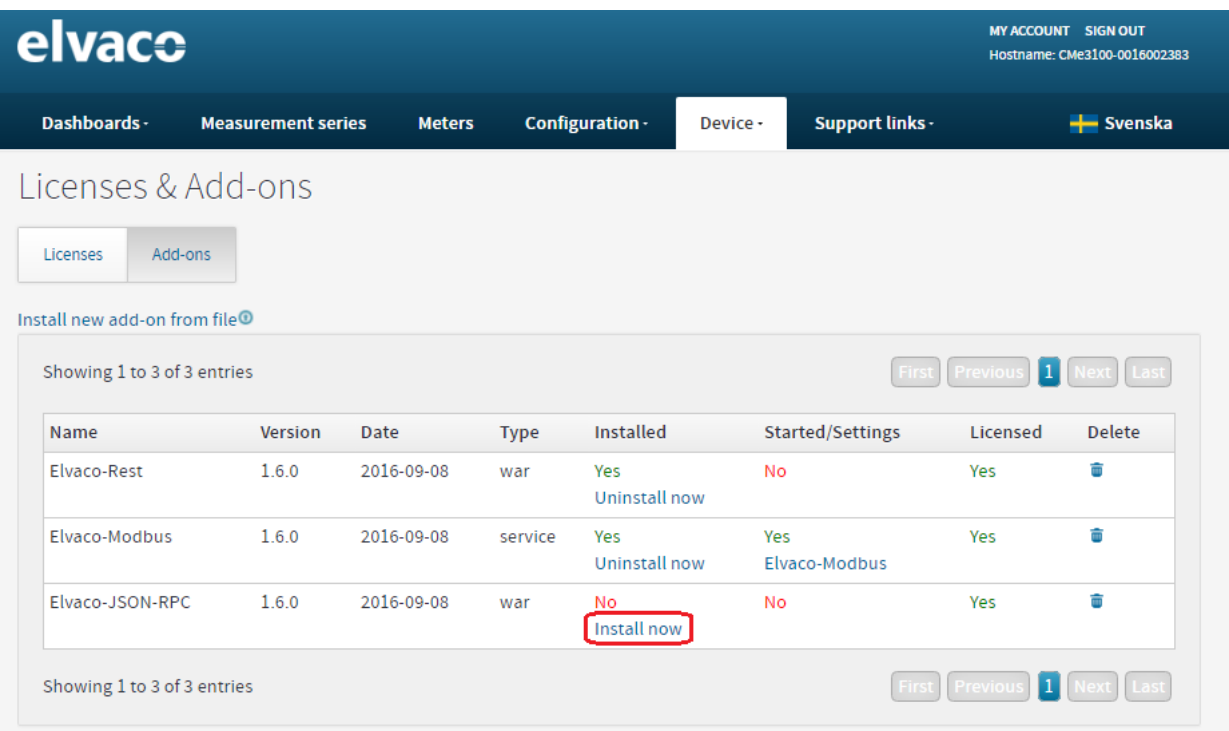

### **Perform an advanced meter search**

#### **Purpose**

The M-Bus Metering Gateway has the capability of performing advanced meter searches using certain predefined criteria defining what meters should be searched for.

#### **6.21.1 Customize the meter search**

To customize the meter search:

- x Go to **Meters > Search for meters**. Check the Change to advanced search mode box.
- Select the number of meters that will be installed and the baud rate that will be used by the Metering Gateway to communicate with the meters.
- Set the addressing mode of the meters the Metering Gateway will search for. A priority order may

also be set to determine what addressing mode will be used if the first choice should not work.

- Set the Interfaces to use to search for meters. Possible options include "integrated M-Bus master" (2-wire M-Bus), "TCP/IP" (Ethernet) or a combination of both. Click **Add new** to select an additional interface. Click **Save**.
- x Click **Start Search**.

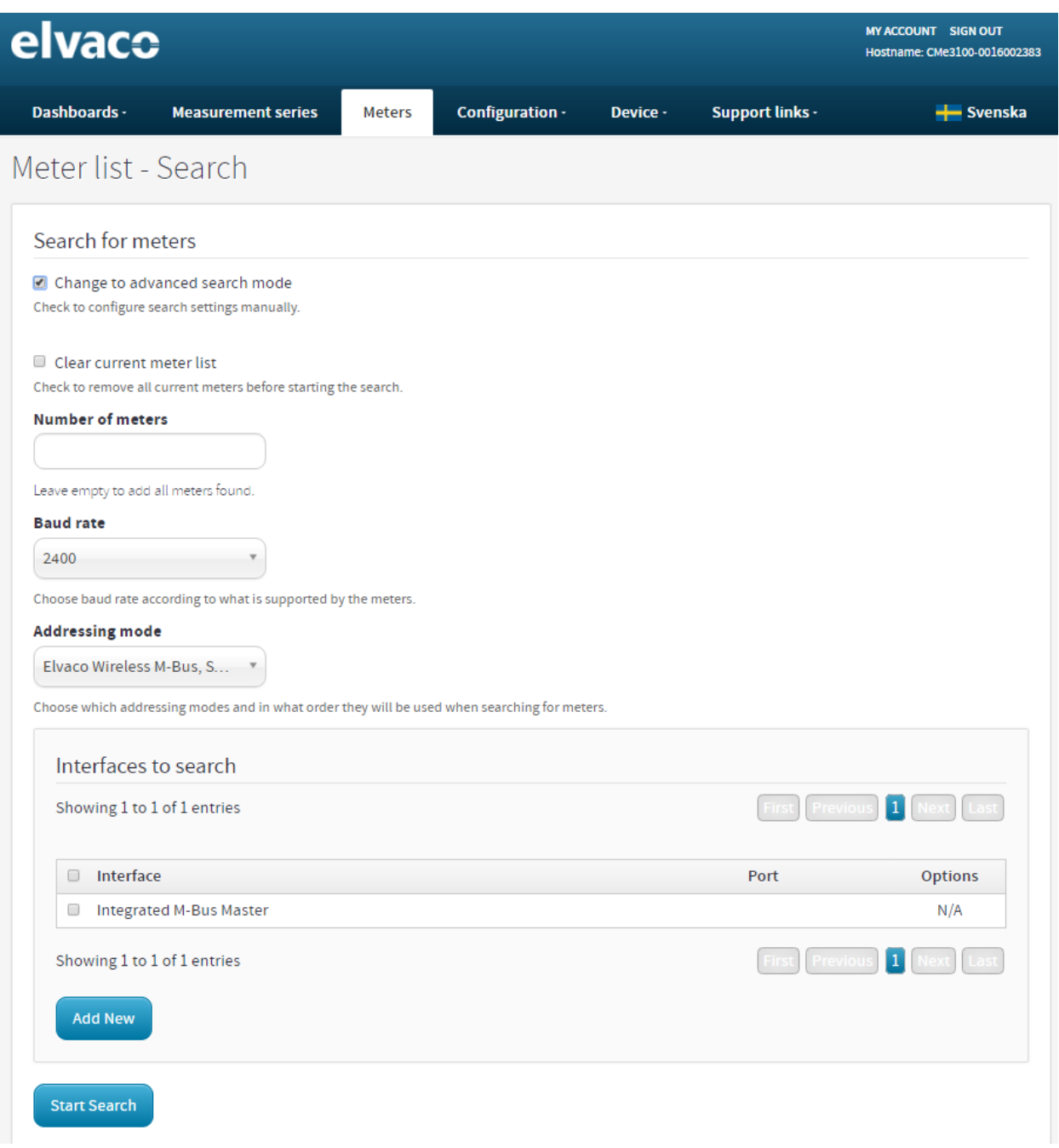

### **Perform manual meter readouts**

#### **Purpose**

The manual meter readout is most often used in troubleshooting purpose, to ensure that the readout process works the way it is supposed to. It will trigger a readout of one or all meters without having to wait for the scheduled readout cycle. When the settings of an individual meter have been edited, for example through a change of MOID, a manual readout of the meter has to be performed before the change is fully implemented. Manual meter readouts can be performed for all installed meters or for one individual meter.

#### **6.22.1 Perform a manual readout of all installed meters**

To perform a manual readout of all installed meters:

- Go to the Installation Panel
- x Click **Read all & store**.
- Go to the Meter List, just below. Make sure that the readout succeeded by clicking the update symbol and check the last readout time along with the status of the readout.

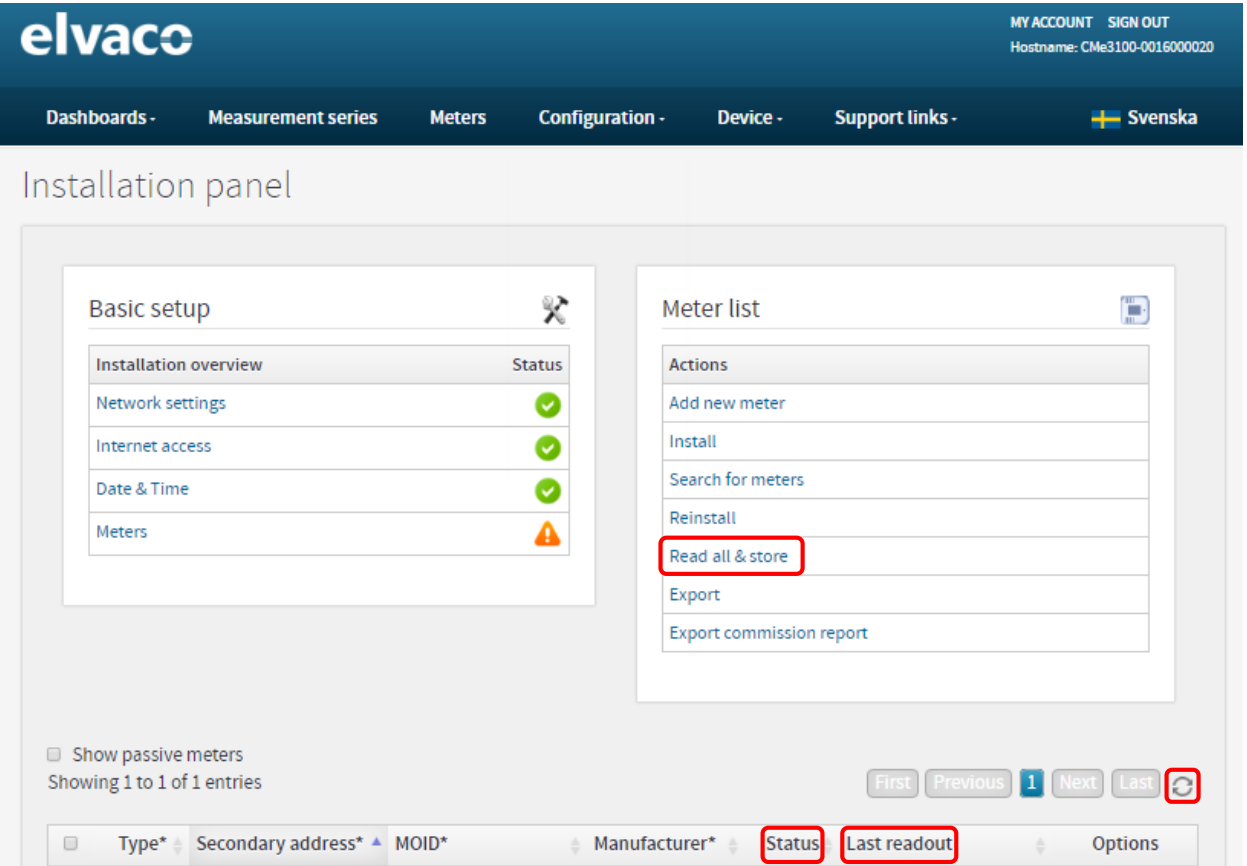

#### **6.22.2 Perform a manual readout of an individual meter**

To perform a manual readout of an individual meter:

x Go to **Meters > Meter List**.

- Select the desired meter and click the readout (floppy) symbol.
- Click the update symbol and make sure that the latest readout was successful by checking the "Last readout" and the "Status" column.

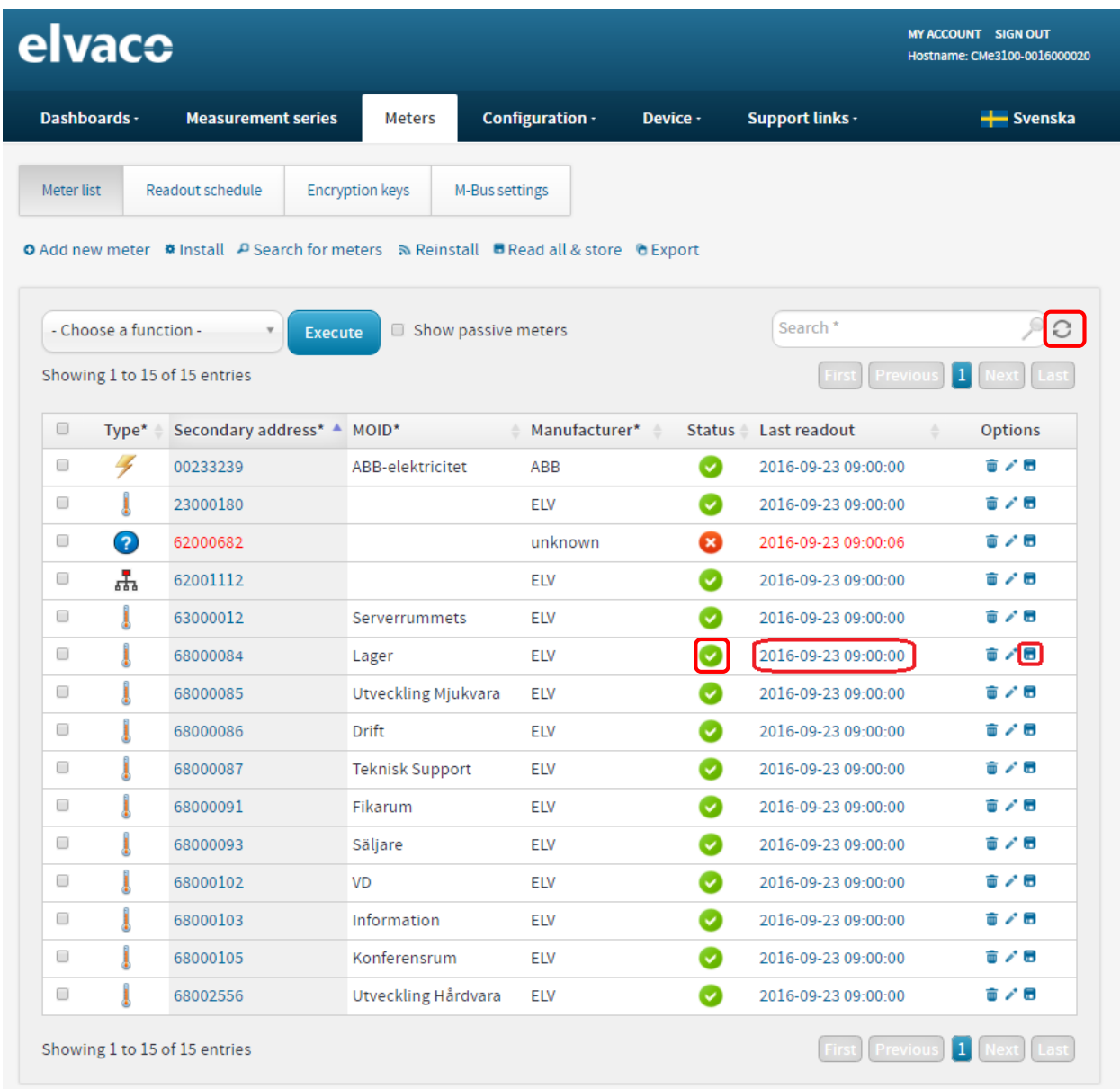

### **Activate the Continuous Readout Mode**

#### **Purpose**

The Metering Gateway offers the possibility of performing meter readouts continuously. The device will then constantly collect meter values, which can for example be used by a control system to regulate a heating system. Note that meter values collected through the Continuous Readout Mode will only be held in the internal memory of the M-Bus Metering Gateway (not stored in the database) and can *only* be accessed using integration protocols such as REST, Modbus, JSON or DLMS. They will therefore not be included in Push reports. To use Continuous Readout Mode in combination with Push Reports, the meter readout schedule still needs to be set.

#### **6.23.1 Enable continuous meter readouts**

To enable the Continuous Readout mode:

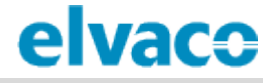

- x Go to **Meters > Readout schedule**.
- x Click on **Activate Continuous readout mode**.
- x Click **Save**.

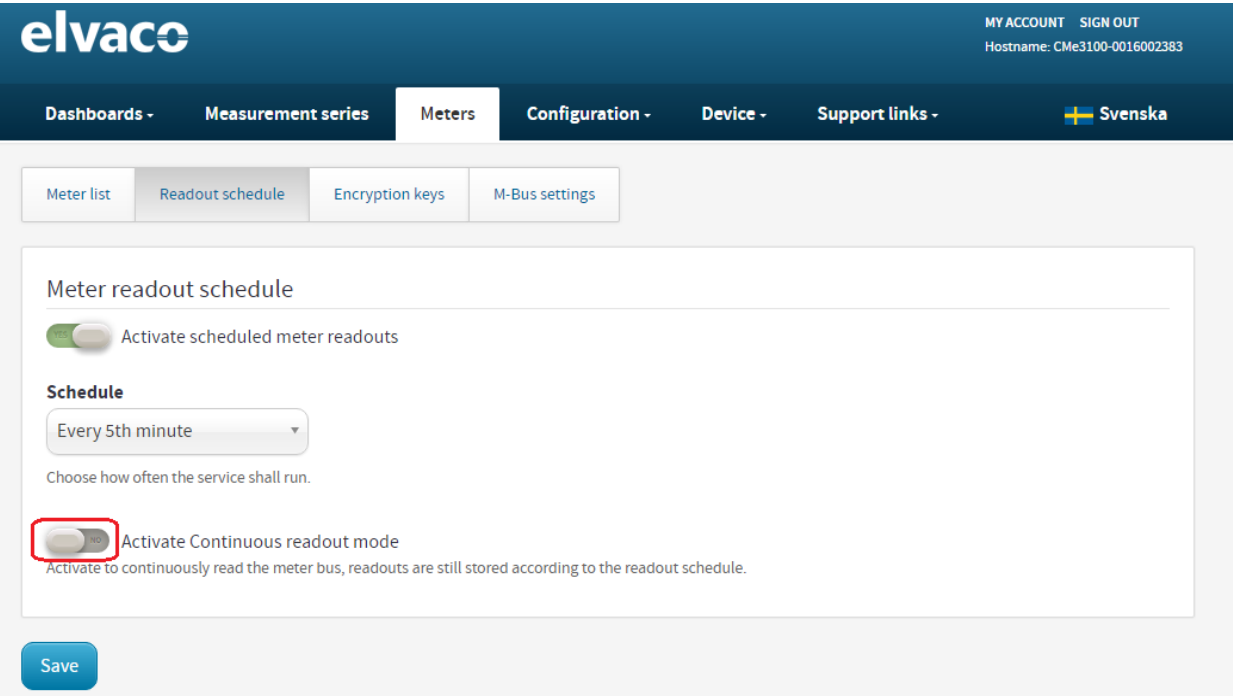

### **Enable security features**

#### **Purpose**

The Metering Gateway supports transmissions over HTTPS, where a Secure Socket Layer (SSL) is used to encrypt data between the device and the HTTP server. To enable HTTPS, at least one SSL certificate has to be installed in the web interface.

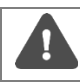

It is important that your server certificate works with your web browser. Otherwise, you might not be able to log in on the device and will have to perform a factory reset.

#### **6.24.1 Enable HTTPS for authentication towards a client**

When enabling HTTPS, a SSL *server* certificate, either self-signed or executed by a certificate authority (CA), is used by the Metering Gateway to authenticate towards connecting clients, for example a web browser. If the certificate has been executed by a CA, the client will automatically trust the Metering Gateway. However, when a self-signed certificate is used, it always needs to be added to the client's list of trusted servers before a connection can be established.

To enable HTTPS for authentication towards connecting clients:

- x Go to **Configuration > Services > Web server**.
- Change the Connection type from "HTTP" to "HTTPS".
- x Click **Install custom SSL server certificate**. Attach the CA or the self-signed certificate (as a ".jks" file) as well as the private key password and the KeyStore password, which were both issued along with the certificate.
- **Click Install.**
- x Click **Save**.

#### CMe3100 User's Manual English

## elvace

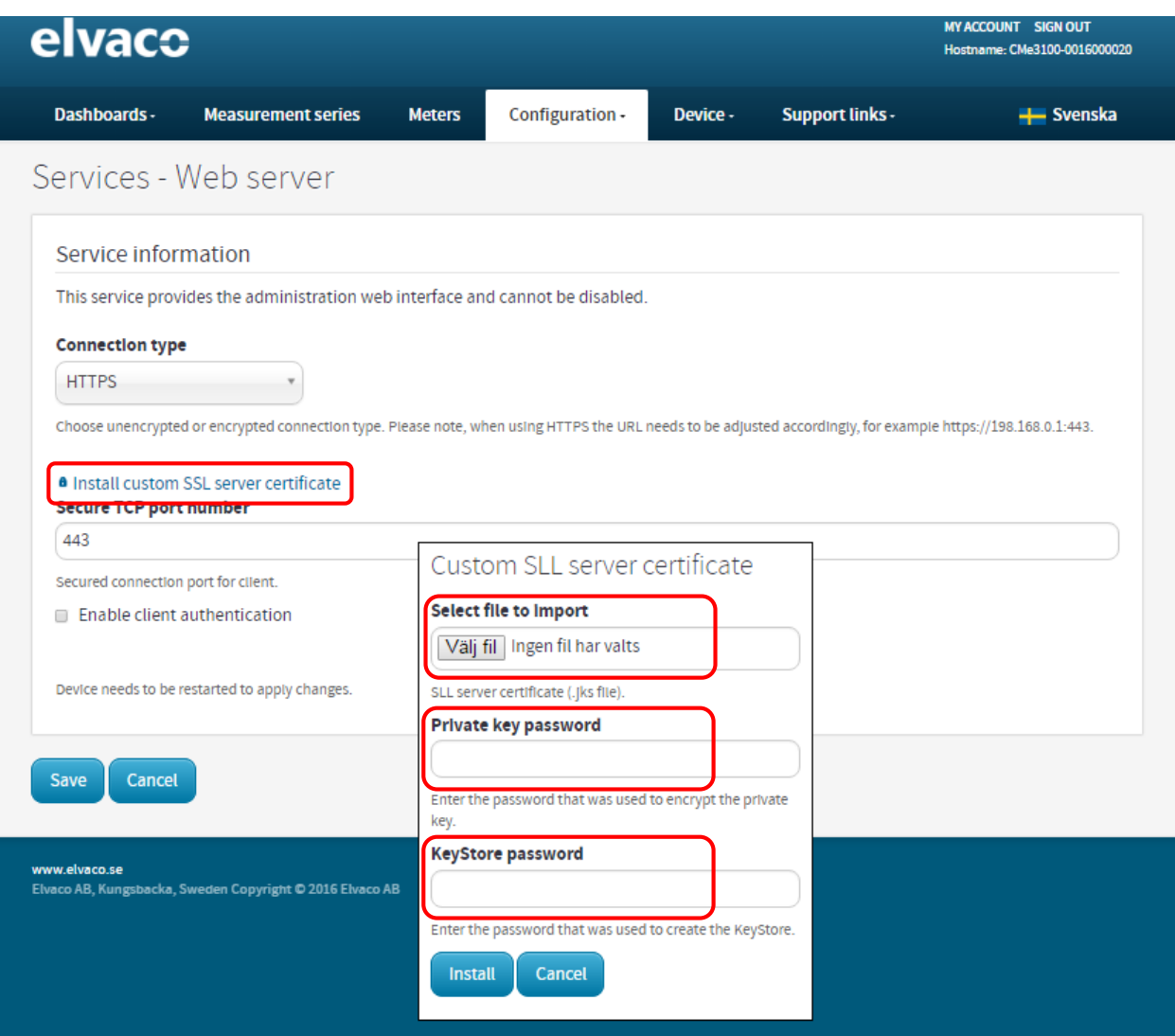

#### **6.24.2 Add a list of trusted clients**

By uploading a SSL *client* certificate, a list of trustworthy clients that the Metering Gateway is allowed to communicate with is defined. In other words, connections will only be established with clients represented on the list.

To add a list of trusted clients:

- x Go to **Configuration > Services > Web server**.
- Change the Connection type from "HTTP" to "HTTPS".
- Check the Enable client authentication box.
- x Click **Install SSL client certificate**. Attach the client certificate (".cer" file), a certificate alias and the TrustStore password, which were both issued along with the certificate.
- x Click **Install**.
- x Click **Save**.

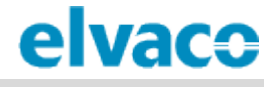

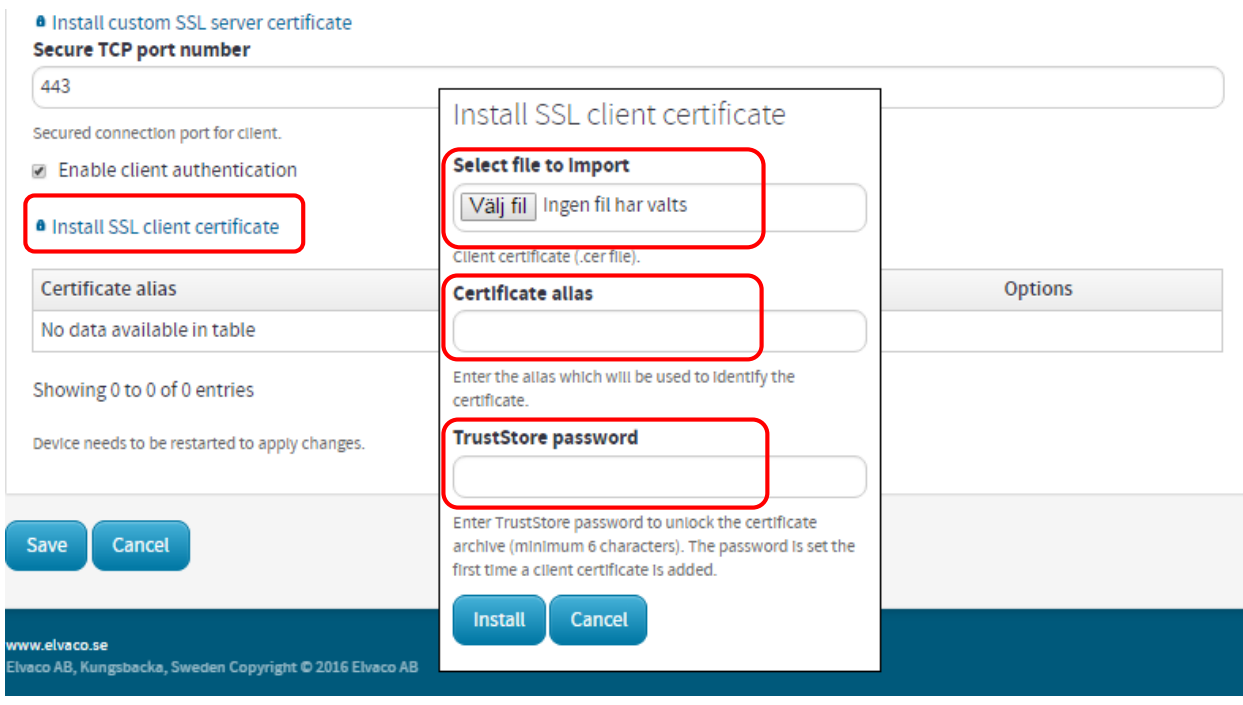

#### **6.24.3 Enable HTTPS for Push Reports**

The Metering Gateway supports transmission of Push Reports over HTTPS. The SSL *client* certificate will then be used to validate *self-signed* server certificates before any Push Report is sent.

To enable HTTPS for Push Reports:

- x Go to **Configuration > Push Reports**.
- Select a Push Report by clicking on it.
- Select "HTTP" as Report type.
- After configuring all HTTP settings, go to the bottom of the page. Uncheck the Send report to default HTTP server box and enter a URI. Note that the URI must begin with https:// to activate the secure version of Push Reports.
- x Click **Save**.

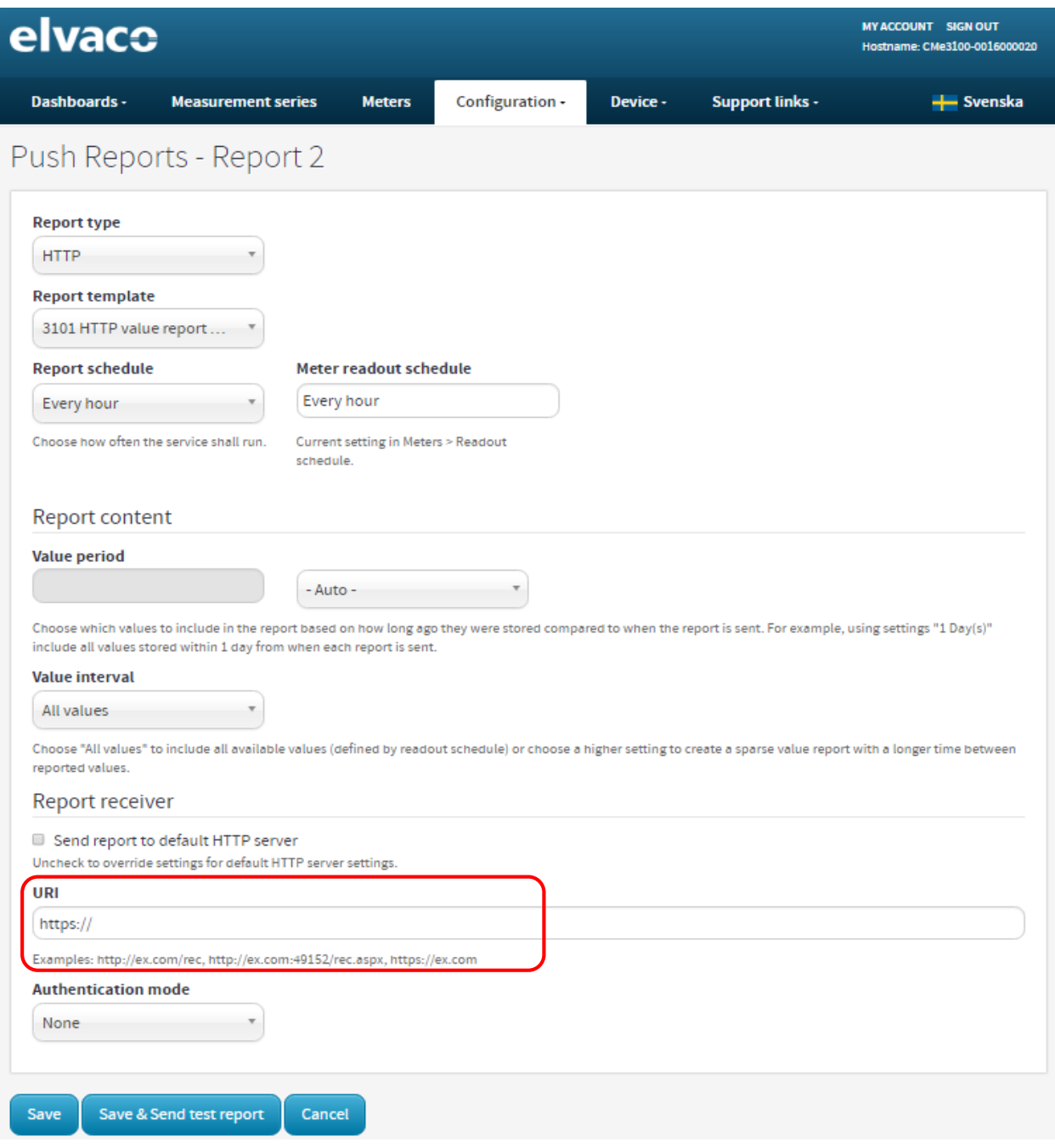

## **Configure M-Bus settings**

#### **Purpose**

The web interface enables configuring of M-Bus settings which will be applied to all meters connected to the Metering Gateway over M-Bus. This includes baud rate, addressing mode and the interface used to search for meters.

The Metering Gateway also supports configuring of more advanced M-Bus settings, including timeout and retry settings for various M-Bus events as well as multi telegram settings.

#### **6.25.1 Set the way meters are searched for**

To set the way meters are searched for:

x Go to **Meters > M-Bus settings**.

- Set the Baud rate that will be used in the meter search. Make sure that the baud rate set for the M-Bus is supported by all the meters that the Metering Gateway is going to communicate with.
- Set the Addressing mode that will be used in the meter search. A priority order can also be set, determining what addressing mode to use if the first choice should not work.
- Set the Interfaces to search for meters. If using "Integrated M-Bus", meters will be accessed over the M-Bus interface. By instead selecting "TCP/IP", meters will be accessed over the Ethernet network. Click **Add New**, select TCP/IP or M-Bus and click **Save** to add an additional interface.
- x Click **Save**.

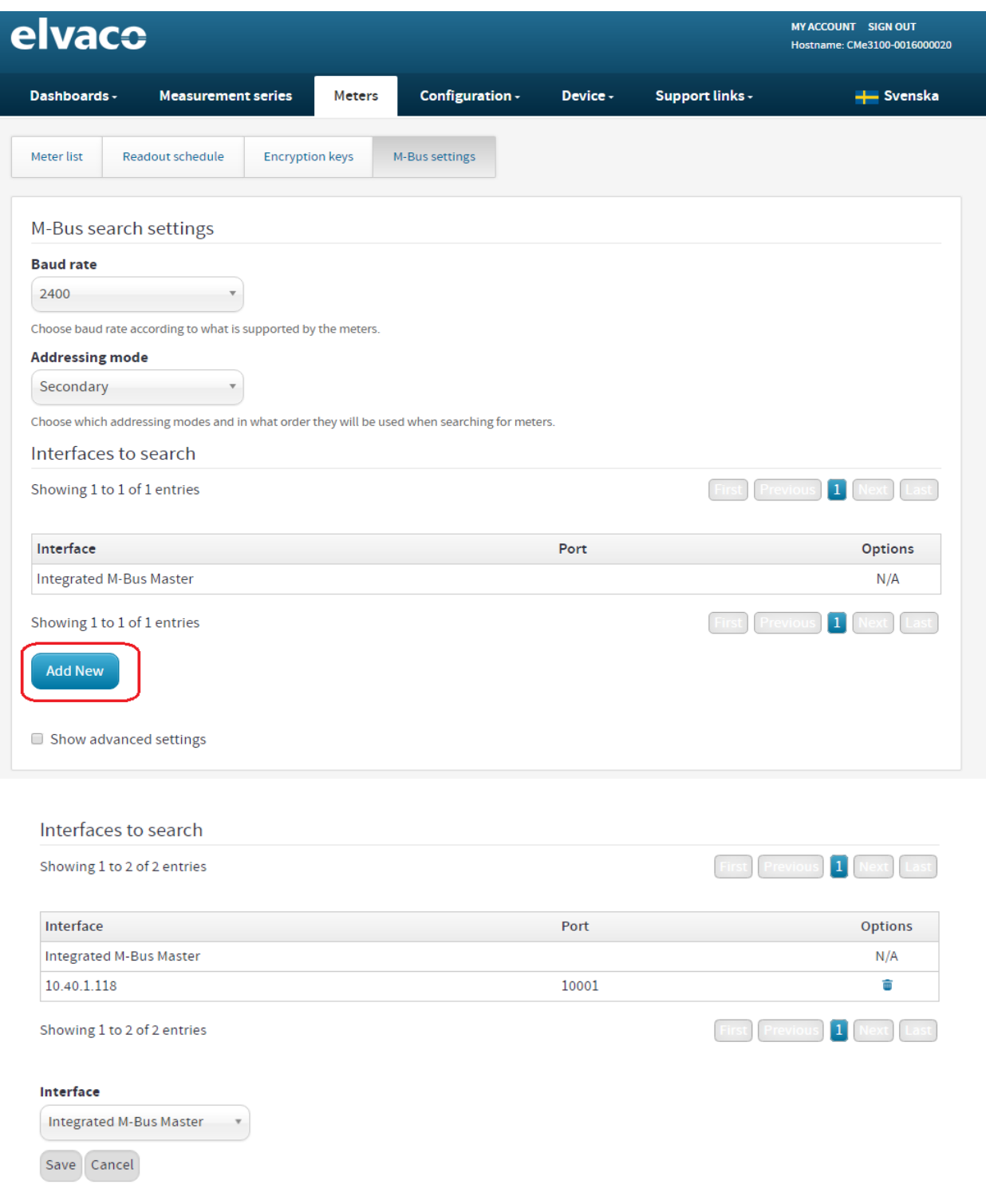

#### <span id="page-59-1"></span>**6.25.2 Configure M-Bus time and retry settings**

The timeout and retry settings for various M-Bus events are configurable through the web interface of the Metering Gateway. [Table 8](#page-59-0) provides a full description of possible customization options.

To configure the M-Bus time and retry settings:

- x Go to **Meters > M-Bus settings** and check the Show advanced settings box.
- Set the Response timeout, Readout retries, Selection retries, Initialization idle time, Collision idle time and Request idle time.
- x Click **Save**.

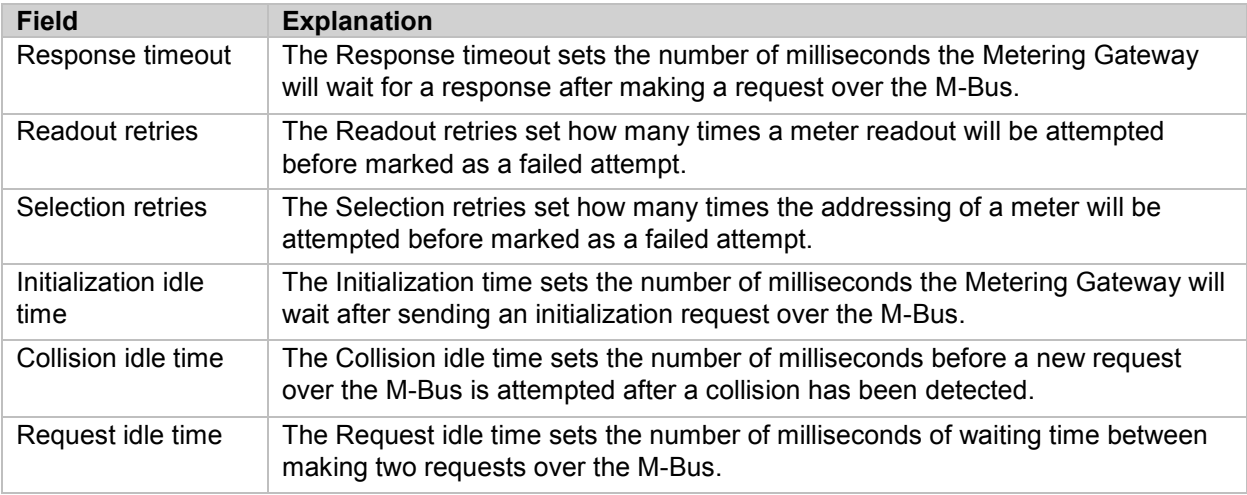

<span id="page-59-0"></span>*Table 8: M-Bus time and retry settings*

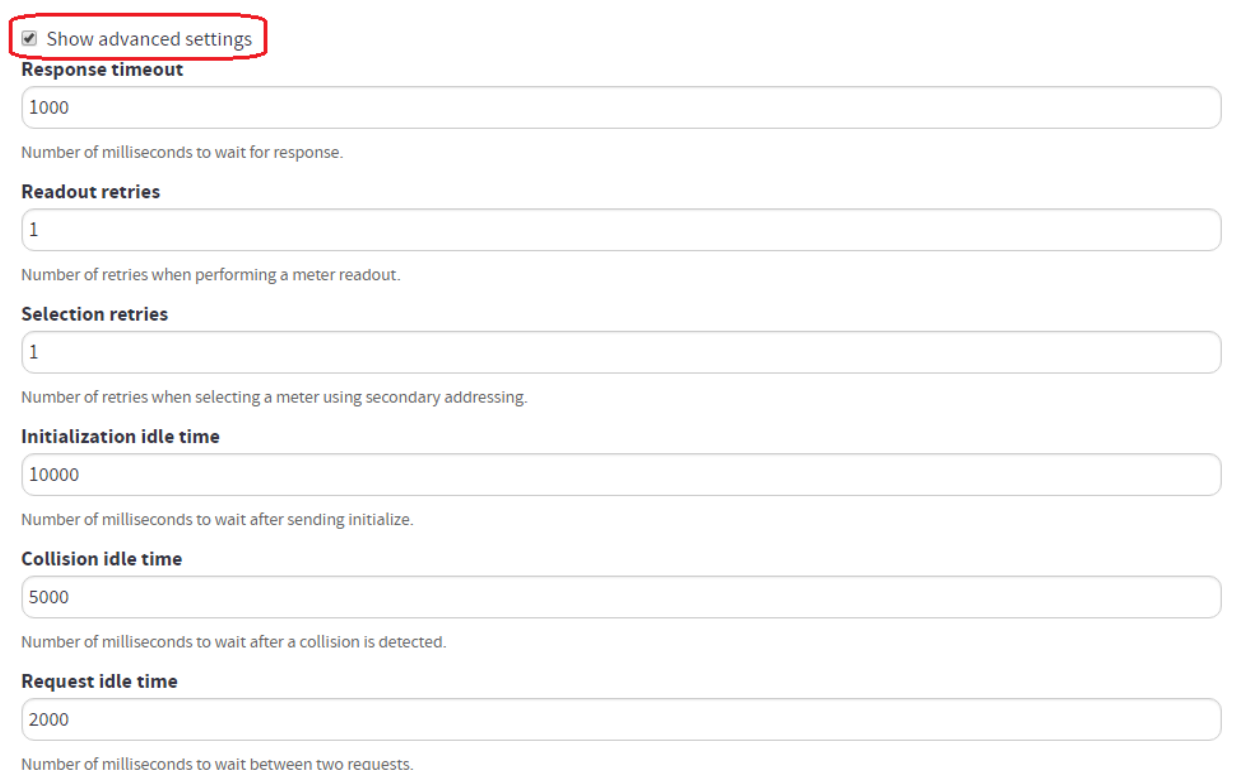

#### **6.25.3 Configure M-Bus multi telegram settings**

The M-Bus multi telegram settings determine the maximum amount of telegrams received by the Metering Gateway for each meter readout. Disabling Multi telegrams means that only the first telegram will be read for each meter readout, regardless of if the meter is trying to send additional ones. The maximum amount of telegrams per readout is configured by setting the multi telegram read limit.

To configure M-Bus multi telegram settings:

- x Go to **Meters > M-Bus settings**.
- To enable multi telegrams, select "Auto" in the Multi telegram tab.
- Set the Multi telegram read limit to configure the maximum amount of telegrams sent per readout.
- Check the Show advanced settings box to configure time and retry settings for the multi telegrams. In [Table 8](#page-59-0) of section [6.25.2](#page-59-1) [\(Configure M-Bus time and retry settings\)](#page-59-1) an explanation of each field is presented.

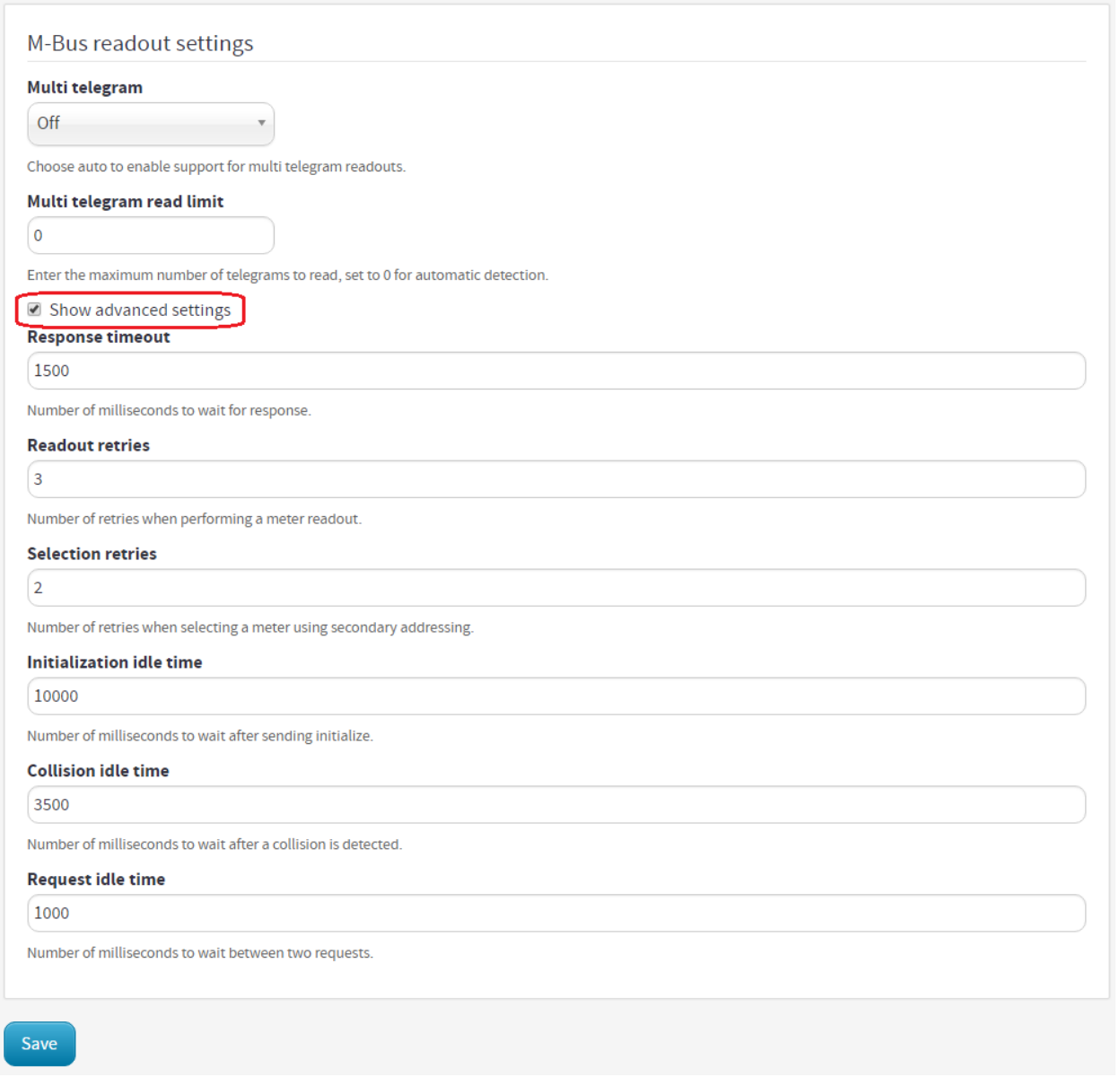

#### **6.25.4 Configure M-Bus settings of an individual meter**

. To configure M-Bus settings of an individual meter:

- x Go to **Meters** and click the secondary address of a meter.
- x Go to **Settings**.
- Set the Baud rate that will be used by the Metering Gateway to communicate with the meter.
- Set the Addressing mode that will be used by the Metering Gateway to access the meter. If using the wireless addressing mode, you may select through which Wireless M-Bus Receiver the meter should be accessed. However, the meter will by default automatically be assigned to the Wireless Receiver which has managed to establish the best connection.
- Set the state of the multi telegram. If enabled, set the Multi telegram read limit. It will determine the maximum amount of telegrams read by the Metering Gateway per readout.
- x Click **Save**.

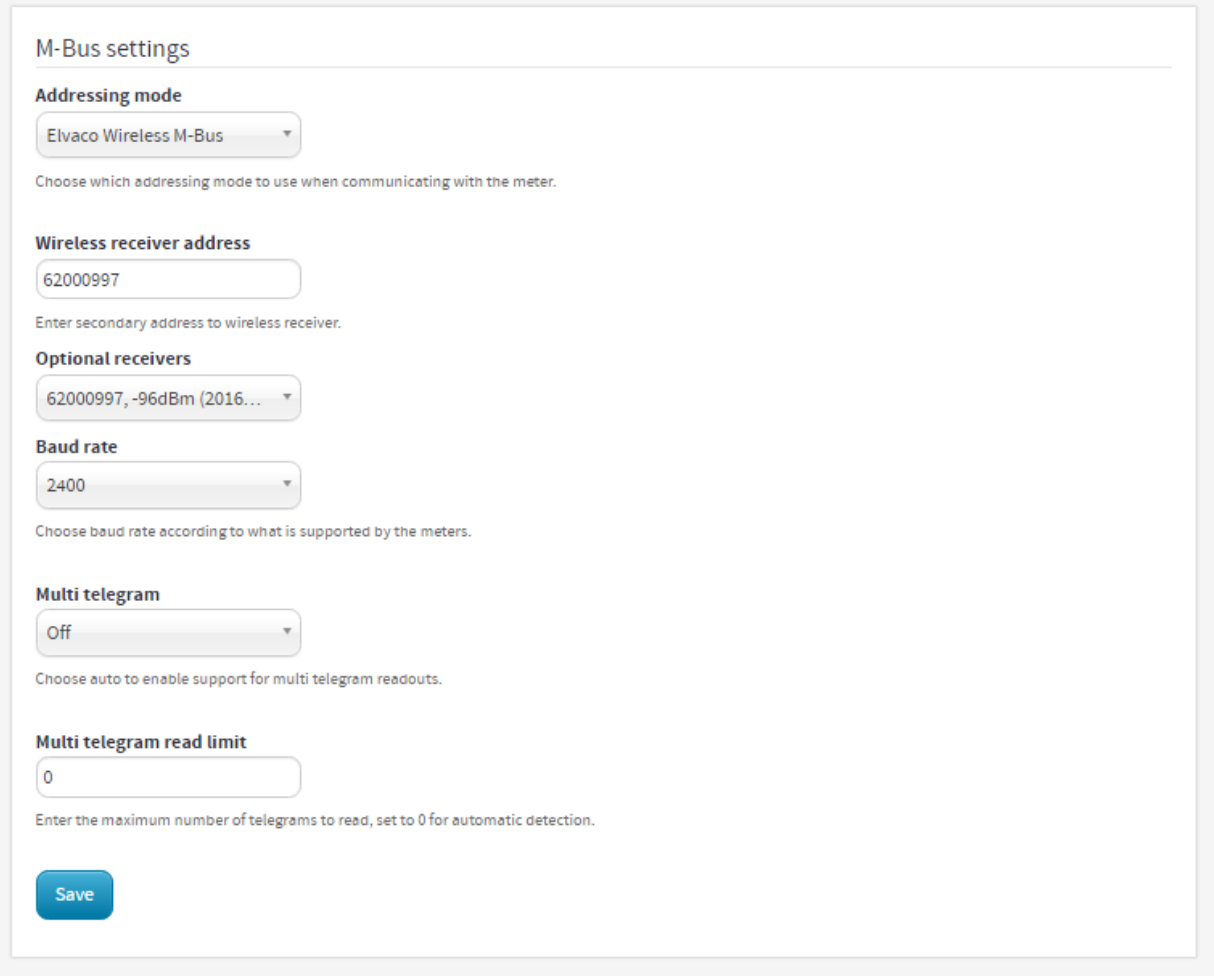

## **Access the M-Bus from a master device**

#### **Purpose**

The Transparent M-Bus service enables a master device, other than the Metering Gateway, to communicate directly with the meters on the M-Bus. The Transparent M-Bus service might for example be used if direct communication with a meter is necessary for debug or meter software update purposes. In such cases, the service allows for example a Head-end system to communicate directly with the meter, completely bypassing the Metering Gateway. A maximum of two different Transparent M-Bus TCP/IP services with different baud rates can be enabled at the same time

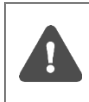

It is not recommended to enable the Transparent M-Bus service if other services that access the M-Bus, e.g. Push Reports, are active in the Metering Gateway. This might otherwise lead to that M-Bus activity due to one service interrupts the other service.

#### **6.26.1 Enable a master device to communicate directly on the M-Bus**

To enable a master device to communicate directly on the M-Bus:

- x Go to **Configuration > Services**. In the list, the Transparent M-Bus services are easily enabled or disabled. Select one of the Transparent M-Bus services by clicking on it.
- Set the Baud rate and make sure it is supported by the M-Bus meters.
- Select a Packing mode. By using "M-Bus", all data transmitted over Transparent M-Bus is controlled by the Metering Gateway to assure it follows the M-Bus standard. By setting the packing interval to "Transparent", the data will be transmitted without performing any such control.
- Set the Packing interval to determine number of milliseconds that need to pass before data received from the master device is transmitted on the M-Bus.
- Set the Idle timeout to determine the number of seconds of inactivity that needs to pass before a connection with a master device is closed. Make sure that the time is set to reflect the connection scheme of the master device.
- x Click **Save**.

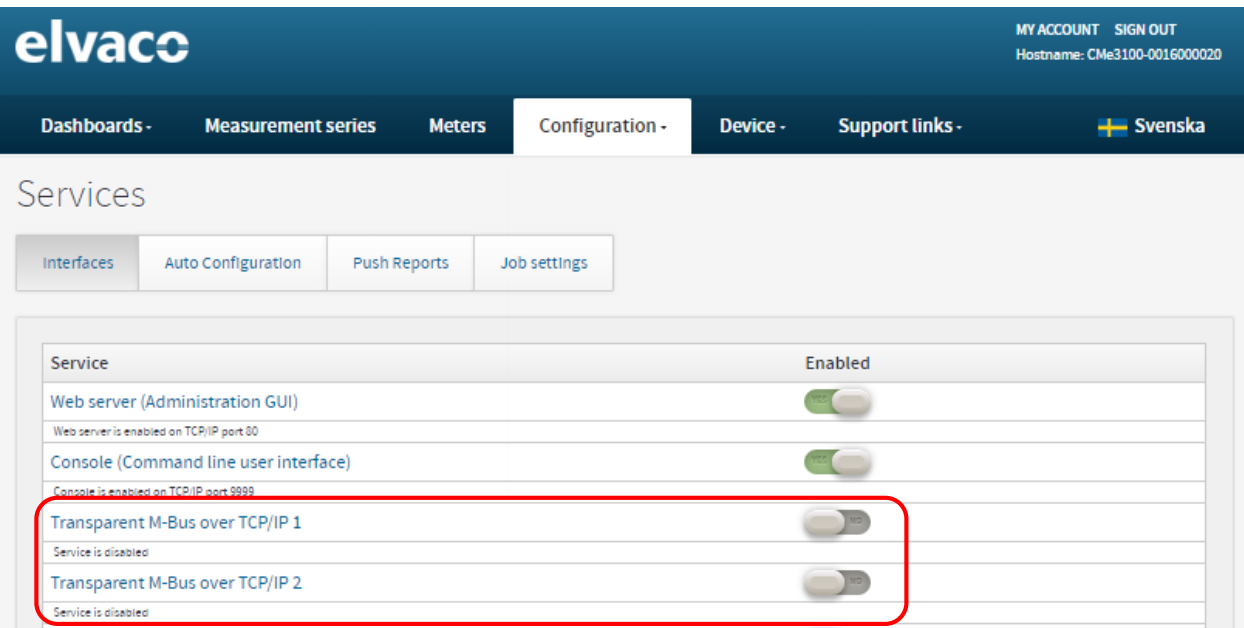

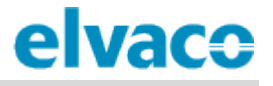

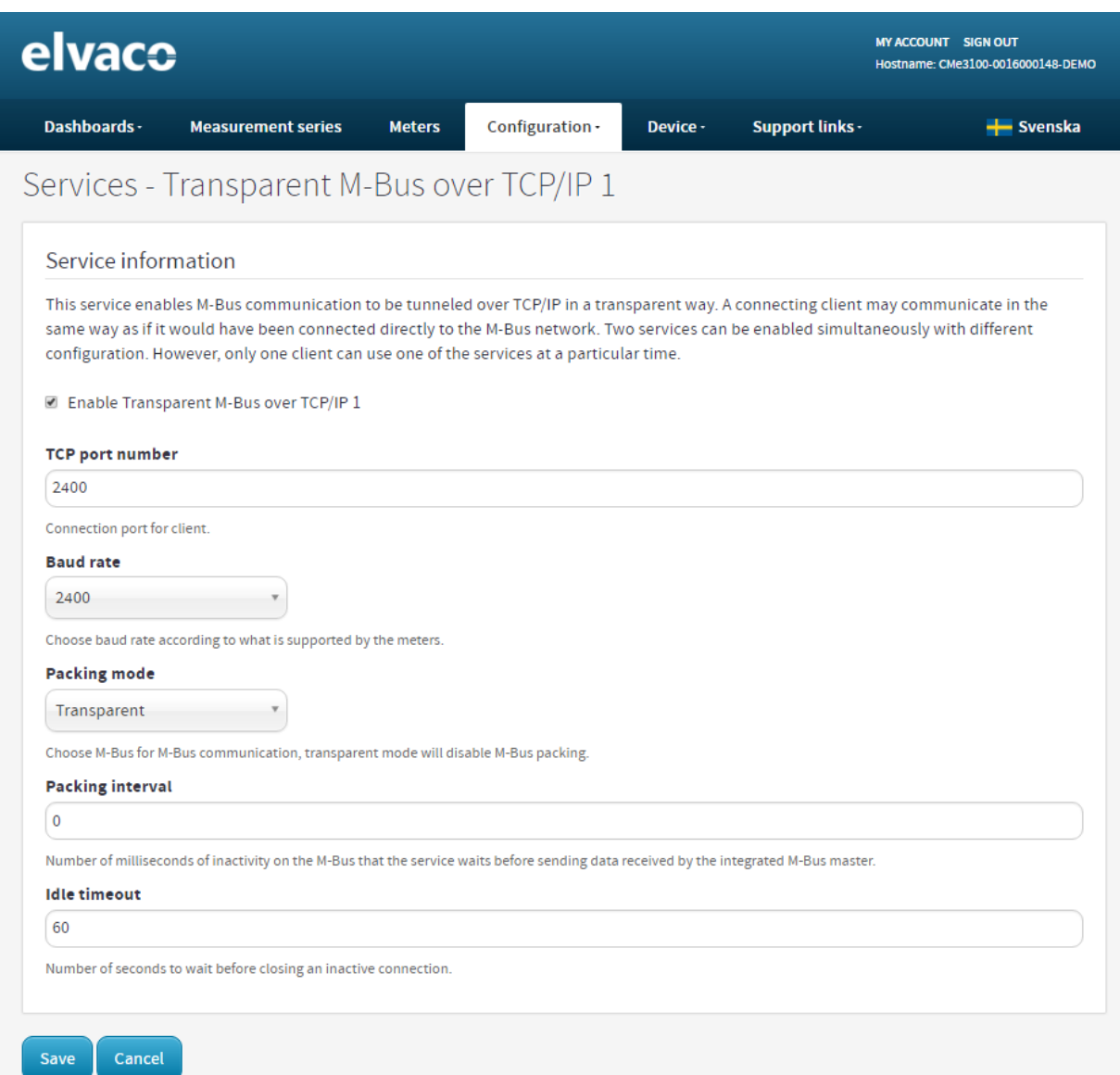

### **Access meter readings from a master device**

#### **Purpose**

The Metering Gateway supports Virtual M-Bus communication over TCP/IP, which means that another master device can retrieve data directly from the database of the CMe3100. When using the Virtual M-Bus mode, the master device will never communicate directly on the M-Bus, but only with the Metering Gateway and its meter value database.

#### **6.27.1 Allow a master device to collect meter values from the database**

To allow a master device to collect meter values from the database of the Metering Gateway:

- x Go to **Configuration > Services**.
- Enable the Virtual M-Bus service. Click on it to configure the Virtual M-Bus settings.
- Set the Value expiration date to determine how long a stored meter value will be valid if requested over Virtual M-Bus. If a meter value has been stored in the database for a longer time than the value expiration time, a requesting master device will receive a "not valid" notification if the meter value should be requested.

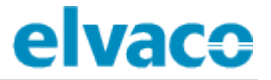

- Set the Idle timeout to determine how many seconds a communication link with a master device may be inactive before it is closed. The default setting allows for ample time between operations without the need of reconnecting and also assures that a connection that is lost, automatically closes after the timeout period. It will work well in a majority of cases. However, the Idle timeout needs to be set to reflect the connection scheme of the master device.
- x Click **Save**.

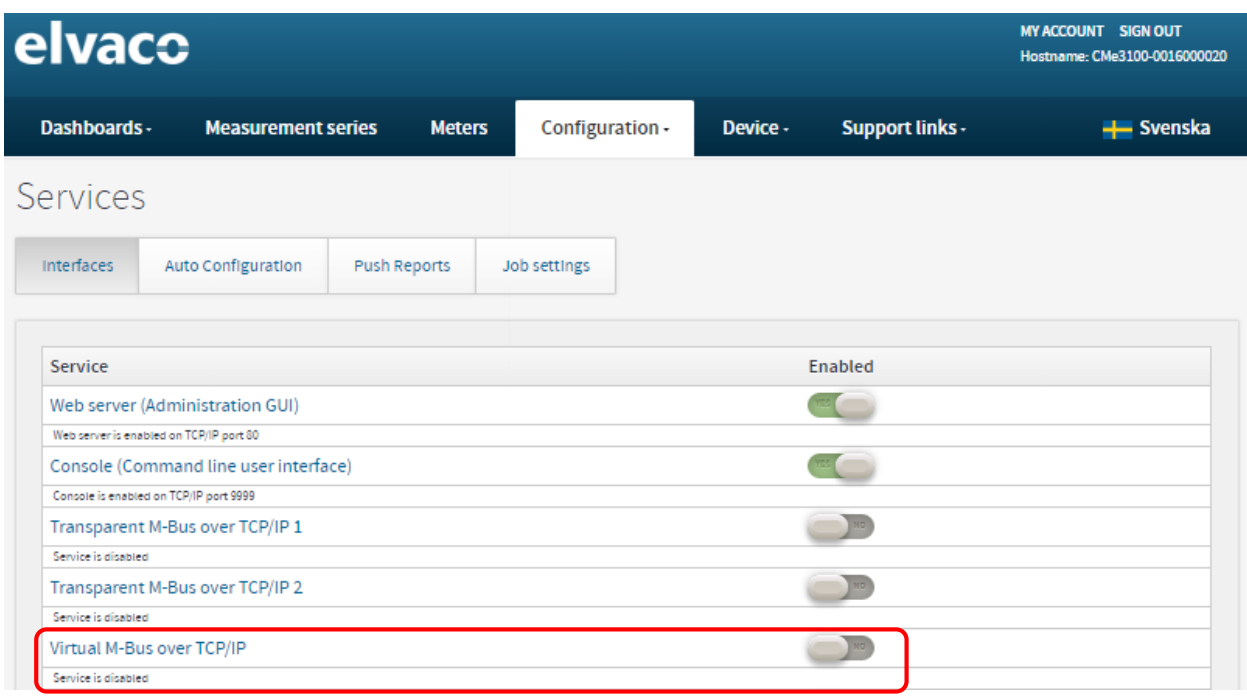

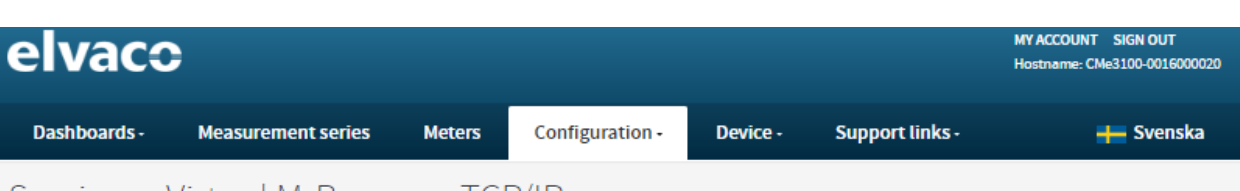

### Services - Virtual M-Bus over TCP/IP

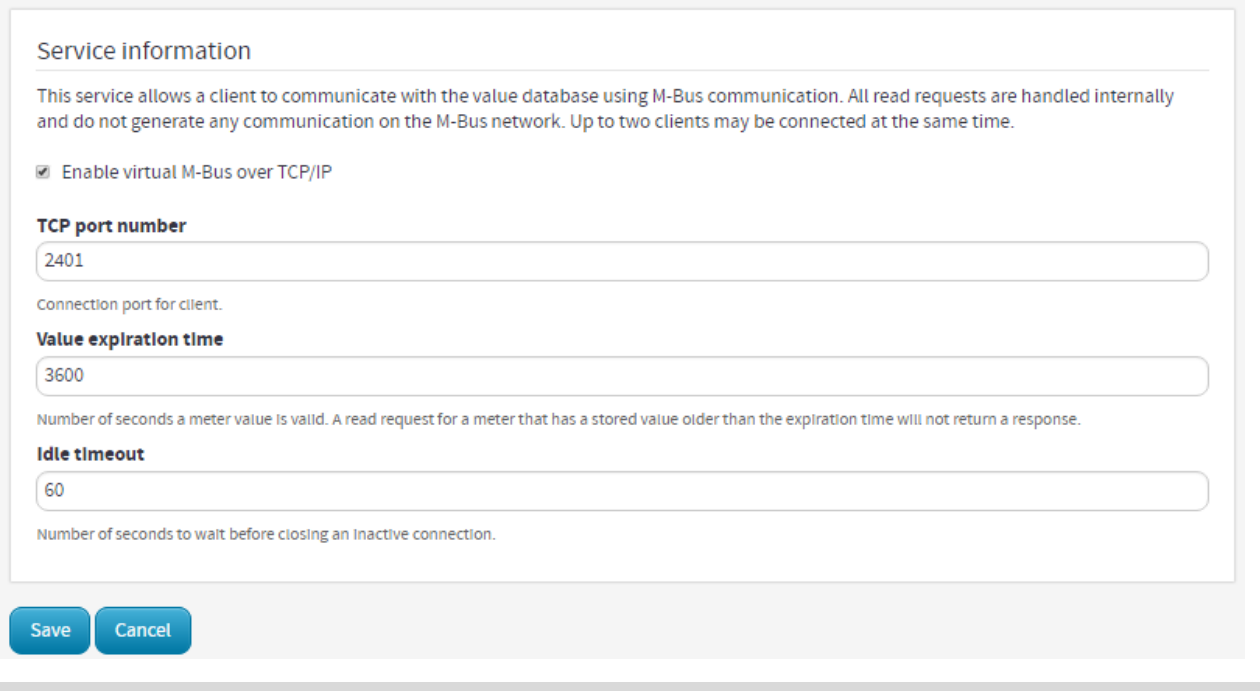

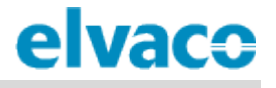

### **Use M-Bus slave ports for Virtual or Transparent M-Bus**

#### **Purpose**

The Metering Gateway has two slave ports available, which can be used by a master device to access the Virtual or Transparent M-Bus services. Each port can be individually configured by setting the baud rate, packing interval and idle timeout settings.

#### **6.28.1 Activate and configure the settings of the M-Bus slave ports**

To activate and configure the settings of the M-Bus slave port:

- x Go to **Configuration > Services**.
- Enable the desired slave port. Click on it to configure its settings. Select whether the master device should use the Transparent M-Bus or Virtual M-Bus service when connecting to the slave ports.
- Set the Baud rate to determine the rate of communication between the Metering Gateway and its master device.
- Set the Packing interval to determine how many milliseconds that will have to pass before data received by the Metering Gateway will be sent to the master device.
- Set the Idle timeout to determine the amount of seconds of inactivity that needs to pass before a connection with the master device is closed. Make sure that the time is set to reflect the connection scheme of the master device.

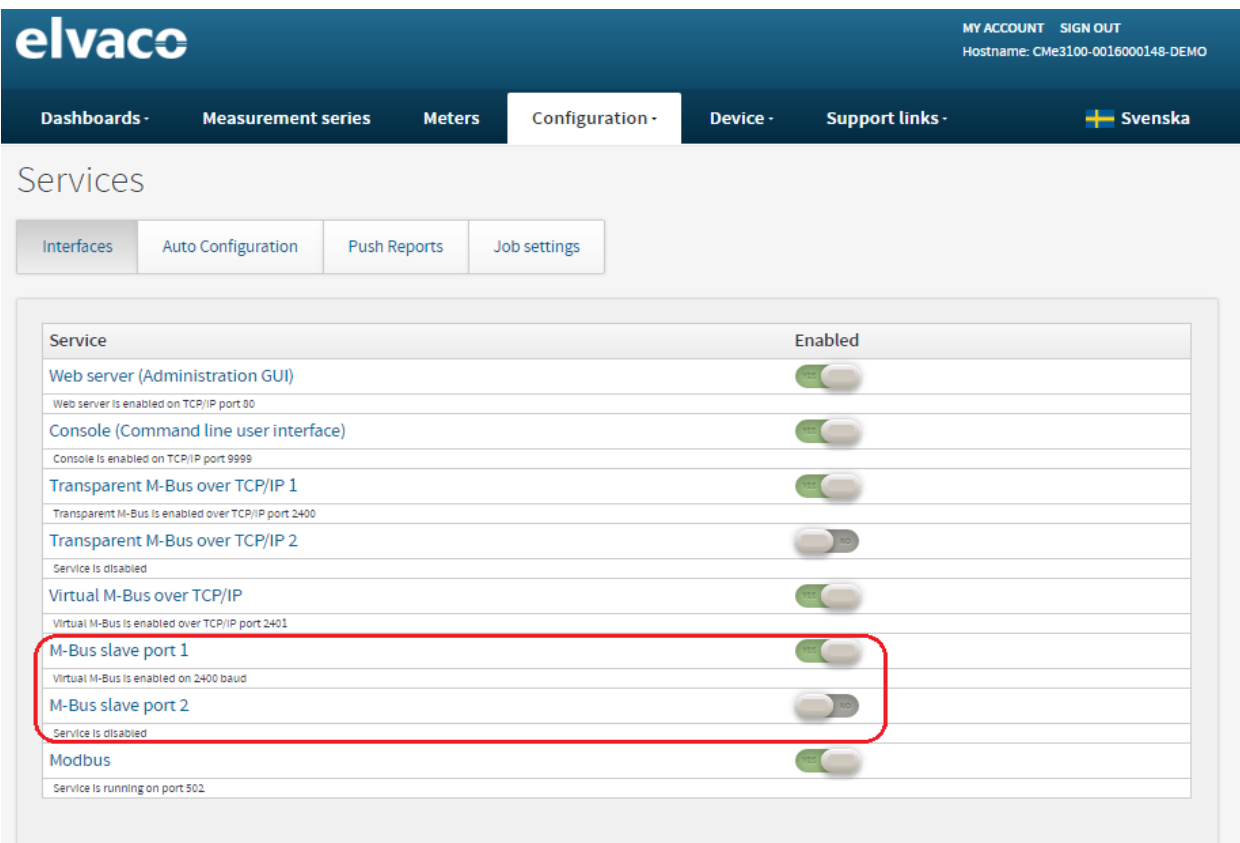

x Click **Save**.

#### CMe3100 User's Manual English

## elvaco

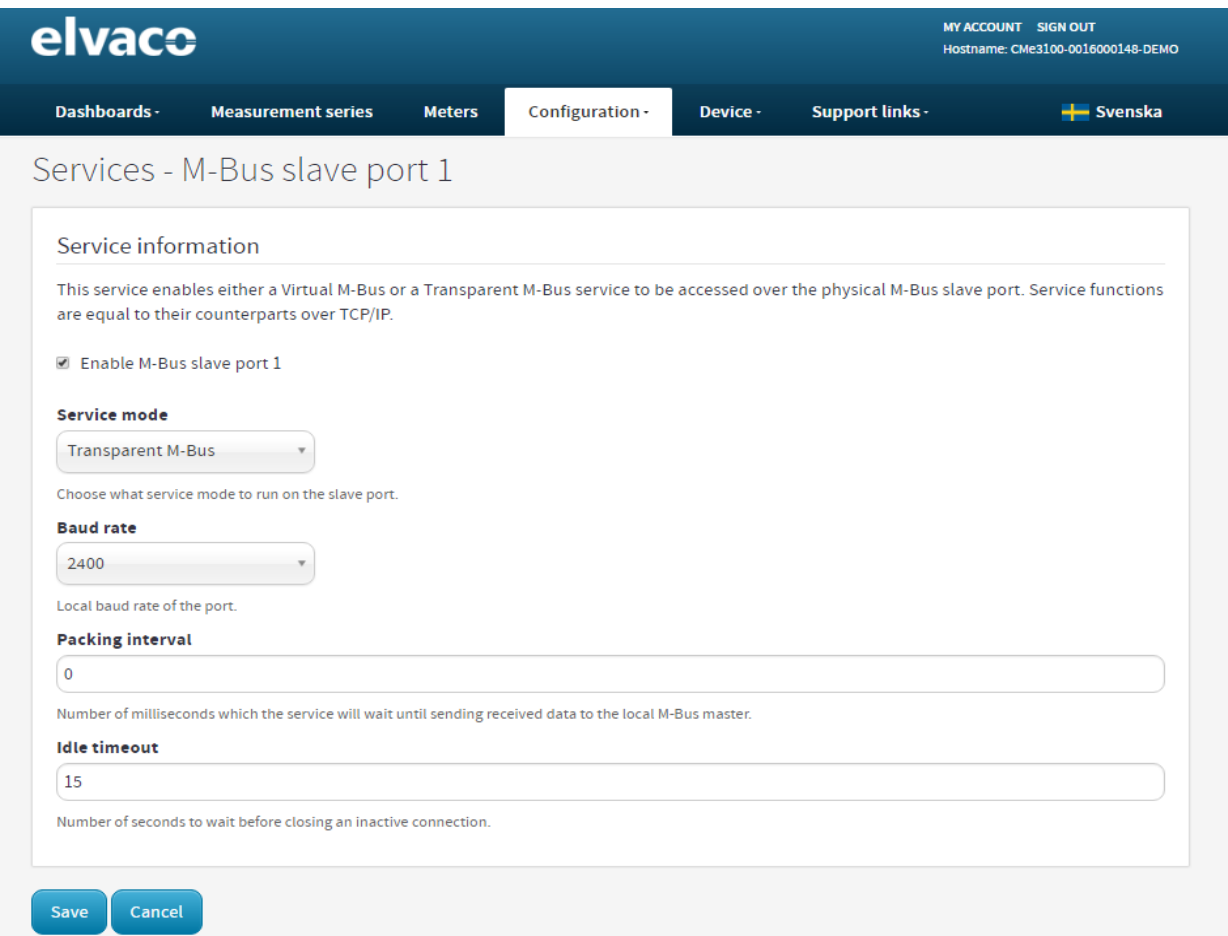

### **Allow a master device to perform readouts over Modbus**

#### **Purpose**

The Metering Gateway supports meter readouts by master devices over the Modbus protocol, which might for example be desired in a Digital Control System. The Modbus readout is performed by TCP/IP (Ethernet network).

#### **6.29.1 Enable meter readouts over Modbus**

To enable meter readouts over Modbus:

- x Go to **Configuration > Services**.
- Enable the Modbus service in the list. Click on it to enter the settings.
- x Go to **Settings**. Set the Number of simultaneous connections that should be allowed (i.e. the number of requesting clients in the system).
- Set the Default data type and the Default constant to handle decimal values. Make sure they correspond with the ones used by the master device.
- Select if the Metering Gateway should respond to invalid Modbus addresses.
- x Click **Save**.

#### CMe3100 User's Manual English

## elvaco

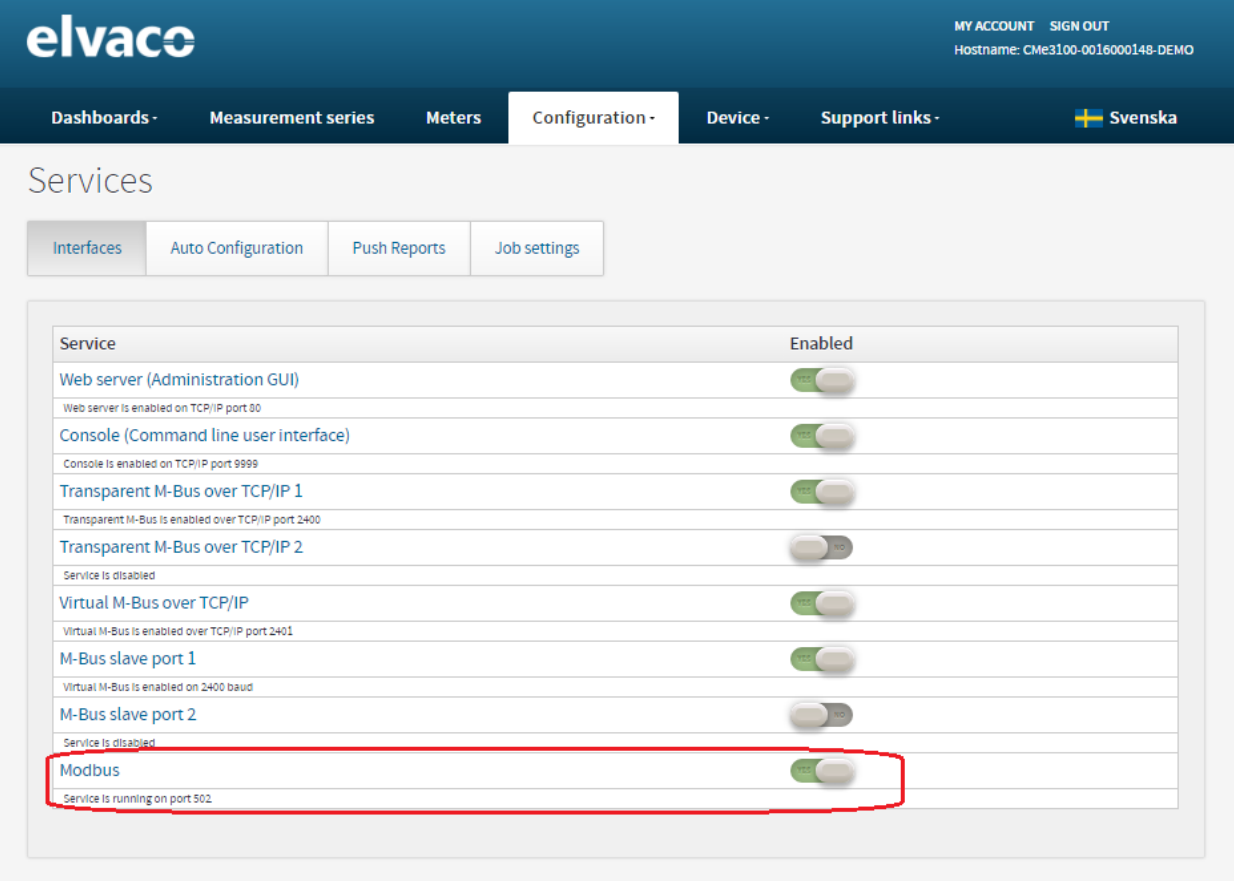

## Services - Modbus

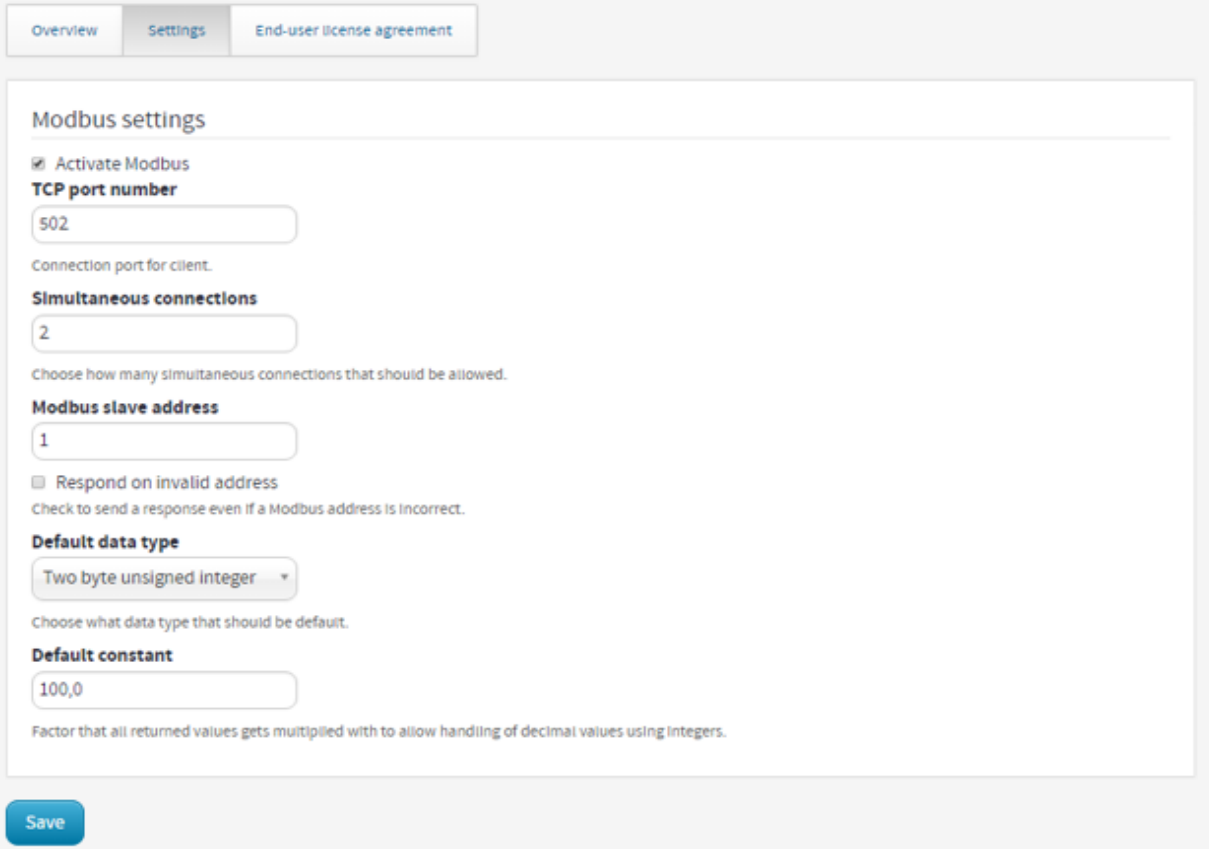

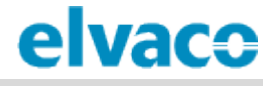

### **Enable automatic updates of configuration settings**

#### **Purpose**

By activating the Auto Configuration service, the Metering Gateway will periodically check a URL for a settings command file (.cad file) which will be downloaded and parsed. The settings command file can include settings updates similar to what is possible using the command line interface.

#### **6.30.1 Enable and configure the Auto Configuration service**

To enable and configure the Auto Configuration service:

- x Go to **Configuration > Services > Auto Configuration**.
- Check the Activate Auto Configuration box.
- Select the schedule of the Auto Configuration service out of the preset alternatives or by using cron patterns. To learn more about cron patterns, see section [6.38.1](#page-80-0) [\(Set schedules with cron](#page-80-0)  [patterns\)](#page-80-0).
- Type in the URL of the command file.
- Select whether to enable Basic authentication mode, which will then be used every time an Auto Configuration is run.
- x Click **Save**.

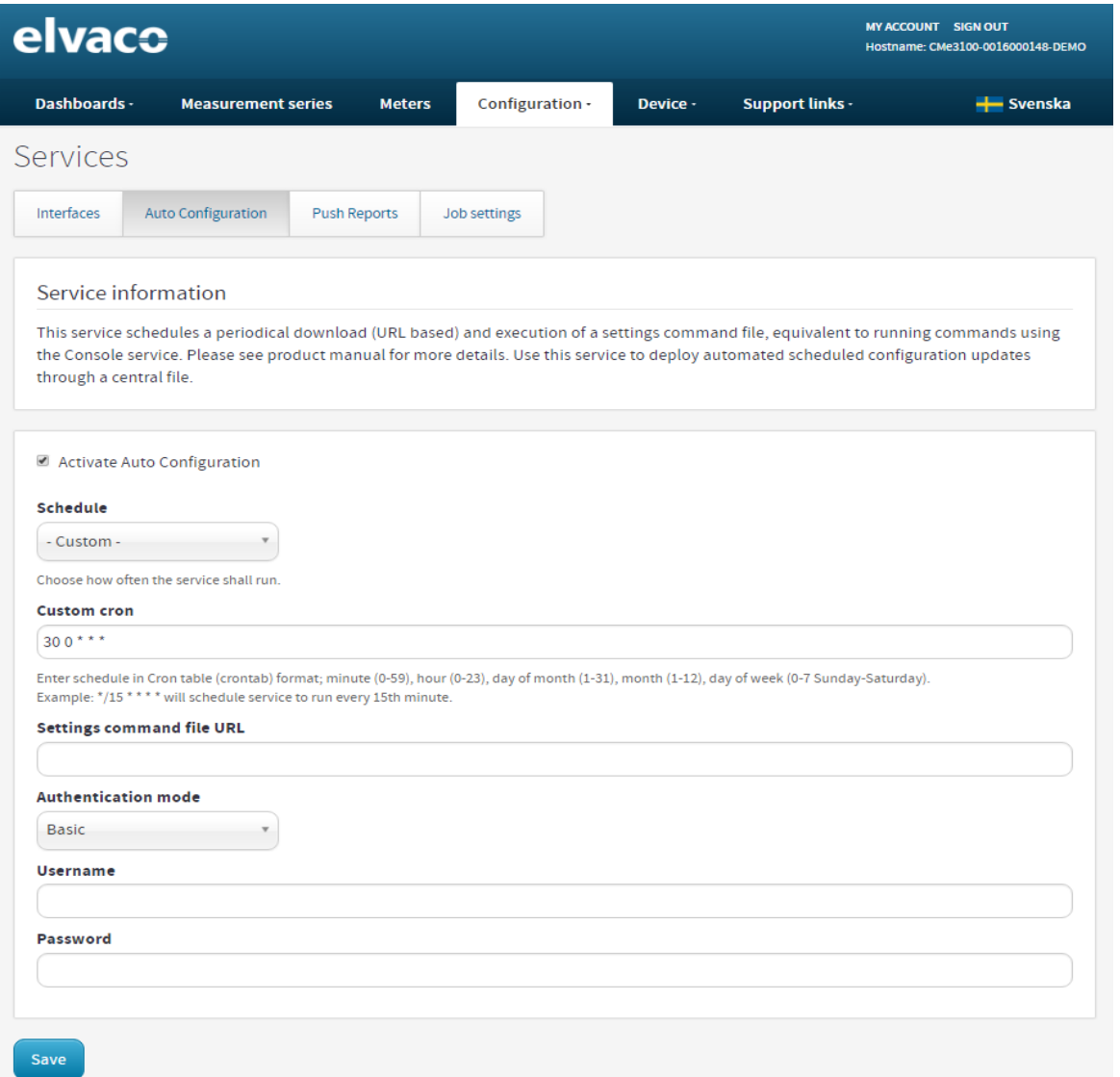

## **Configure advanced Push Report settings**

#### **Purpose**

There is a group of more advanced Push Reports settings, configurable through the web interface of the Metering Gateway. These include:

- The Adaptive Retries functionality, which adjust retry attempts for failed Push Reports to the schedule in use.
- The Value Period, which determines how far back in time the Metering Gateway will include values for when compiling a Push Report.
- x The Value Interval, which determines the time between the readouts included in the Push Reports.
- The timeout value, which for each protocol determines how long a Push Report transmit attempt may linger before timing out

#### **6.31.1 Disable Adaptive Retries**

The Adaptive Retries ensure that all Push Report retry attempts are performed before the next scheduled Push Report is going to be sent. For example, if the Push Report schedule is set to every  $16<sup>th</sup>-60<sup>th</sup>$ minute, up to two retries will be attempted with 300 seconds between each one. If all retry attempts fail, the meter values will instead be included in the next Push Report. [Table 9](#page-69-0) provides a description of the concept.

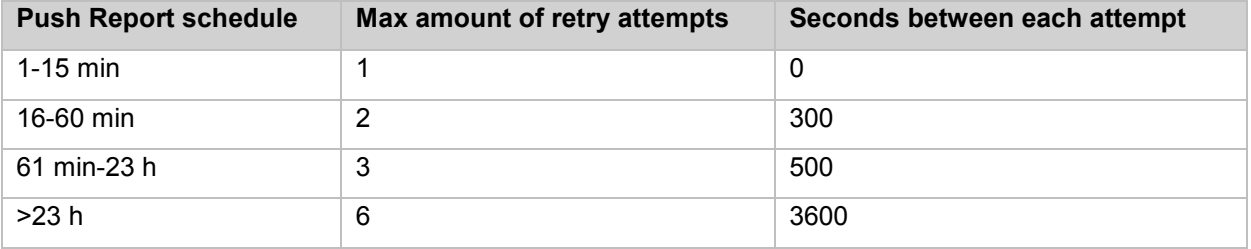

<span id="page-69-0"></span>*Table 9: Adaptive retry schedule*

If choosing to disable the Adaptive Retries, the Metering Gateway will use its individual report settings to determine how to handle failed Push Report attempts. These settings are not displayed in the web interface, but can be accessed through the console interface. If no such report settings have been configured for the Metering Gateway, general job settings will determine how the device handles failed Push Report retry attempts.

To disable Adaptive Retries:

- x Go to **Configuration > Services > Push Reports.**
- Disable Adaptive Retries.
- x Click **Save**.

## elvace

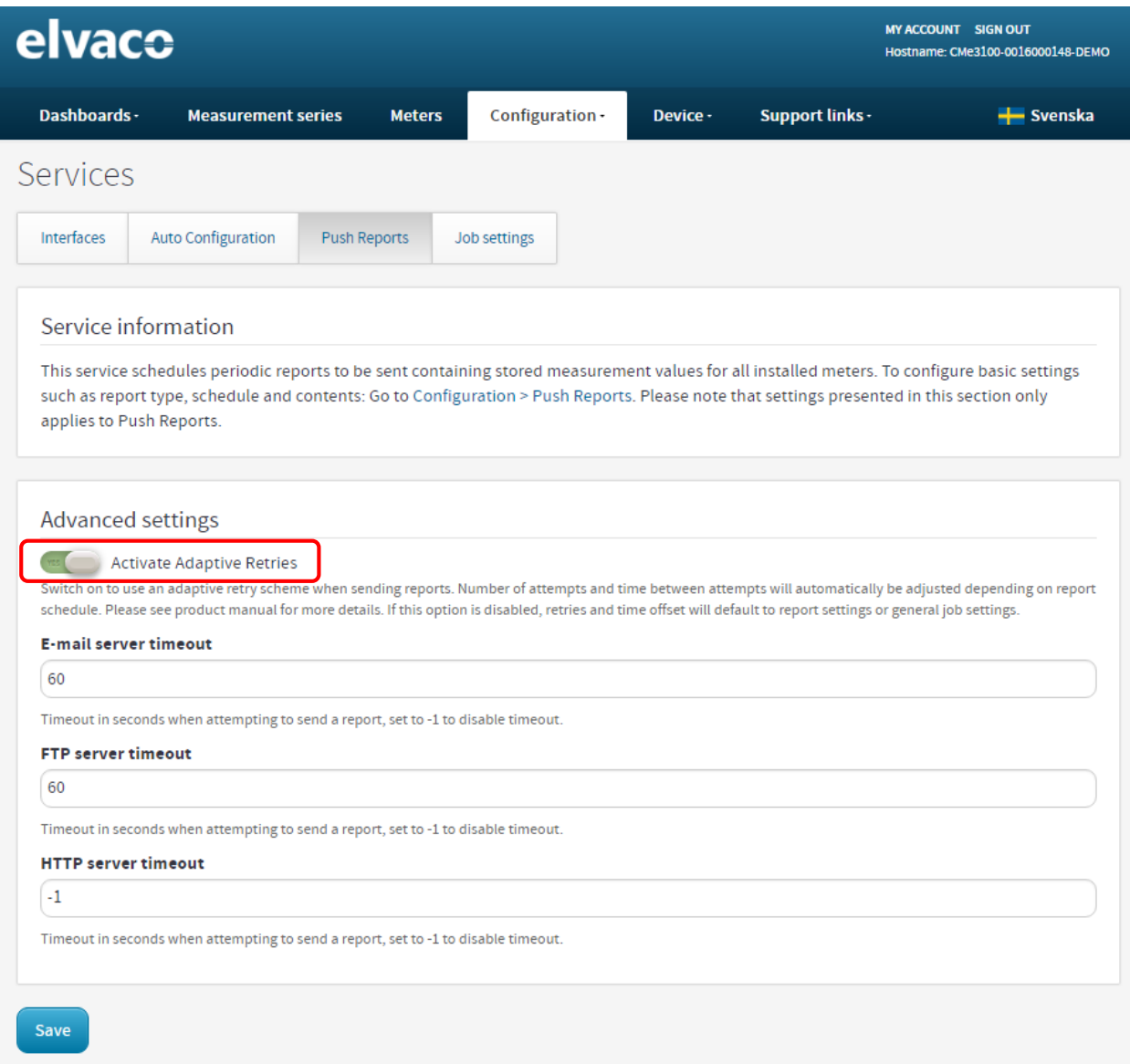

#### **6.31.2 Configure the Value Period**

The Value Period of the Metering Gateway can be set to "Auto" or to a fixed number. Using the "Auto" settings will deliver all previously unsent meter values up to a max limit of 180 meter readouts. For example, if the Metering Gateway has been unable to send Push Reports, scheduled every 15<sup>th</sup> minute for a certain amount of time, it will be able to go back and deliver a maximum of 45 hours of undelivered meter values with the next successful Push Report (180 \* 15 minutes = 2700 minutes = 45 hours). If instead setting the Value Period to a fixed number, the Metering Gateway will look exactly that far back in time for undelivered meter values.

To configure the Value Period of the Metering Gateway:

- x Go to **Configuration > Push Reports**. Select a Push Report by clicking on it.
- By setting the Value Period to "Auto", the Metering Gateway will calculate the Value Period based on how far back in time it is able to find unsent meter values. By instead setting the Value Period to a specific value, meter values exactly that long back in time will be included in the Push Report, regardless of if there are older unsent meter values.
- x Click **Save**.

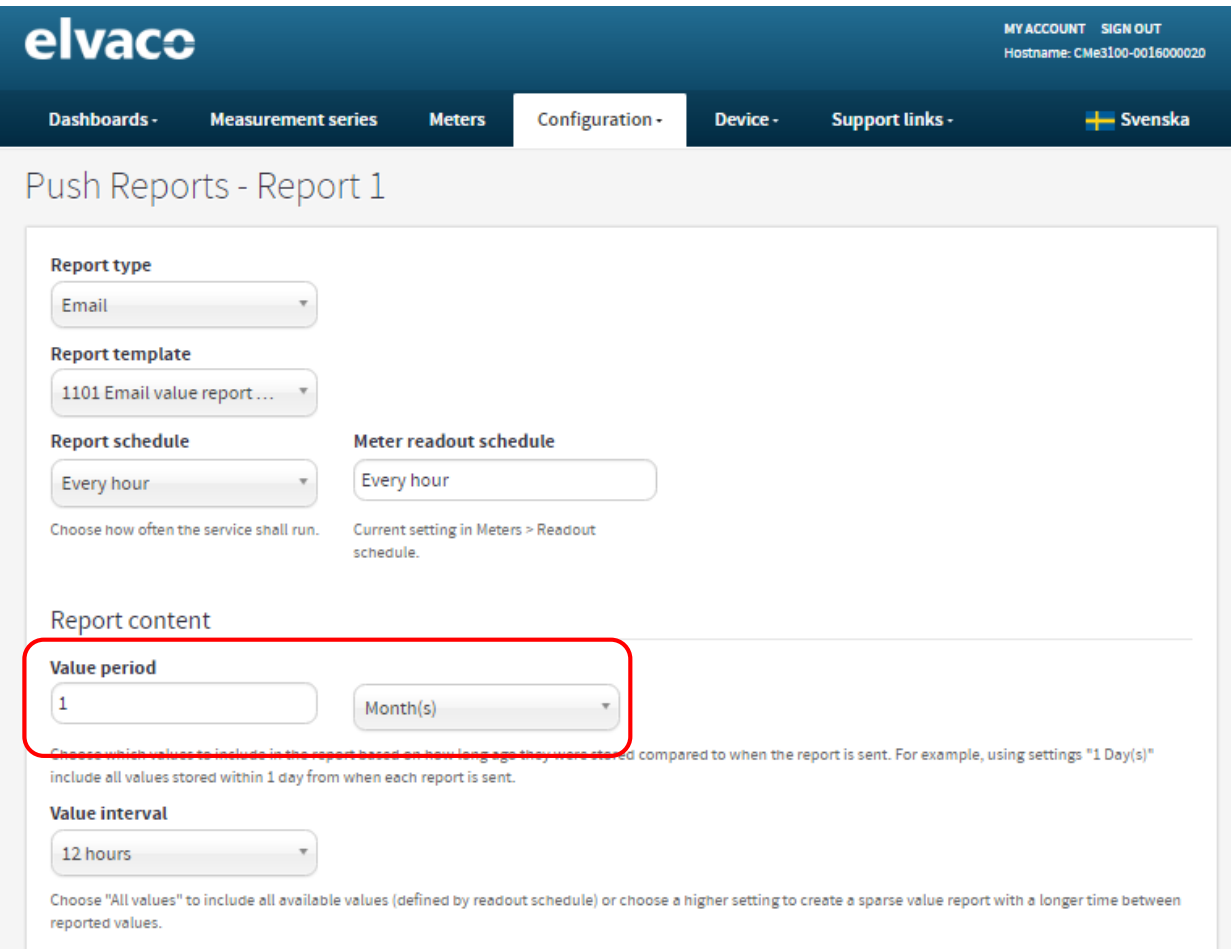

#### **6.31.3 Configure the Value Interval**

To configure the Value Interval:

- x Go to **Configuration > Push Reports**. Select a Push Report by clicking on it.
- Set the Value Interval to determine the time between each meter readout included in the Push Report. Setting the Value Interval to "All values" will automatically ensure that all meter values read by the Metering Gateway are included in the Push Reports.
- x Click **Save**.
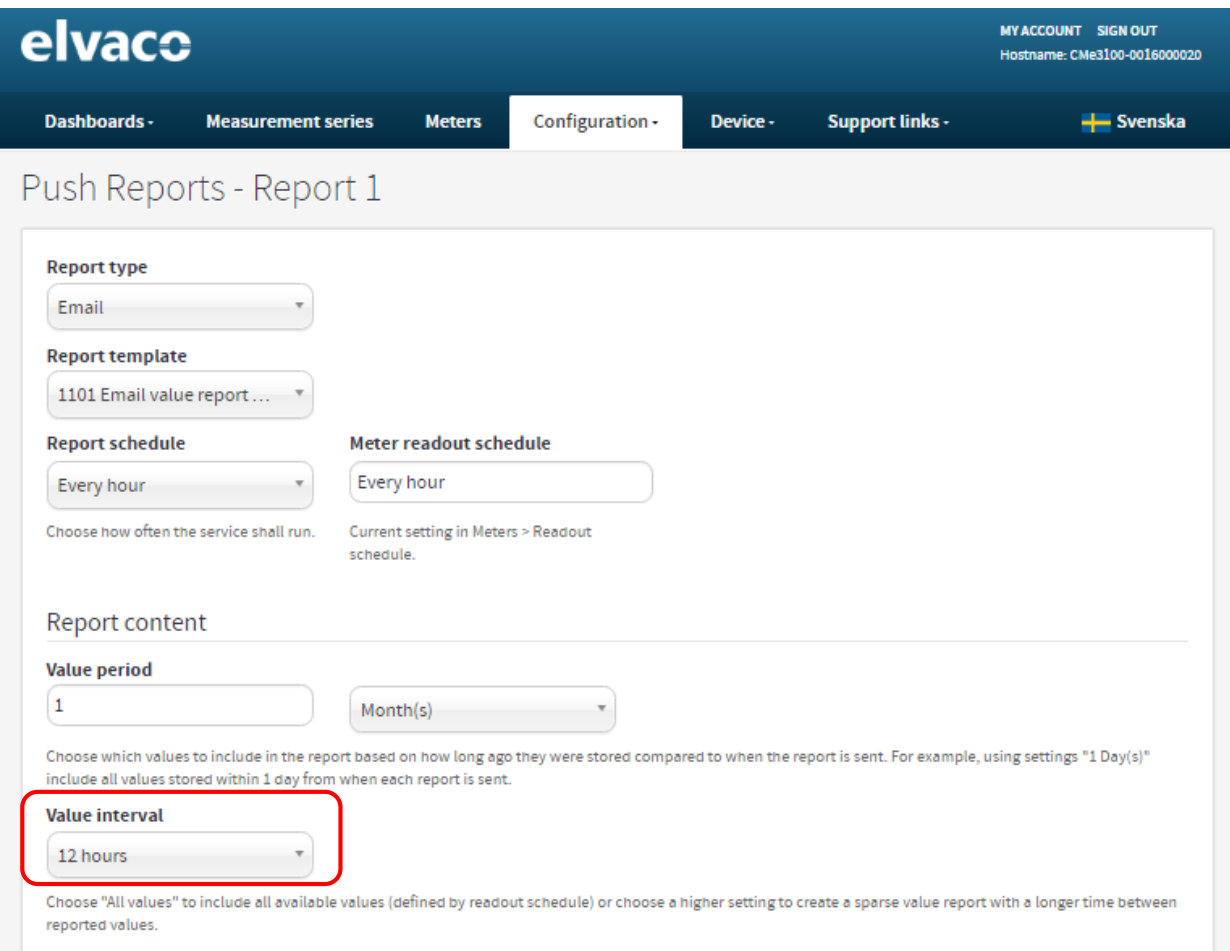

### **6.31.4 Configure the Push Report timeout settings**

To configure the Push Report timeout settings:

- x Go to **Configuration > Services > Push Reports.**
- Set the desired Timeout for each protocol. Setting it to "-1" will disable the timeout functionality of the Metering Gateway, and instead let the server determine when a connection should be closed. The default settings will work well in a majority of cases. However, if the connection between the Metering Gateway and the server is very slow, the timeout value might have to be increased accordingly.
- x Click **Save**.

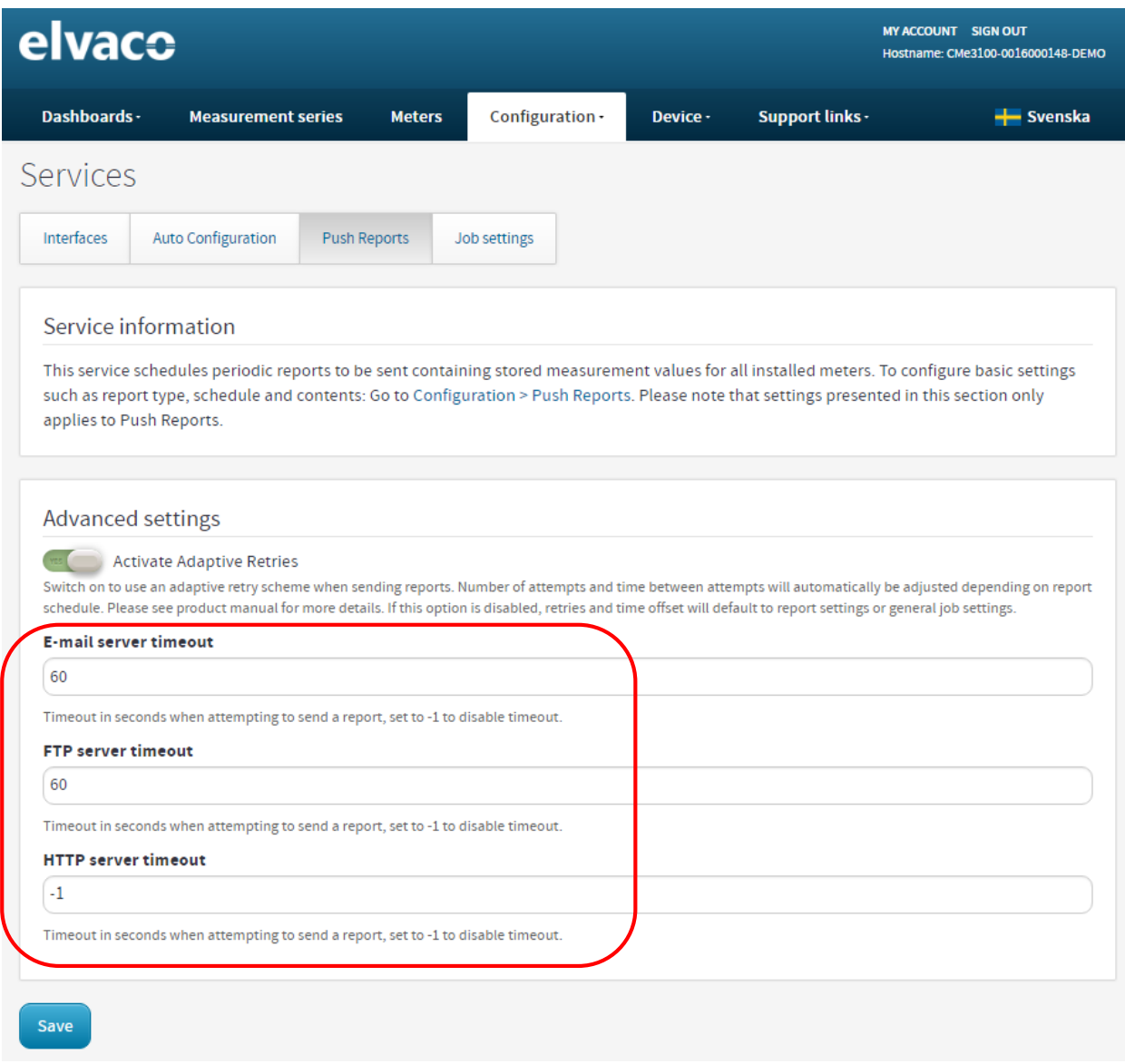

### **Configure Job retry settings**

### **Purpose**

The job retry settings determine how the Metering Gateway will perform retry attempts for scheduled and manual jobs, for example meter readouts, if failing the first time. If Adaptive Retries have been disabled for Push Reports, and no other retry settings have been configured for the Metering Gateway, these job retry settings will also affect the Push Report retry settings.

### **6.32.1 Configure retry settings for scheduled and manual jobs**

To configure retry settings for scheduled and manual jobs:

- x Go to **Configuration > Services > Job settings**.
- Set the desired number of job retries to determine the maximum amount of times the Metering Gateway will attempt to perform a job.
- Set the Retry offset to determine the time between the Metering Gateway will wait between each attempt for these jobs.
- x Click **Save**.

# elvace

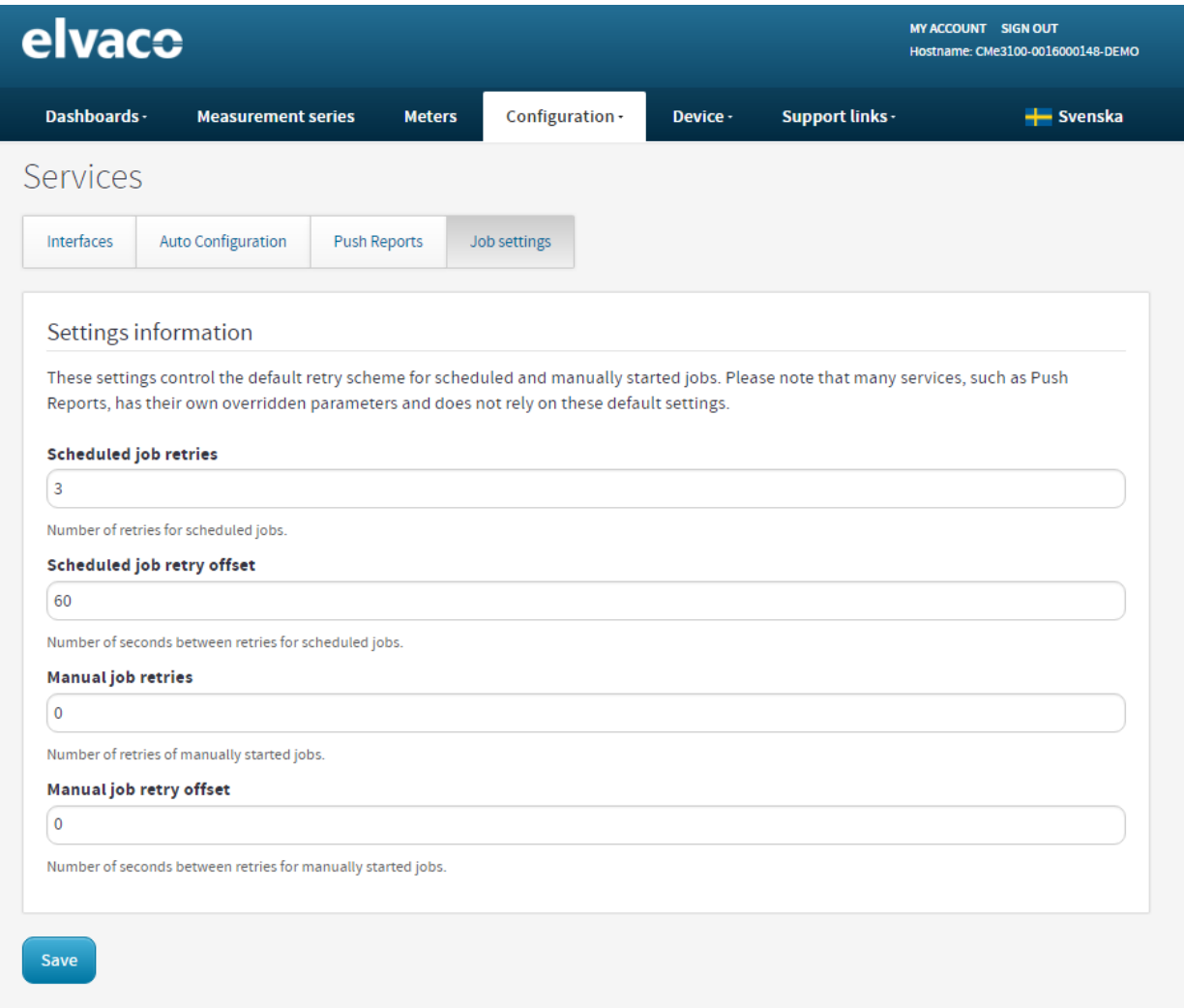

### **Access the device through a console application**

### **Purpose**

The Metering Gateway can be accessed through a console application, i.e. by using a command-line interface. This is most often used for troubleshooting and advanced operations. To increase the security of the console application, the Metering Gateway supports the usage of passwords to access different levels of device functions. It is also possible to create a list of specific IP addresses which are allowed to access the Metering Gateway through the console application.

### **6.33.1 Enable and configure the console application**

To enable and configure the console application:

- x Go to **Configuration > Services**.
- The console application is easily enabled or disabled in this menu. Click on it to enter the settings.
- Set the TCP port where the console application will connect
- Set the Idle timeout to determine the number of seconds of inactivity that needs to pass before a connection with a console application is closed.
- x Go to **Security**. Add a password for accessing different levels of device functions and a list of authorized IP addresses which will be able to use the console application.
- x Click **Save**.

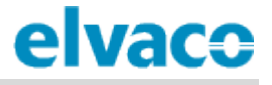

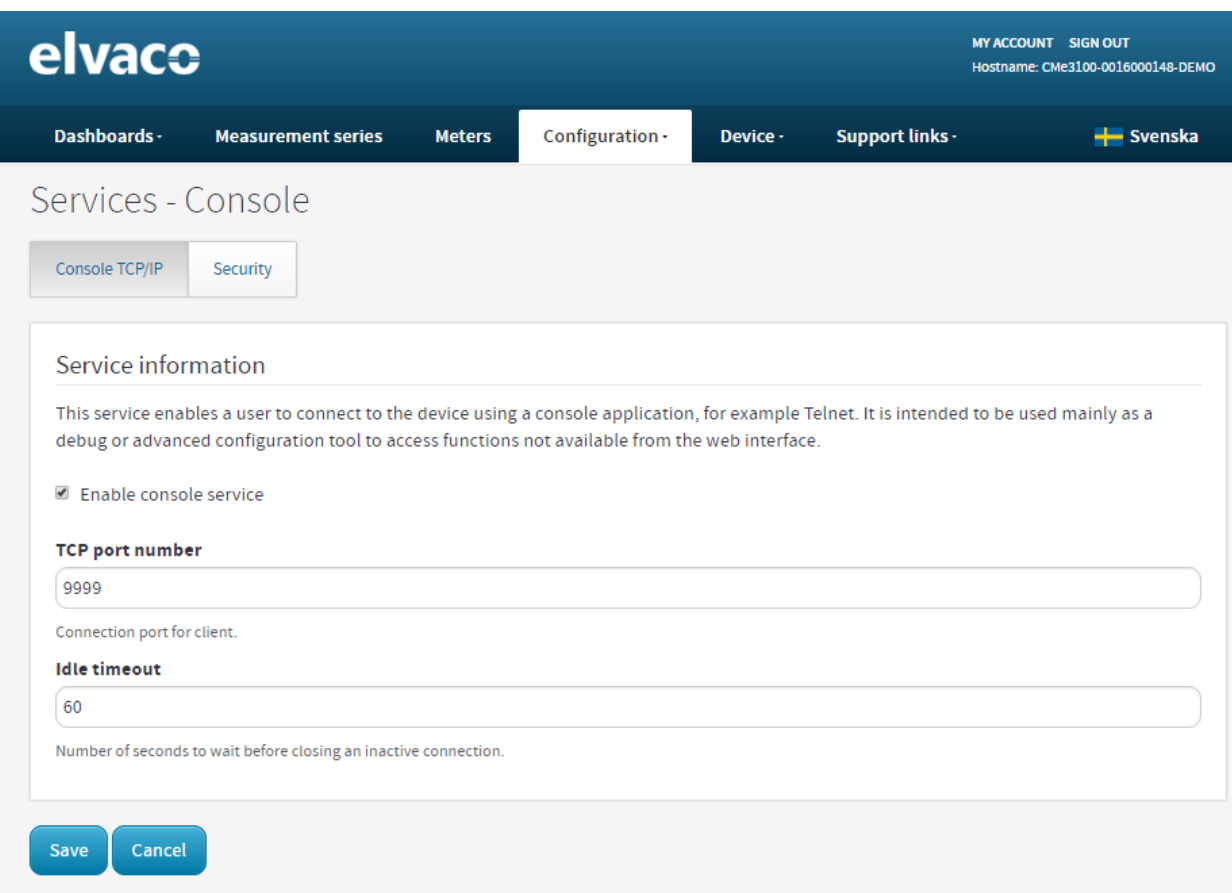

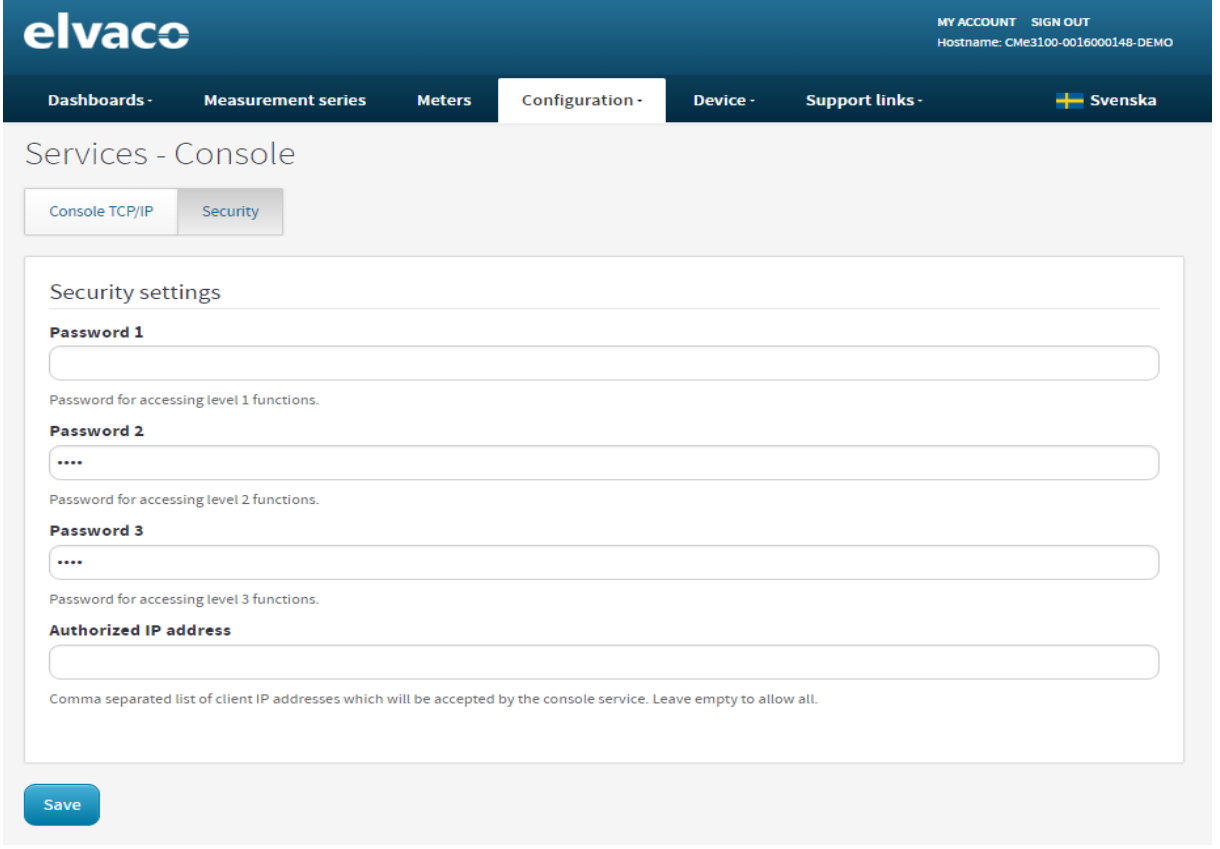

## **Use On Demand Reports**

#### **Purpose**

The On Demand Report is a way of triggering a report manually, without having to set a schedule. It differs from other types of reports in the sense that an actual meter readout is performed each time an On Demand Report is requested. In contrast, all other types of Push Reports include meter values that has already been stored in the database of the Metering Gateway.

#### **6.34.1 Enable and configure the On Demand Report**

To enable and configure the On Demand Report:

- x Go to **Configuration > Push Reports > On demand report**. Enable the On Demand Report and click on it to enter the settings.
- Set the protocol to receive the report by and a report template. To learn more about the report templates available, please visit [http://www.elvaco.com/en/download?tid=95.](http://www.elvaco.com/en/download?tid=95)
- Add recipients of the On Demand Report.
- x Click **Save** (or **Save & Send test report** to test the settings).

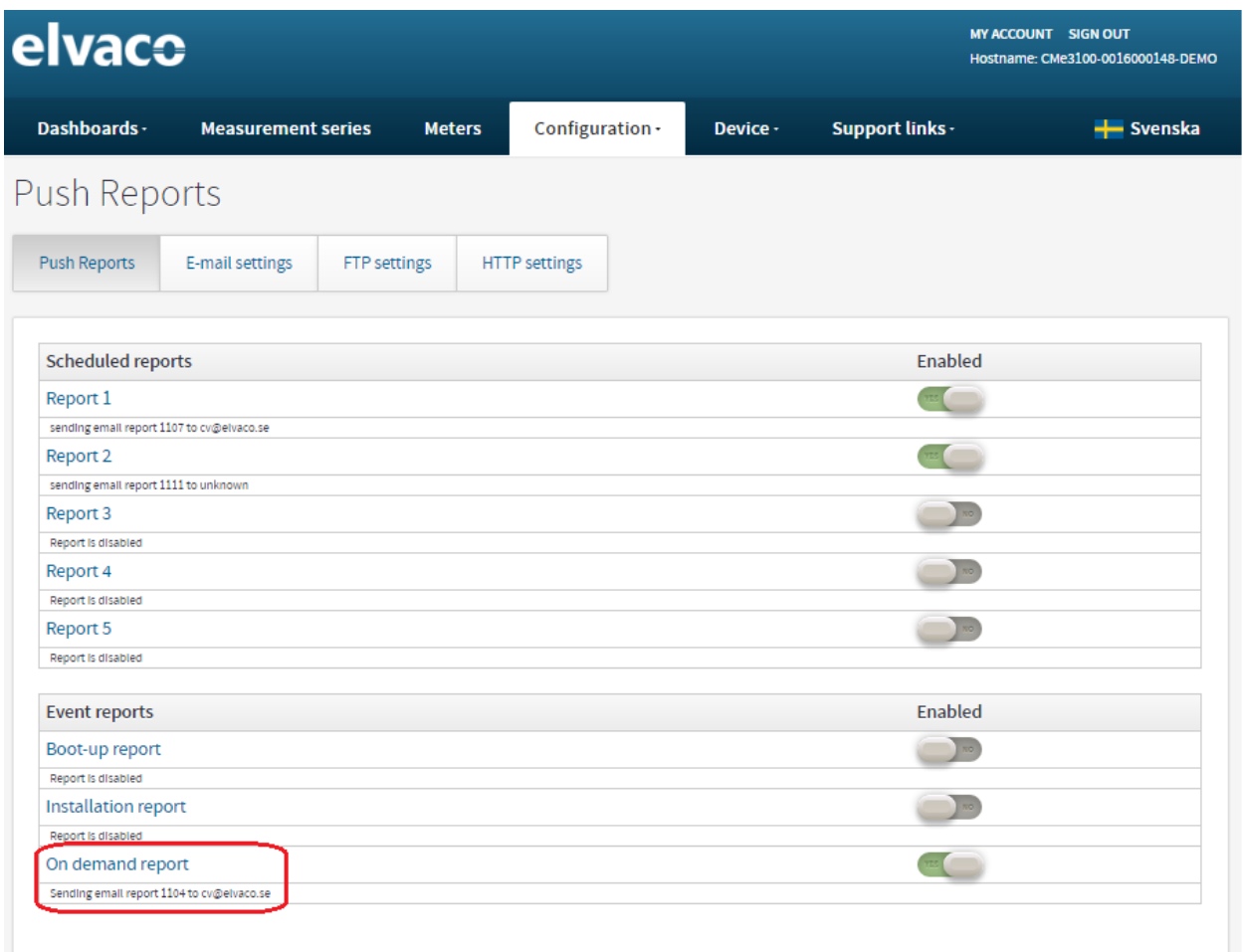

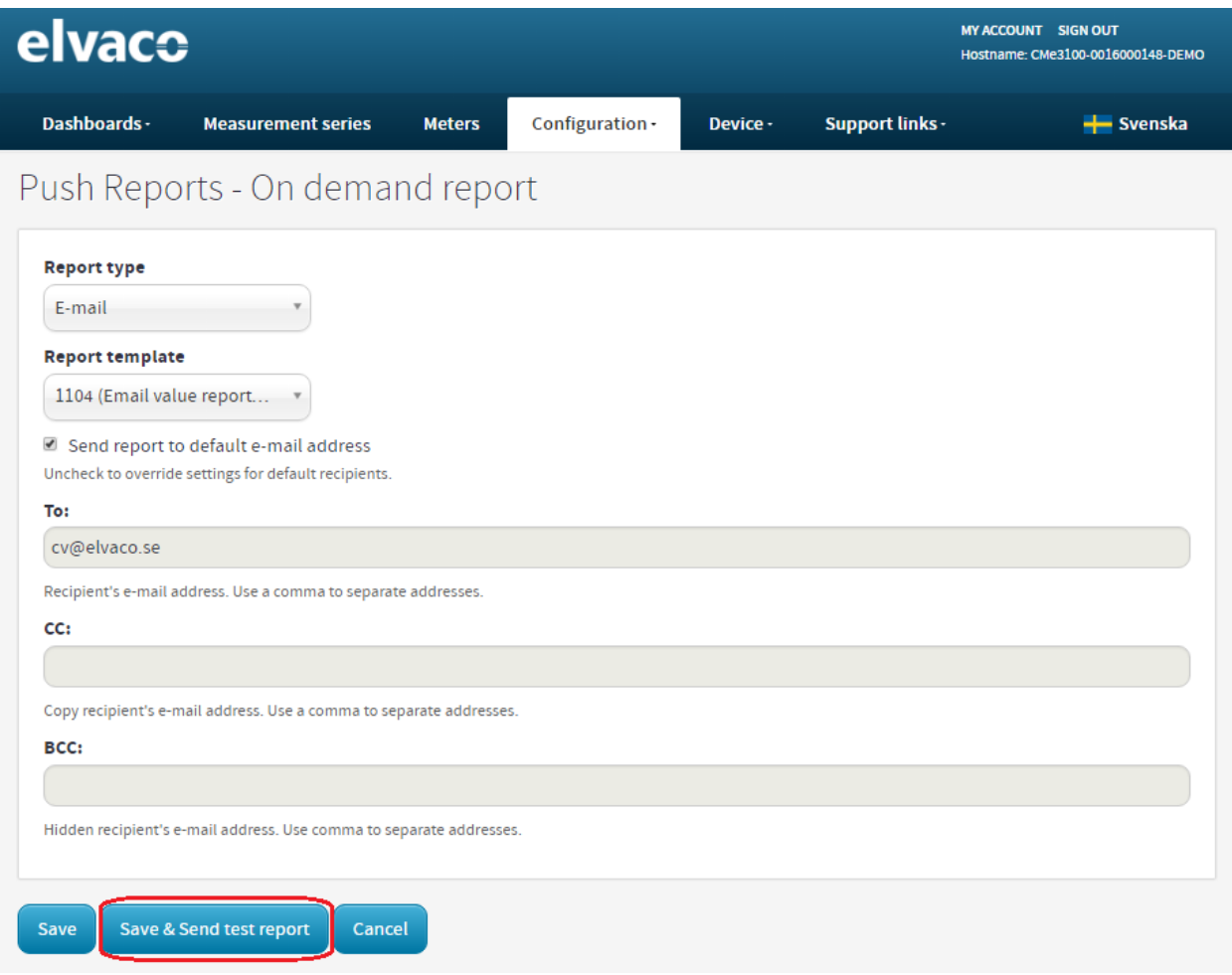

### **6.35 Configure identity settings**

### **Purpose**

Configuring device identity settings includes assigning an identity for the Metering Gateway, which will be displayed as the sender of Push Reports, as well as contact information to be included in the Push Reports.

### **6.35.1 Customize the Push Report identity settings**

To customize the Push Report identity settings:

- x Go to **Configuration > Localization > Identity**.
- Assign a product identity for the Metering Gateway by assigning it a name. Also add contact information to be included in the Push Reports, if desired.
- x Click **Save.**

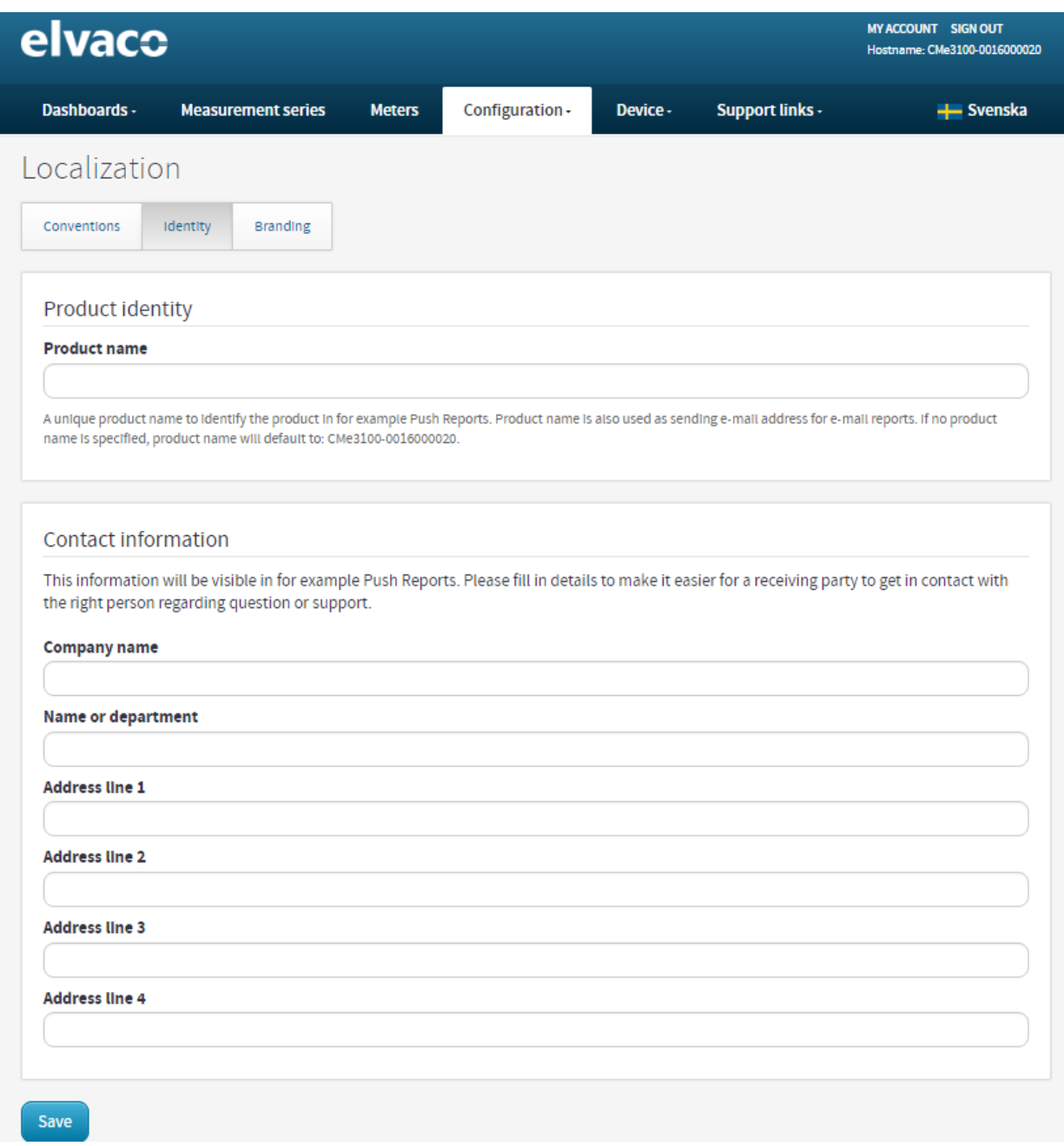

### **6.35.2 Configure localization settings for Push Reports**

To configure localization settings for Push Reports:

- x Go to **Configuration > Localization > Conventions**.
- Set Desired language, Decimal separator and First day of the week. The Character encoding should be set with respect to the operational system used to make sure that all characters of the Push Reports will be encoded correctly.
- x Click **Save**.

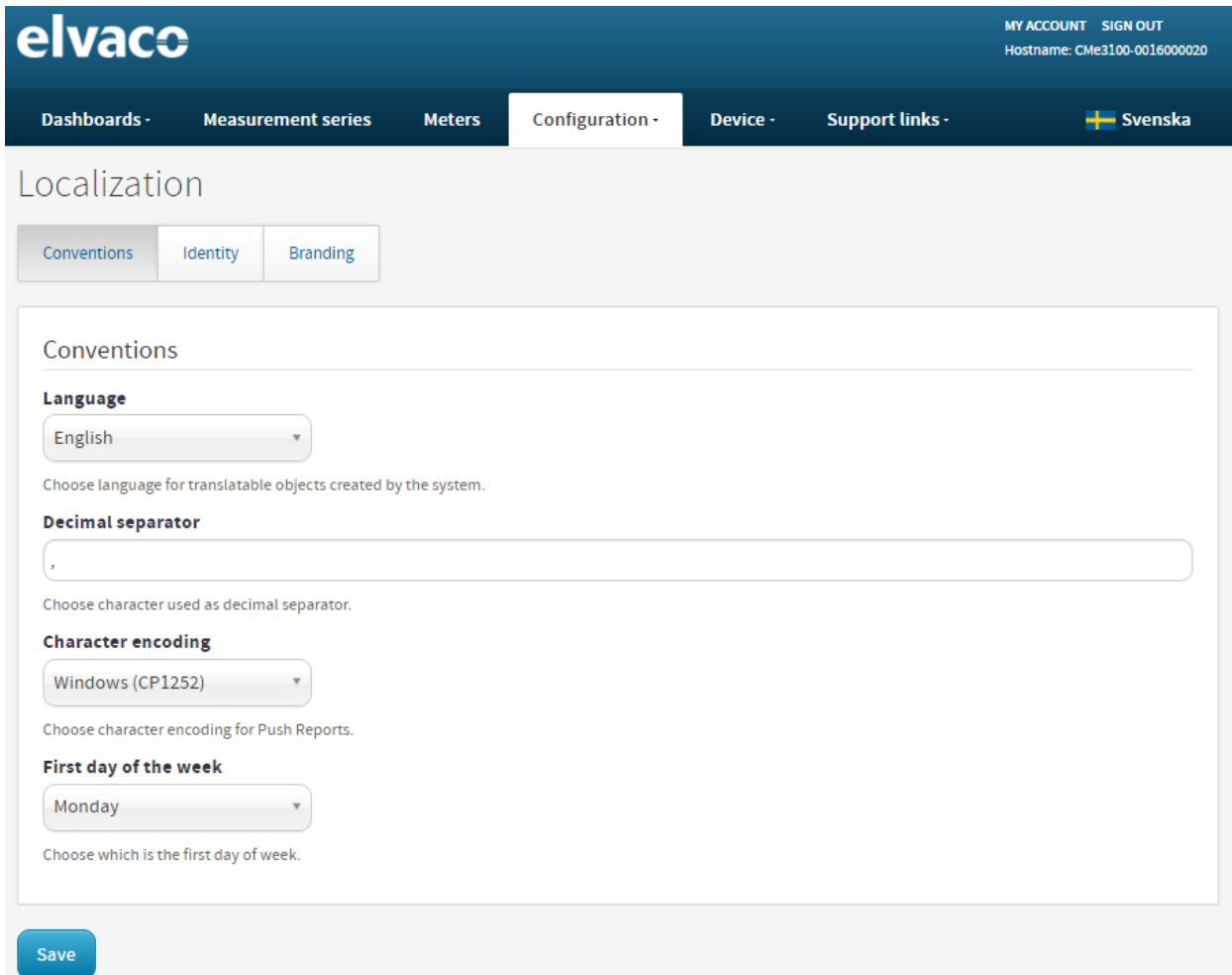

### **Perform a reboot of the device**

### **Purpose**

In rare cases, e.g. in case of troubleshooting, it might be desired to perform a reboot of the Metering Gateway. This can be done directly through the web interface.

### **6.36.1 Reboot the device**

To perform a reboot of the device:

- x Go to **Device > About**.
- x Click **Reboot now**.

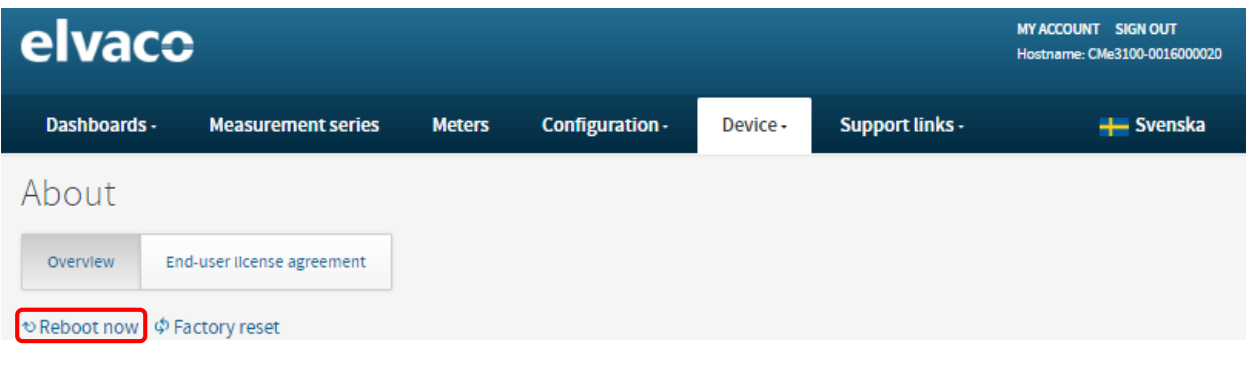

## **Reset the device to factory default settings**

#### **Purpose**

By performing a factory reset of the Metering Gateway, all settings will be reset to default and the meter value database and logs will be cleared.

#### **6.37.1 Perform a factory reset**

To perform a factory reset:

- x Go to **Device > About**.
- x Click **Factory reset**.

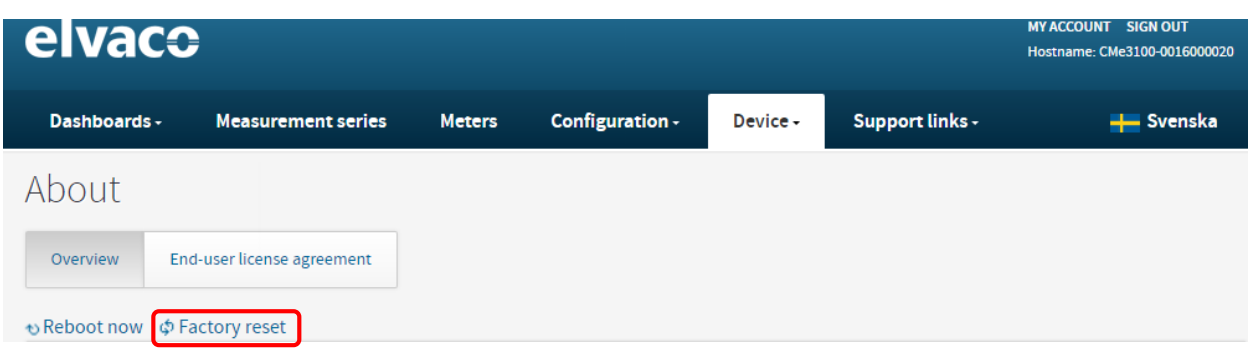

### **Customize service and job schedules**

### **6.38.1 Specify schedules using cron patterns**

For scheduled jobs, e.g. meter readouts and Push Reports, cron patterns can be used to customize the time interval by which the jobs will be performed. It is done by setting up to five different time variables, each one represented by a star. Replace each star with a number to set a specific job execution schedule.

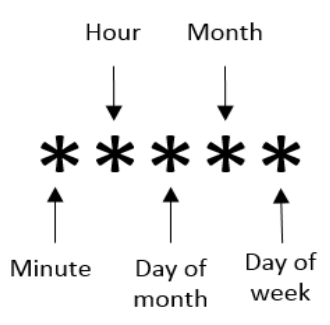

 *Figure 9: Illustration of cron pattern*

The "/" character is used to set periodic values, i.e. schedule a job with a recurrent time interval. The "?" character is used to generate a random value. Lastly, using the "|" character allows to combine several cron patterns. An example table including a list of chosen cron patterns is presented in [Table 10](#page-81-0)

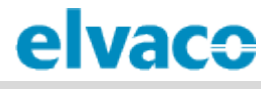

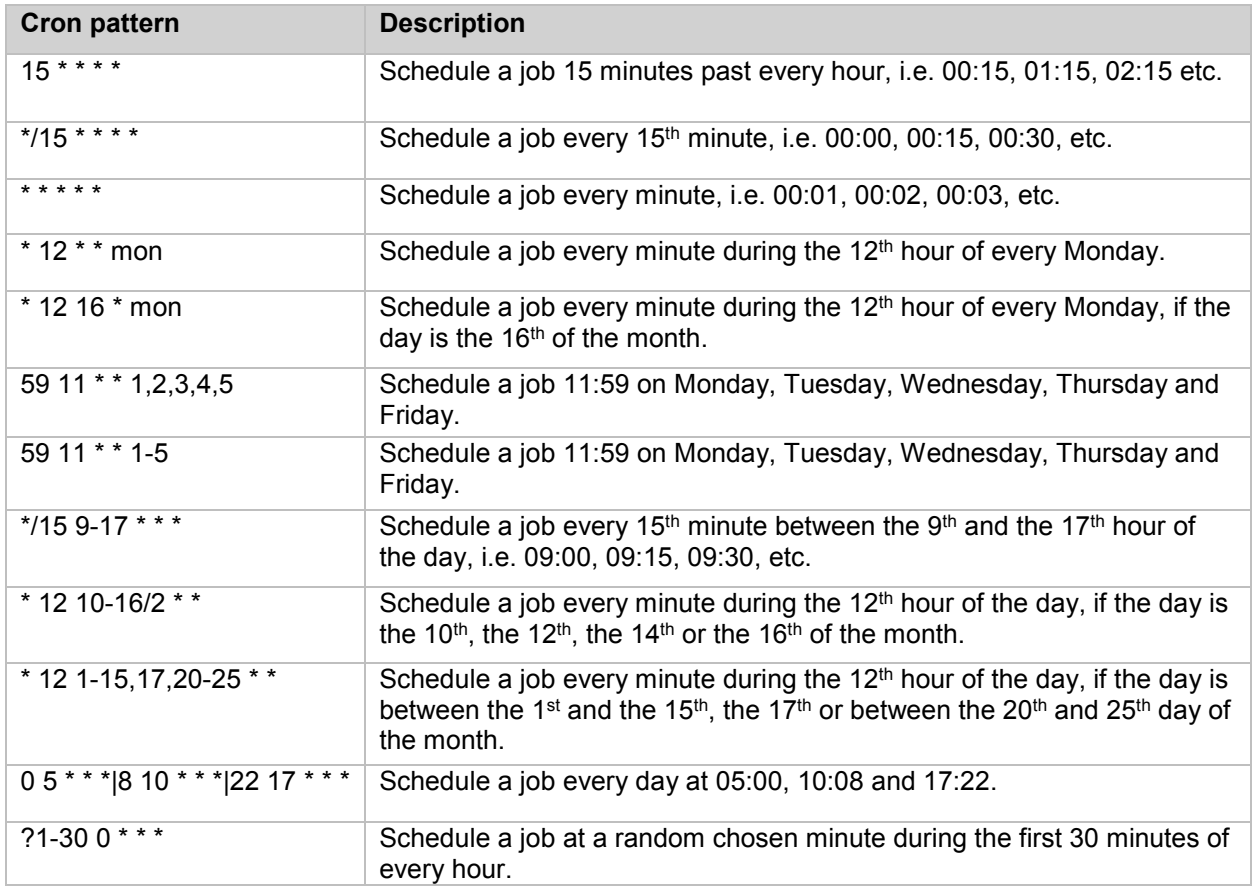

<span id="page-81-0"></span>*Table 10: Examples of different cron patterns*

×

۰

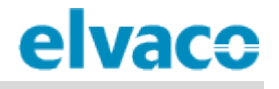

## 7 Technical specifications

## **Characteristics**

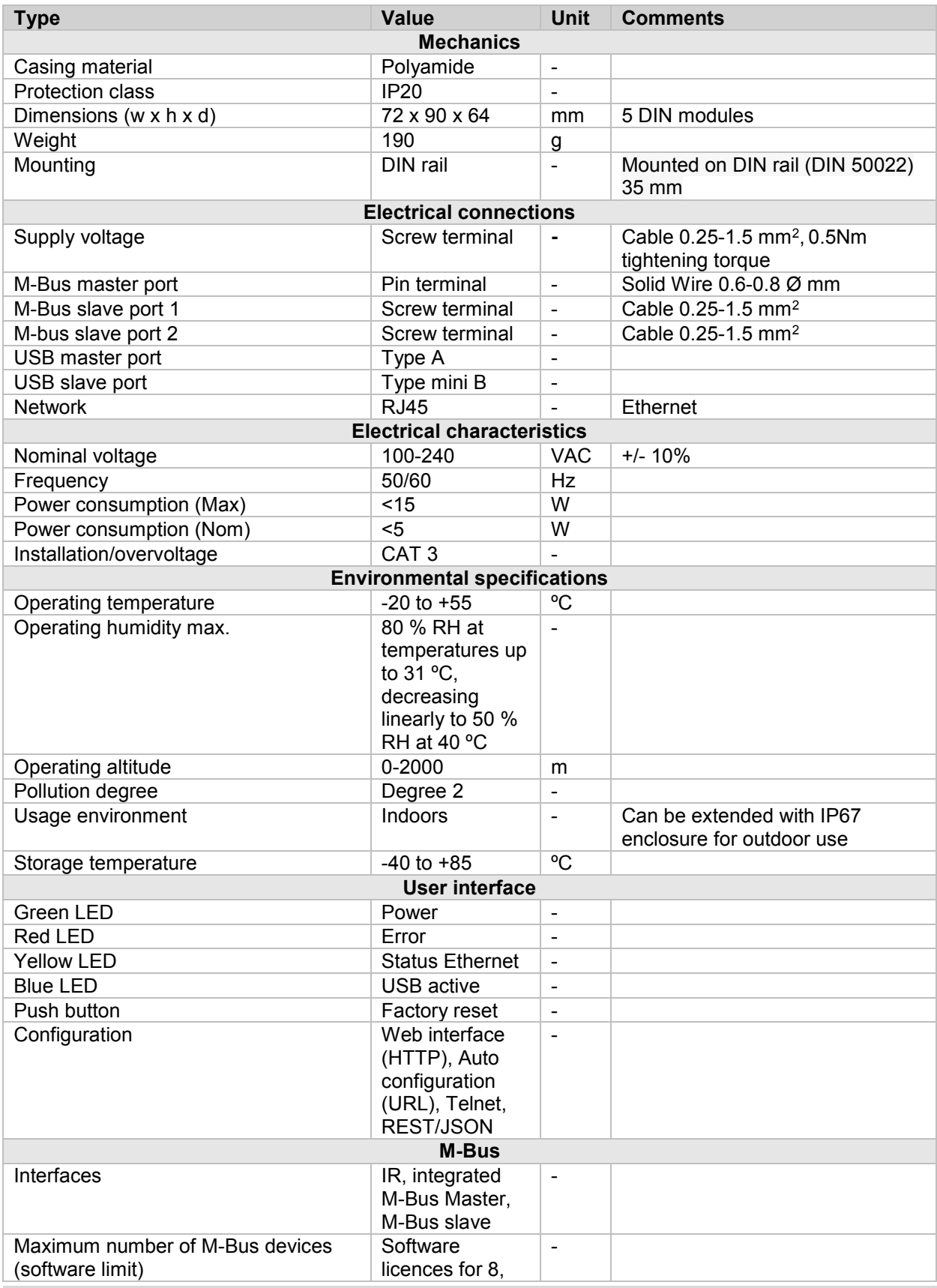

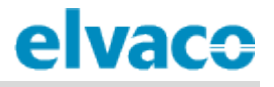

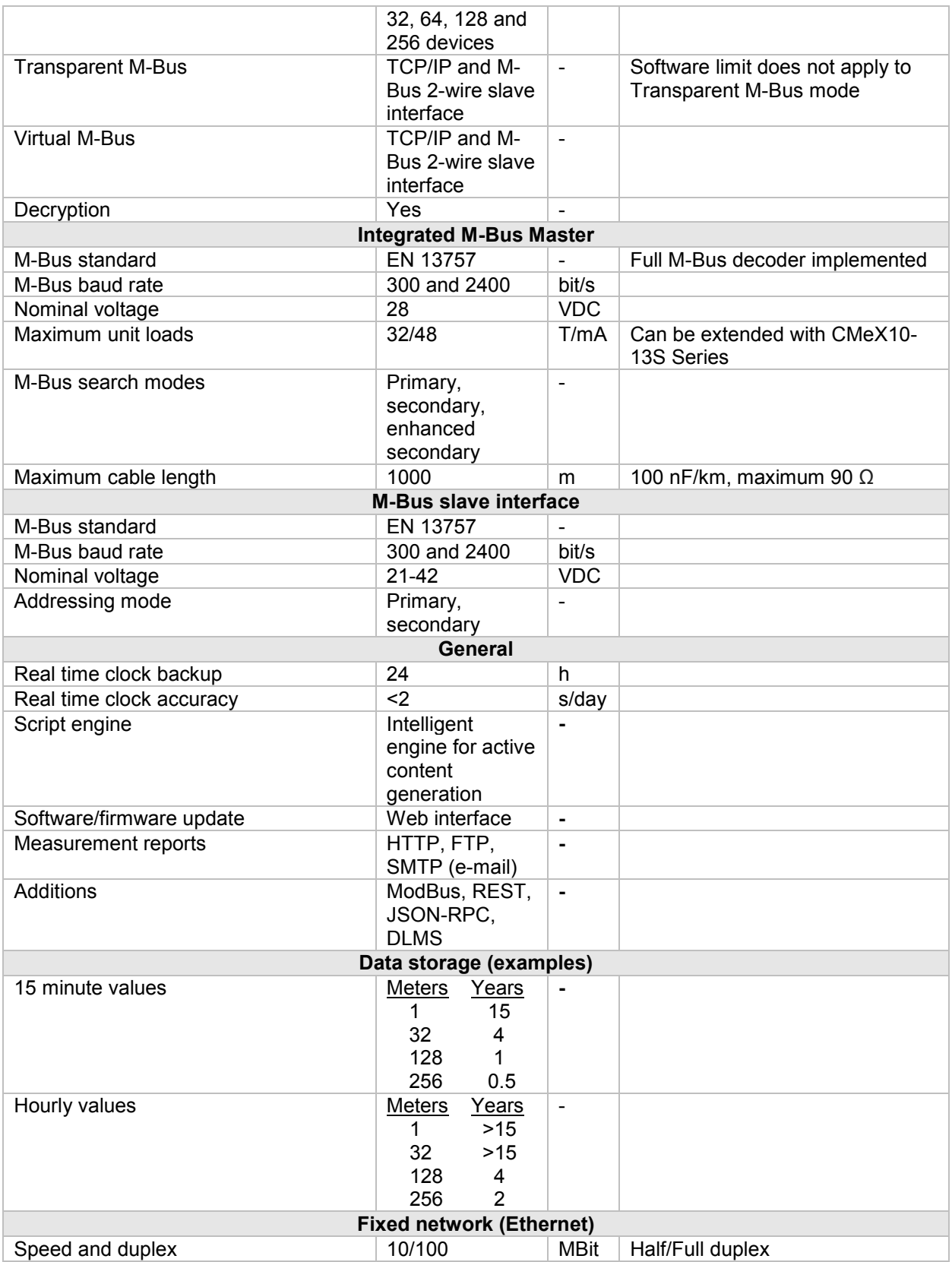

*Table 11: Technical specification*

×

۰

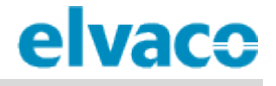

## 8 Type approvals

CMe3100 is designed to comply with the directives and standards listed below.

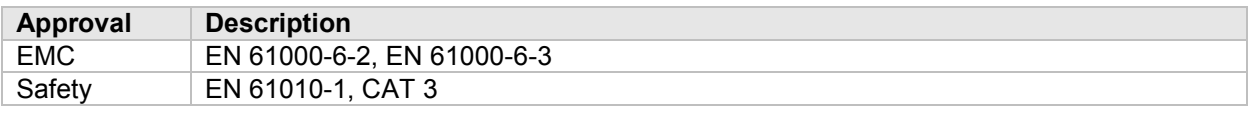

*Table 12: Type approvals*

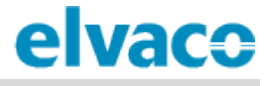

## 9 Document History

## **Versions**

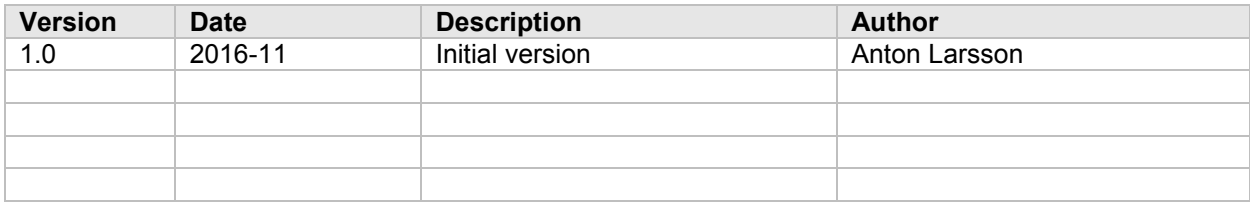

*Table 13: Document version*

### **Document software and hardware appliance**

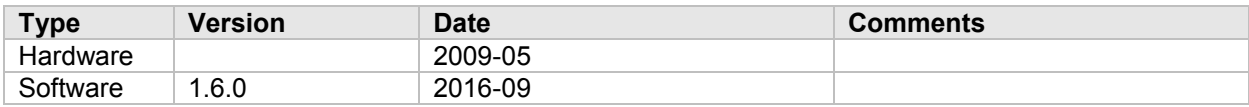

*Table 14: Document software and hardware appliance*

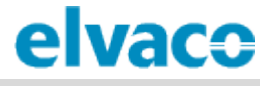

## 10 References

## **Terms and abbreviations**

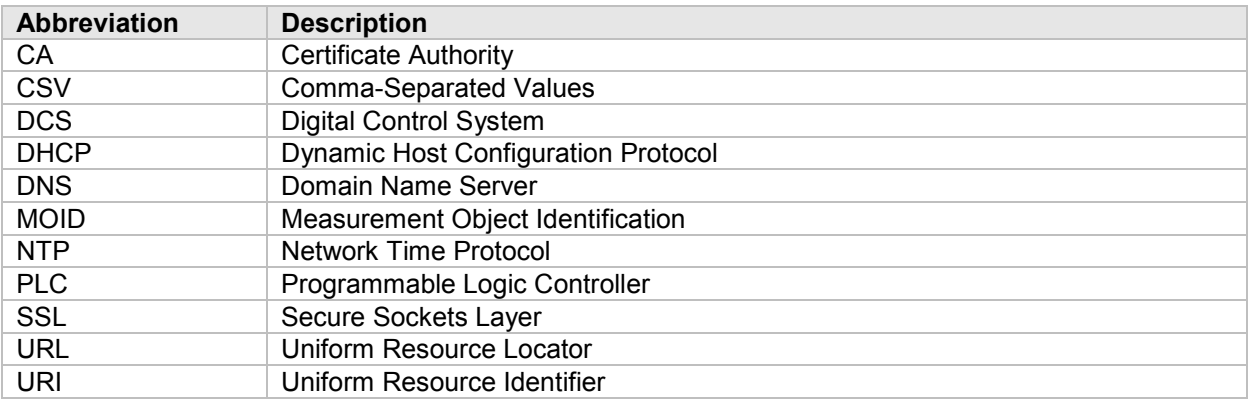

*Table 15: Terms and abbreviations*